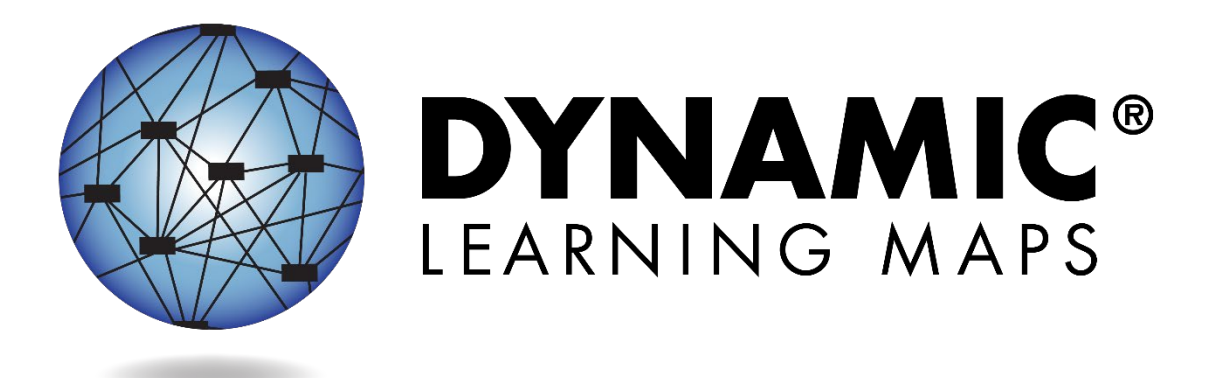

# TEST ADMINISTRATION MANUAL 2022–2023

# INSTRUCTIONALLY EMBEDDED MODEL STATES

**Publication Date: 07/29/2022** 

All screenshots, data dictionaries, and templates shown or referred to in this manual are accurate on the publication date noted above.

When this manual is updated, the publication date will also be updated. A summary of changes is included in the Appendix under [Document History.](#page-128-0)

> DYNAMIC LEARNING MAPS® CONSORTIUM COPYRIGHT © 202 2

### <span id="page-1-1"></span>ABOUT THIS MANUAL

Although this manual contains a large amount of information, it is important to read it in its entirety. To effectively sort information for ease of use, the manual is organized into three categories [\(Table 1\)](#page-1-0).

<span id="page-1-0"></span>Table 1

*Test Administration Manual Organization*

| Category     | <b>Information Included</b>                                        |  |
|--------------|--------------------------------------------------------------------|--|
| Introduction | Provides an orientation to the Dynamic Learning Maps® (DLM®)       |  |
|              | project, the assessment system, and the DLM testlets.              |  |
| Assessment   | Provides information on the preassessment process, spring          |  |
|              | assessments, and preparation for future years.                     |  |
| Systems      | Provides an overview of Kite® Student Portal, with step-by step    |  |
|              | instructions and screenshots. Go to the EDUCATOR PORTAL USER GUIDE |  |
|              | for detailed information on all Educator Portal processes.         |  |

#### <span id="page-2-1"></span>FINDING HELP

When the information in this manual and resources from the state Dynamic Learning Maps® (DLM®) webpage do not lead to solutions, these contacts can provide additional support [\(Table 2\)](#page-2-0).

HINT: Print this page and keep it handy!

#### <span id="page-2-0"></span>Table 2

#### *Additional Supports for Users*

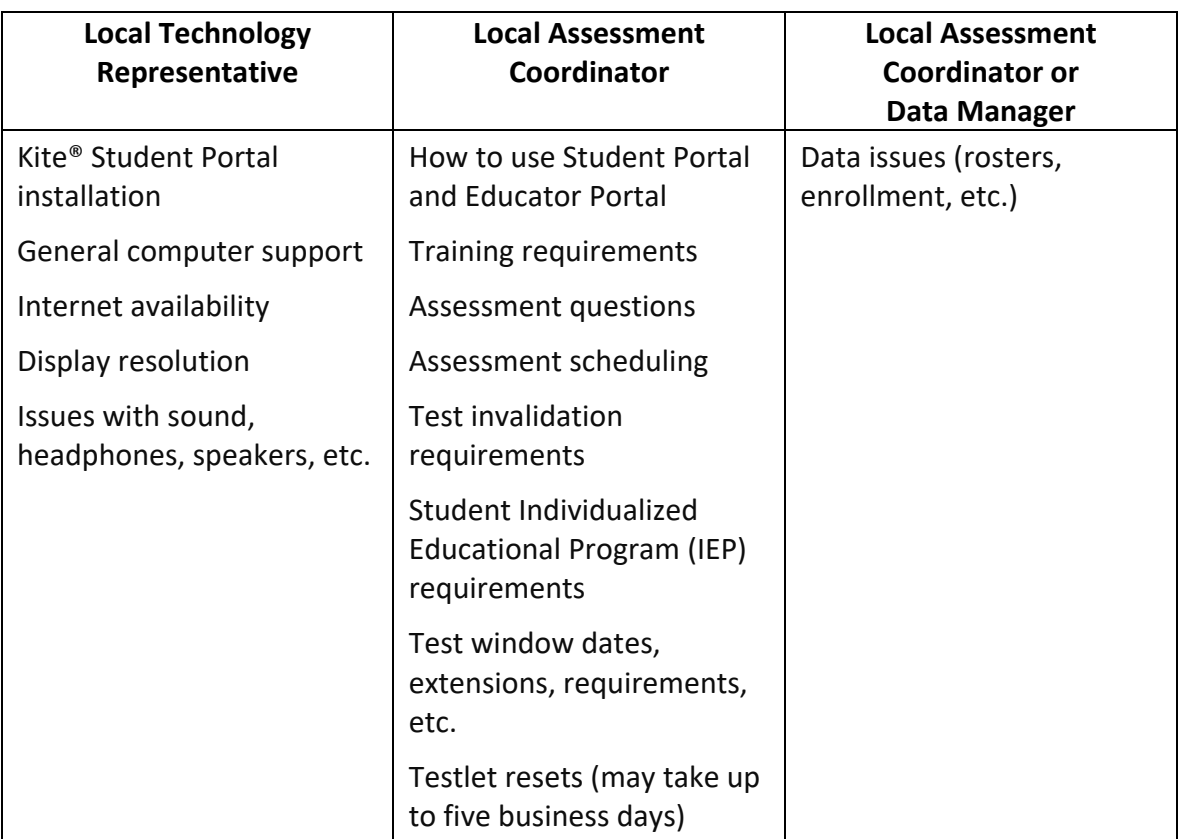

#### <span id="page-2-3"></span><span id="page-2-2"></span>**WHEN CONTACTING THE DLM SERVICE DESK**

- **Do not send any Personally Identifiable Information** (PII) for a student via email or Live Chat in Educator Portal. Sending PII is a federal violation of the Family Education Rights and Privacy Act (FERPA). PII includes information such as a student's name or state identification number. Each state has unique PII requirements. Check with your assessment coordinator to find out what student information can be legally sent by Live Chat or email in your state.
- Do send
	- o your contact information (email address and name)
	- o your school's name (include the district if contacting state-level personnel)
	- o error messages, including the testlet number if applicable to the problem

# TEST ADMINISTRATION MANUAL

# $2022 - 2023$

# **CONTENTS**

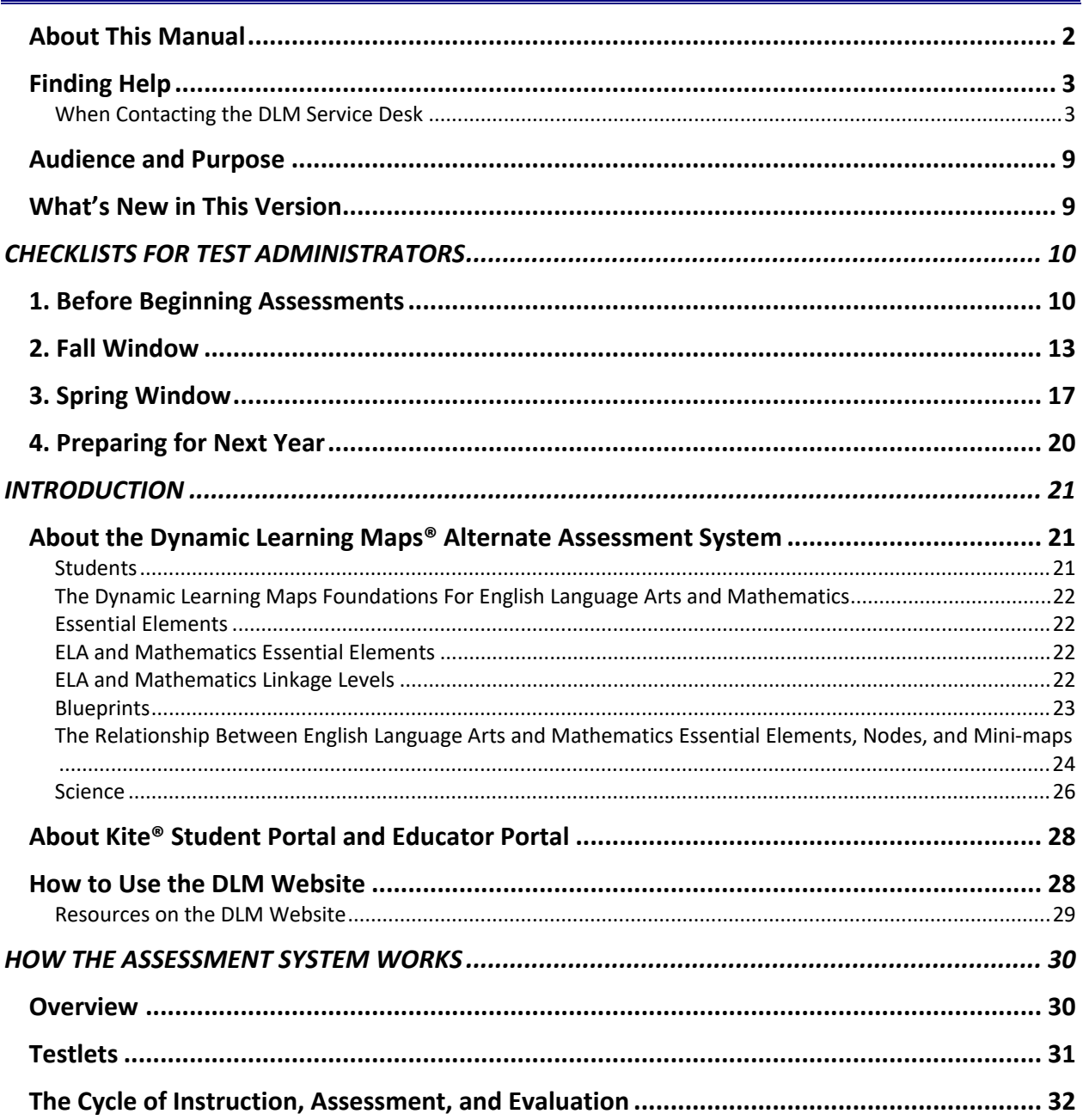

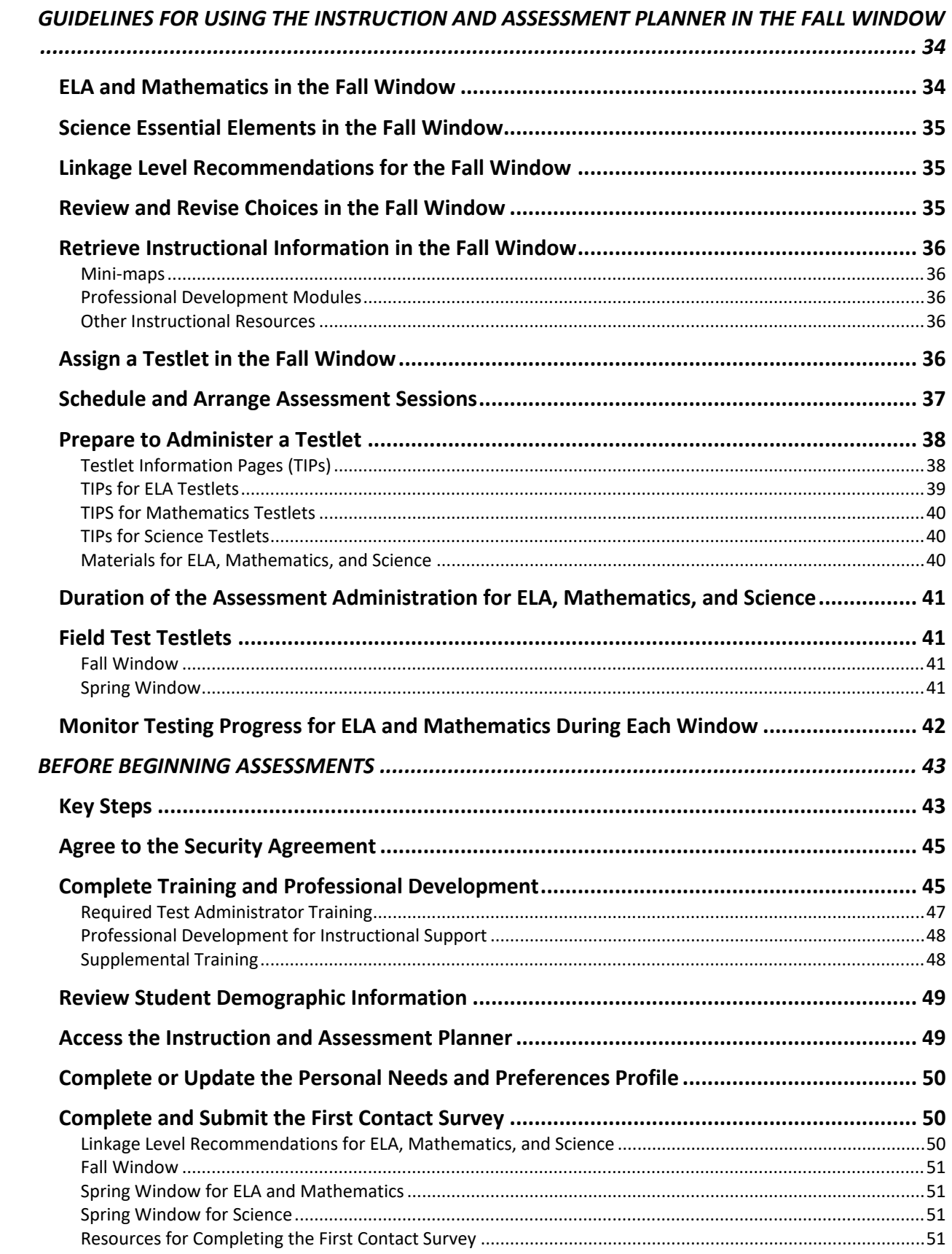

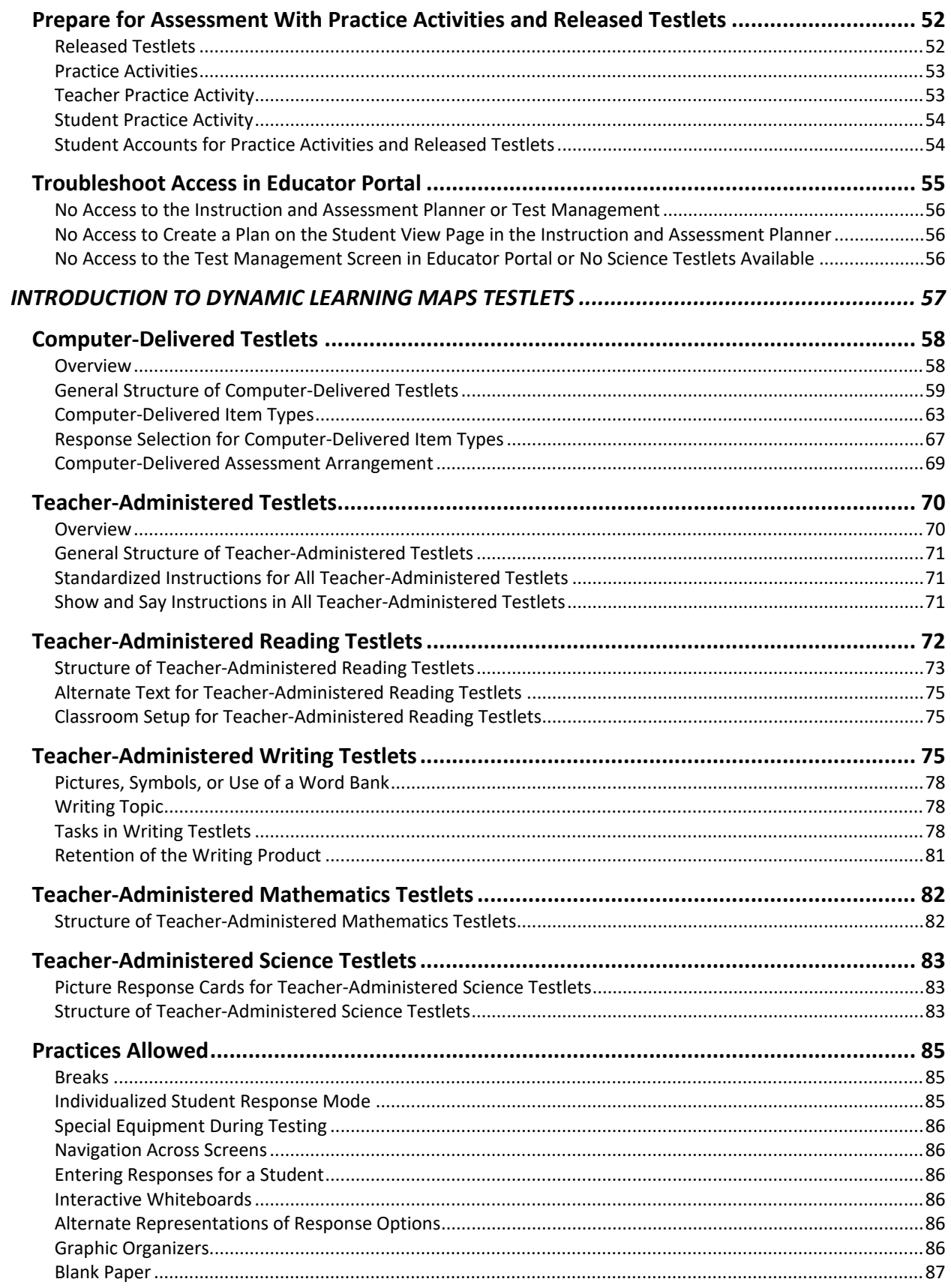

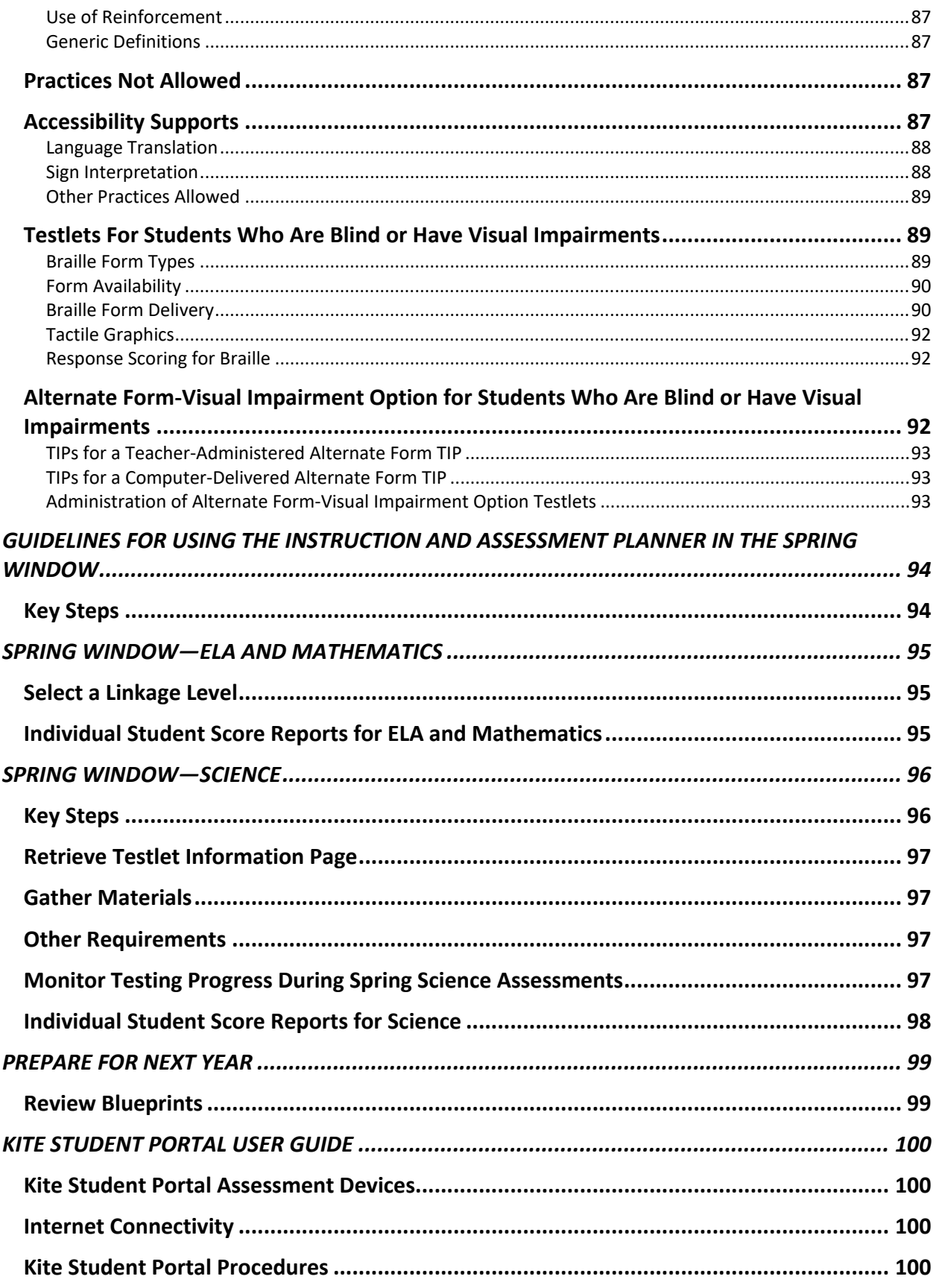

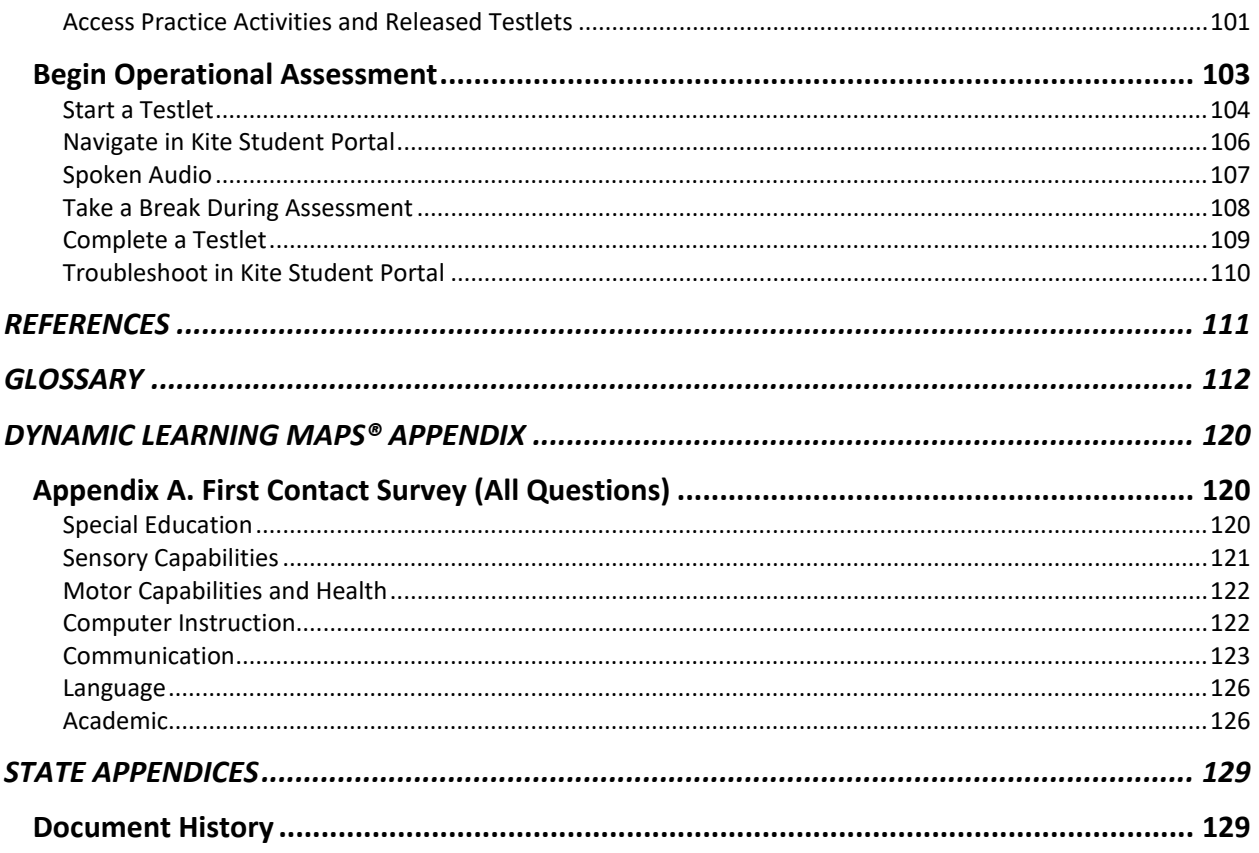

#### <span id="page-8-0"></span>AUDIENCE AND PURPOSE

The TEST ADMINISTRATION MANUAL for the Dynamic Learning Maps® (DLM®) alternate assessment provides test administrators with the key knowledge and tools needed to prepare for and administer the assessment. Test administrators (e.g., educators, examiners, proctors, or teachers) prepare students for and administer the assessments to them.

#### <span id="page-8-1"></span>WHAT'S NEW IN THIS VERSION

Information about these topics has been added or enhanced in this version [\(Table 3\)](#page-8-2).

<span id="page-8-2"></span>Table 3

*Changes in this Version of the Manual*

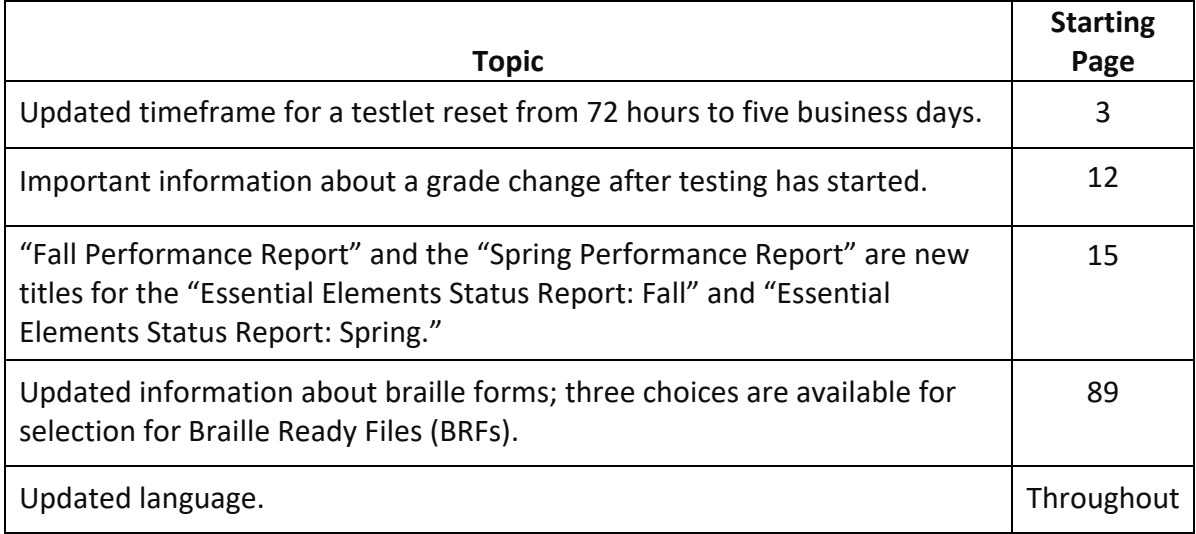

To learn about updates to test administration resources, such as this manual, subscribe to Test [Updates](http://dynamiclearningmaps.org/test-updates) on the DLM website.

# CHECKLISTS FOR TEST ADMINISTRATORS

<span id="page-9-0"></span>HINT: Print the following pages and keep them handy!

The following checklists detail the critical steps for test administrators to follow. Refer to the checklists while reading this manual and while preparing for the Dynamic Learning Maps® (DLM®) alternate assessment. Follow the provided links to go to topics in this guide for more information or to access other resources. The checklists are organized into four sets of tasks for different parts of the school year:

- 1. Before Beginning Assessments [\(Table 4\)](#page-9-2)
- 2. Fall Window [\(Table 5\)](#page-12-1)
- 3. Spring Window [\(Table 6\)](#page-16-1)
- 4. Preparing for Next Year [\(Table 7\)](#page-19-1)

This section is a general overview. Specific step-by-step guidance on how to use the system is provided in the EDUCATOR PORTAL USER GUIDE.

#### <span id="page-9-1"></span>1. BEFORE BEGINNING ASSESSMENTS

<span id="page-9-2"></span>Table 4

*Before Beginning Assessments Checklist*

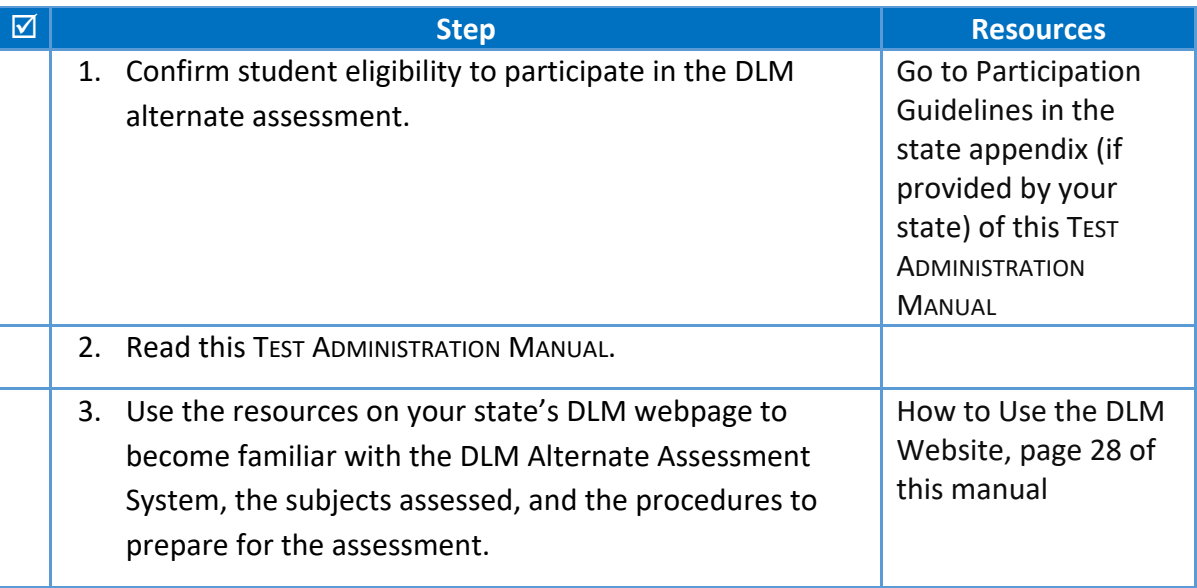

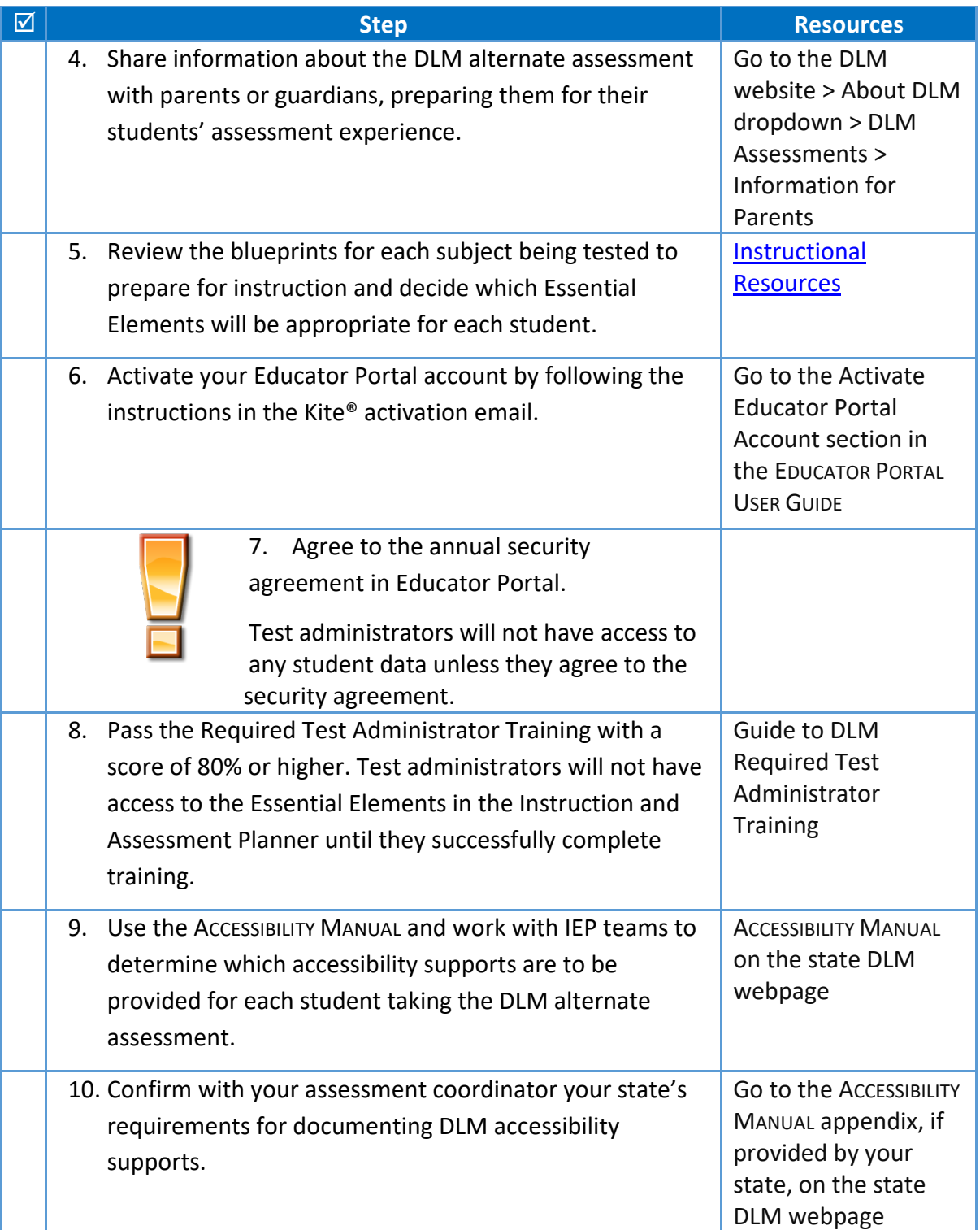

<span id="page-11-0"></span>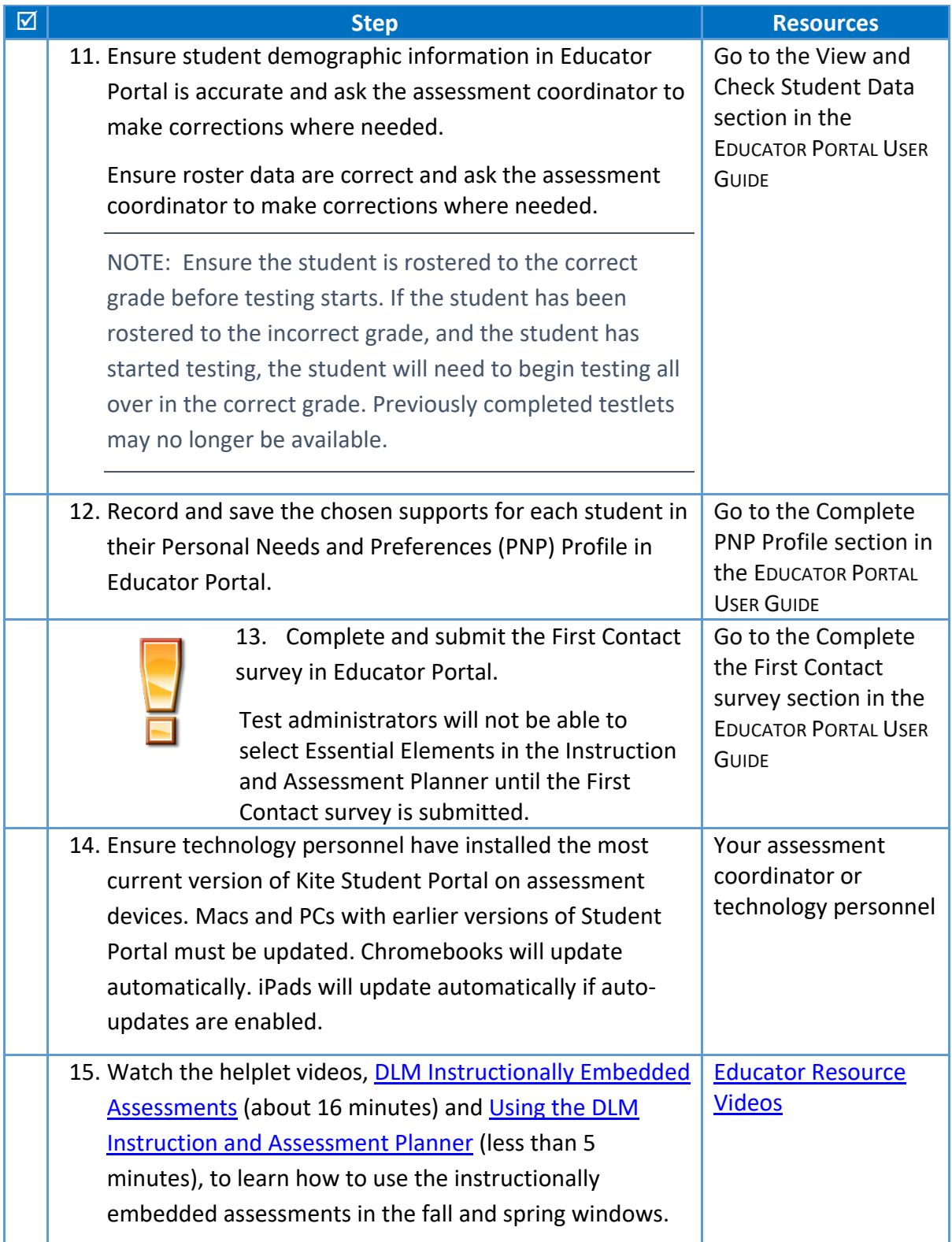

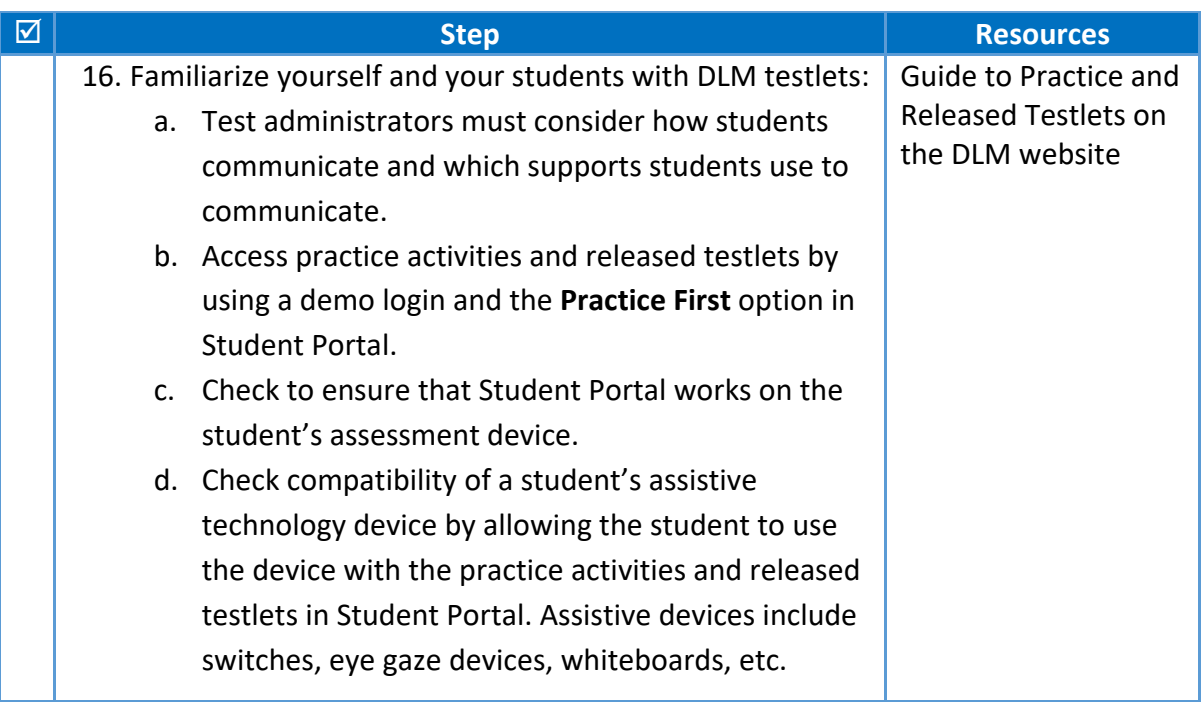

#### <span id="page-12-0"></span>2. FALL WINDOW

#### <span id="page-12-1"></span>Table 5

#### *Fall Window Checklist*

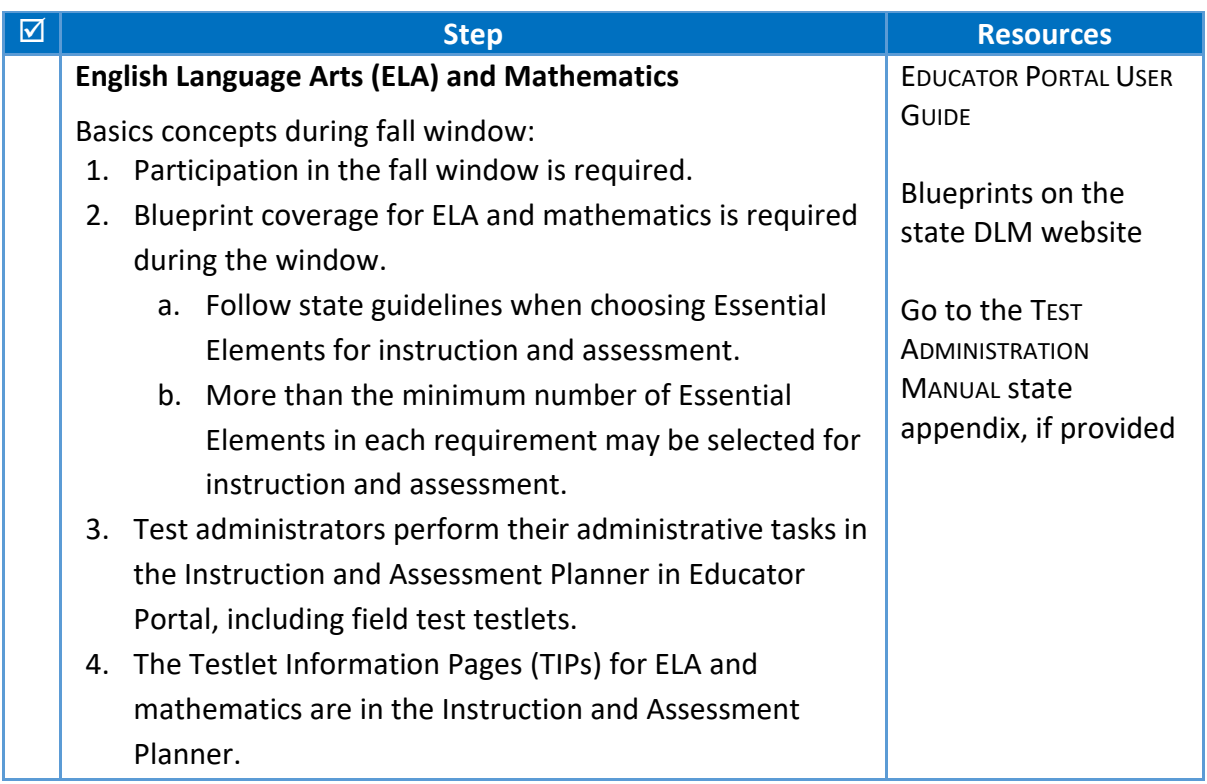

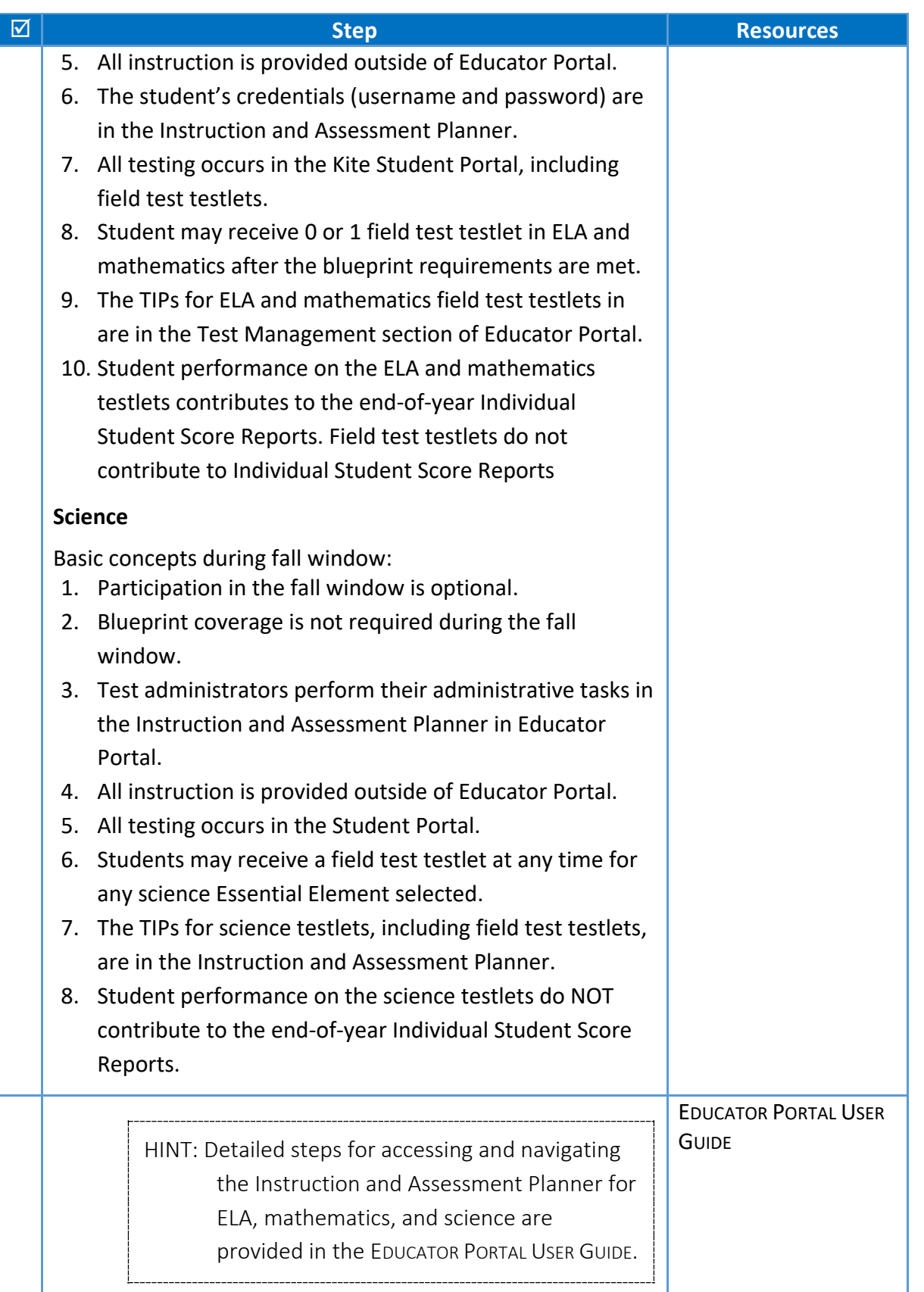

<span id="page-14-0"></span>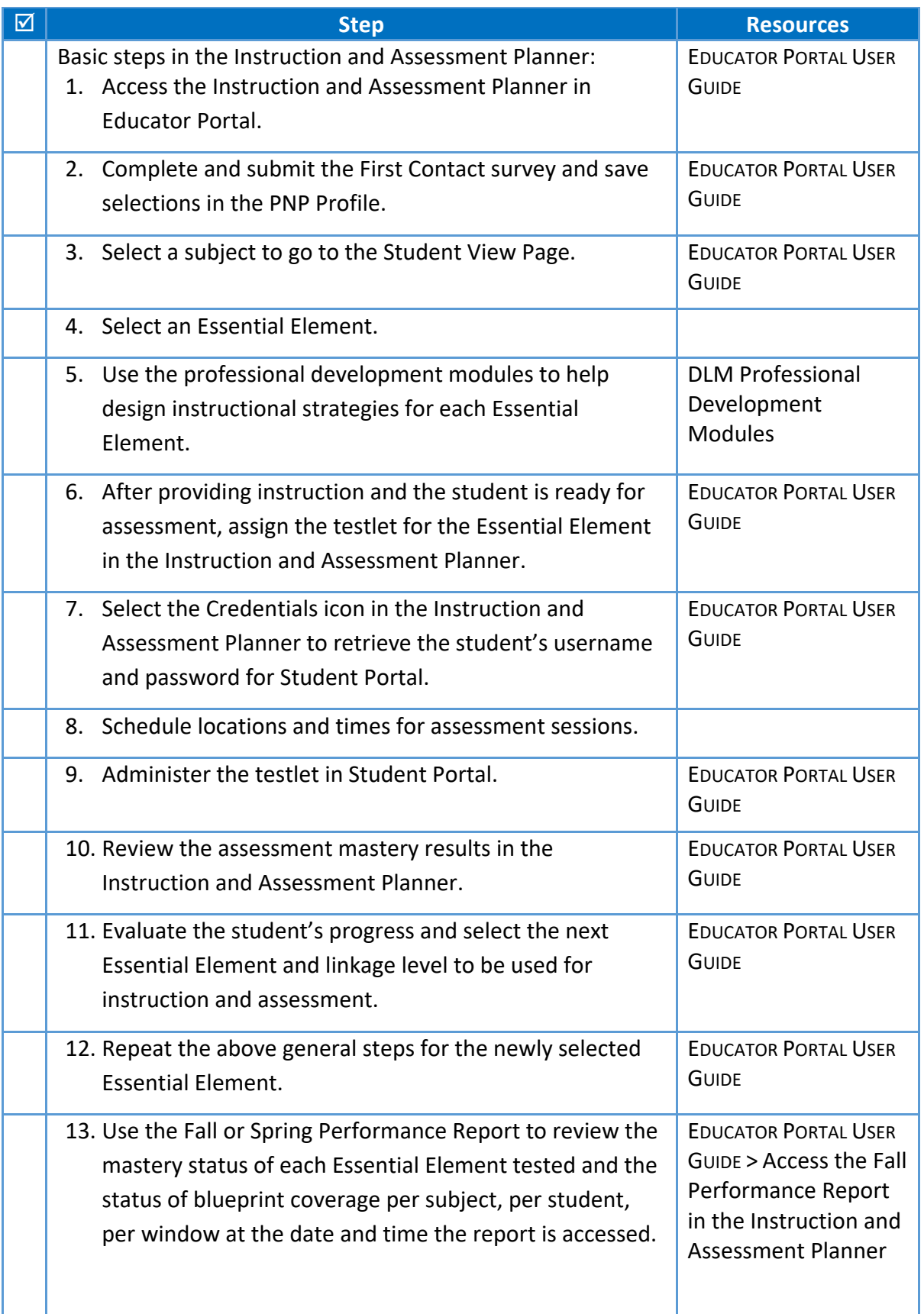

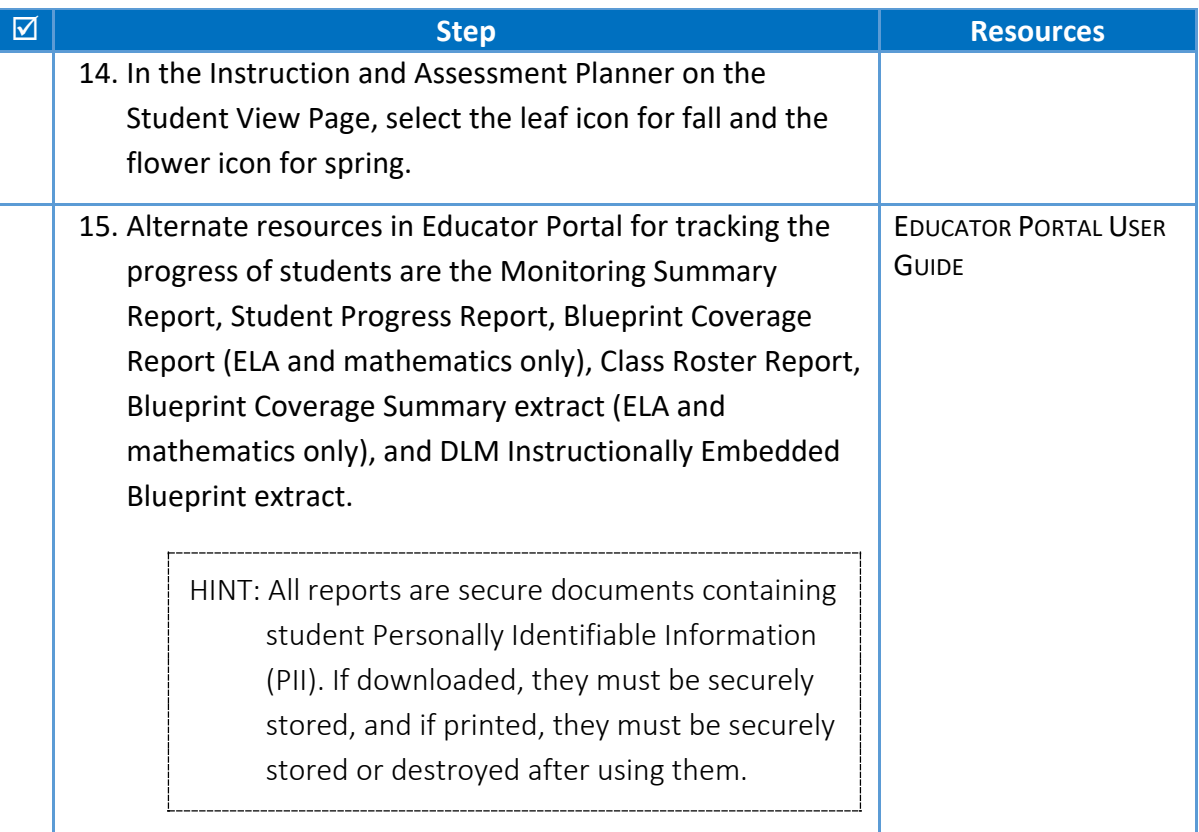

#### <span id="page-16-0"></span>3. SPRING WINDOW

#### <span id="page-16-1"></span>Table 6

*Spring Window Checklist*

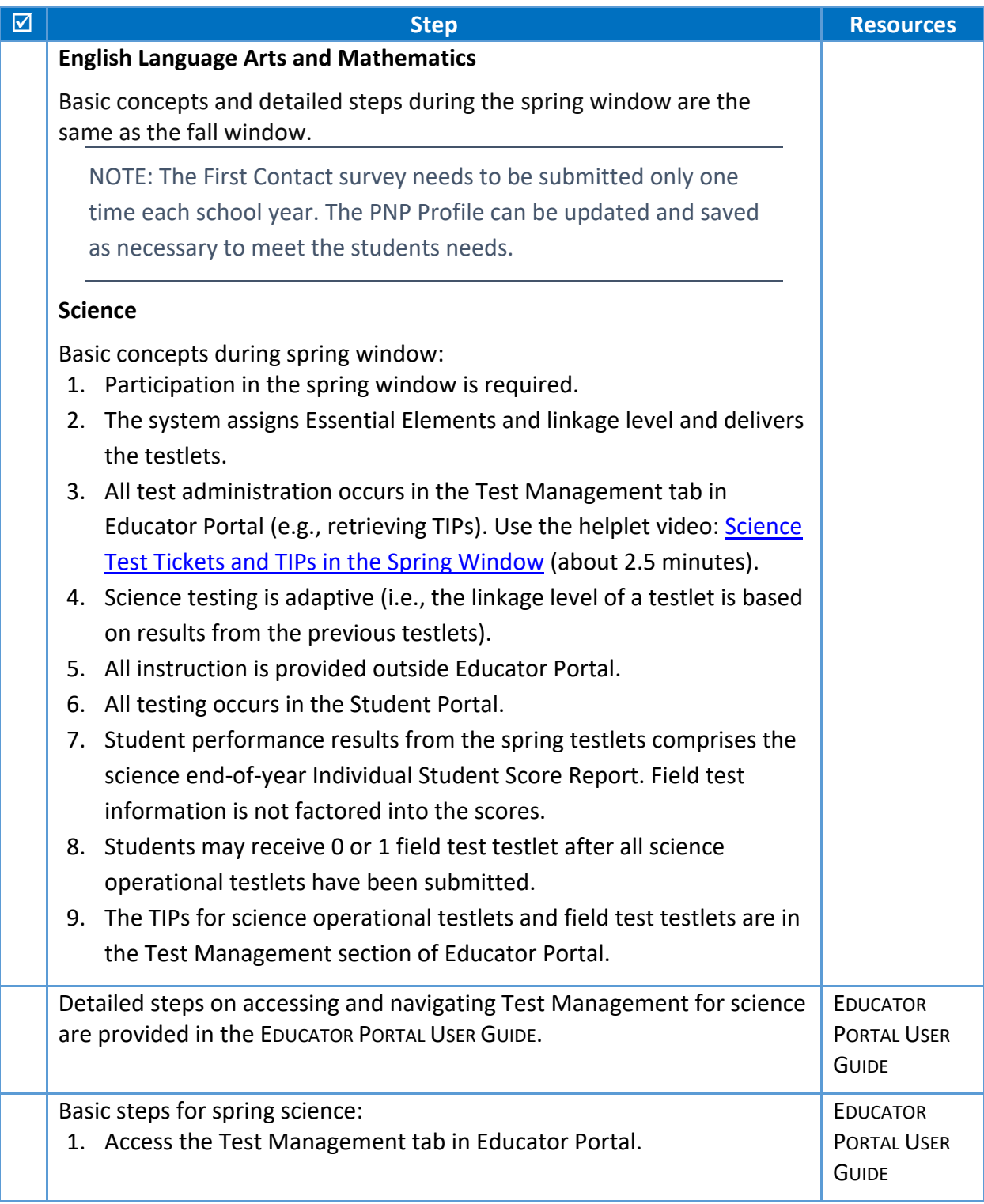

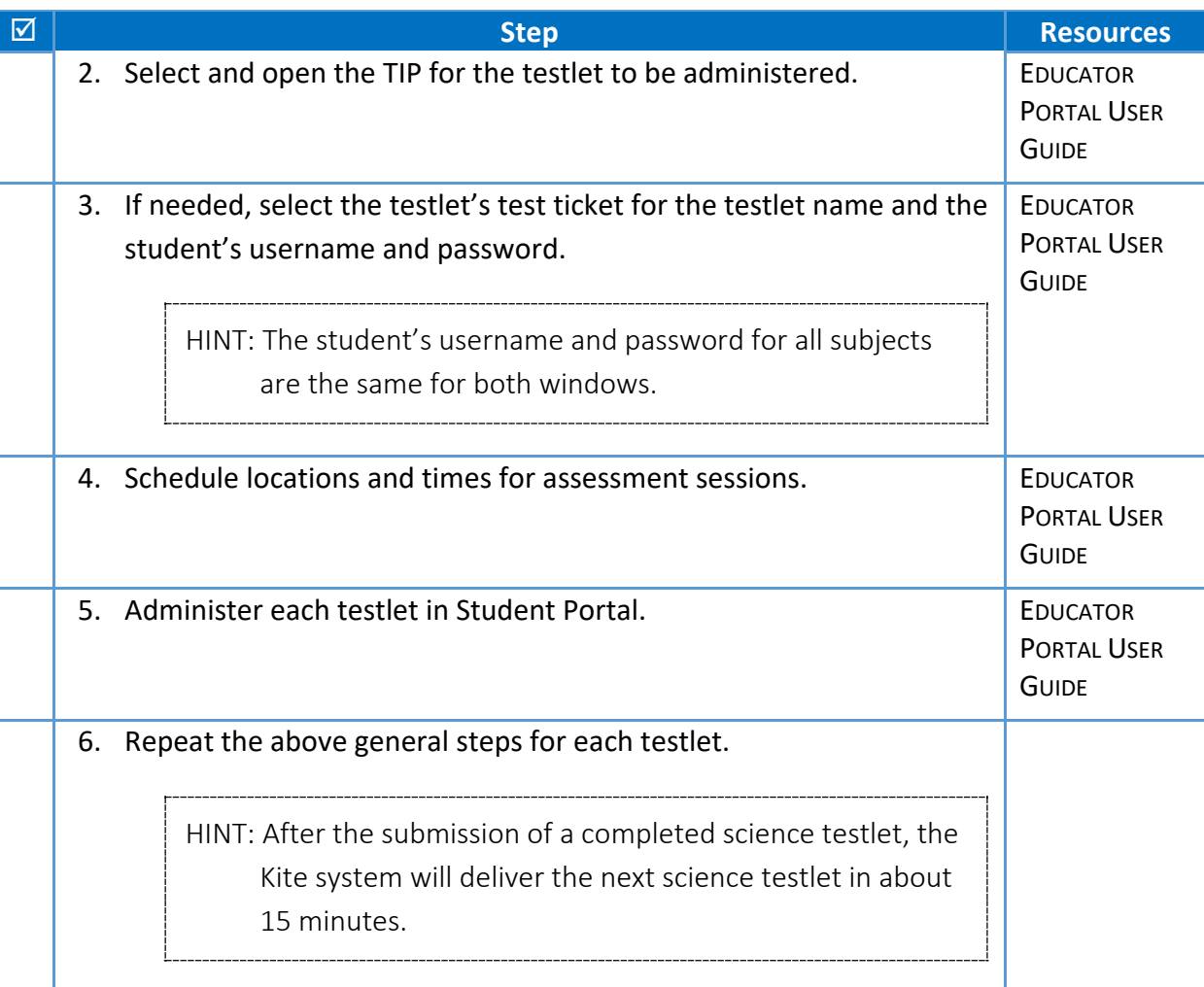

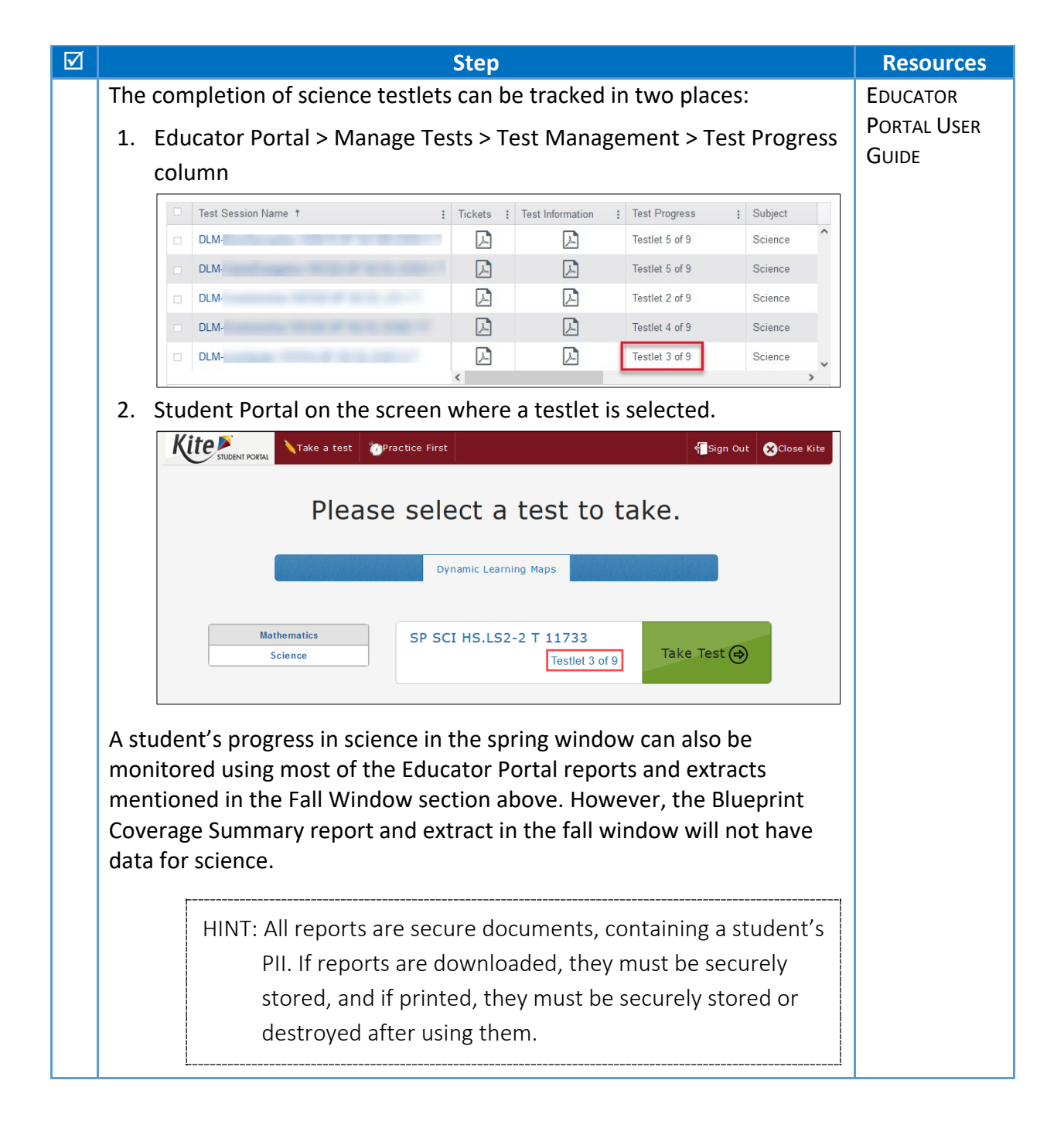

### <span id="page-19-0"></span>4. PREPARING FOR NEXT YEAR

<span id="page-19-1"></span>Table 7

#### *Preparing for Next Year Checklist*

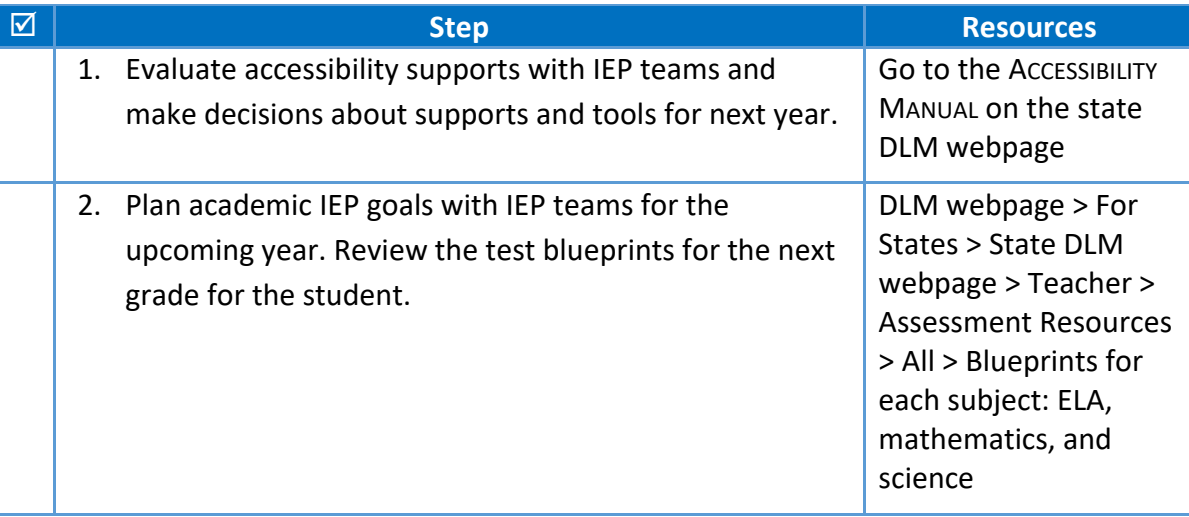

# INTRODUCTION

<span id="page-20-0"></span>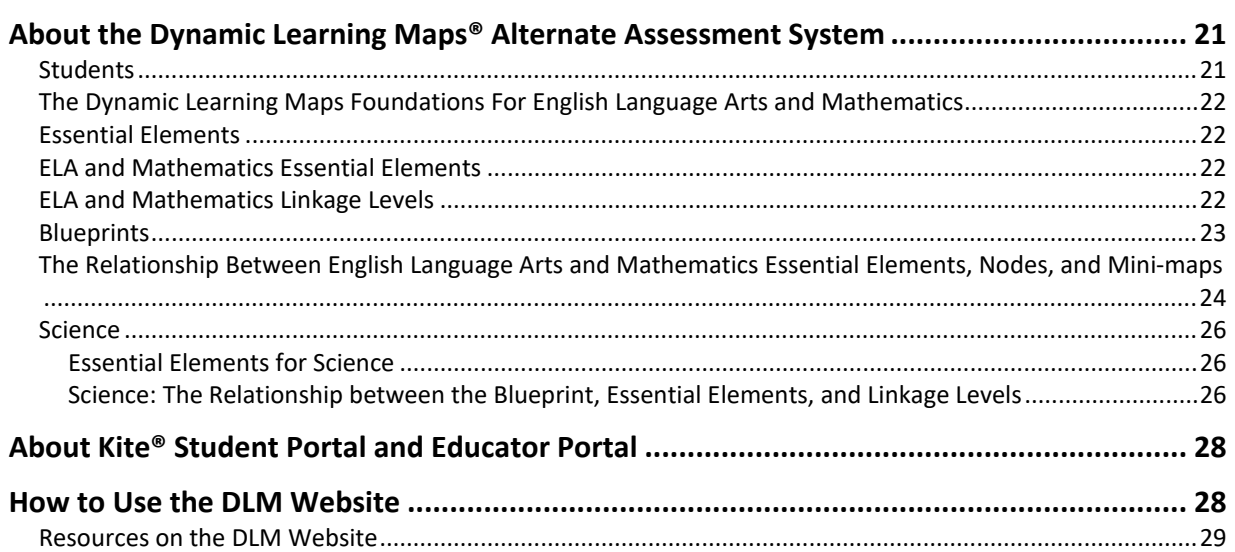

# <span id="page-20-1"></span>ABOUT THE DYNAMIC LEARNING MAPS® ALTERNATE ASSESSMENT SYSTEM

Educators use the Dynamic Learning Maps® (DLM®) Alternate Assessment System to assess what students with the most significant cognitive disabilities know and can do in the DLM assessed subjects in grades 3–8 and high school. The department of education policy in each state determines the subjects and grades that are assessed. The DLM Alternate Assessment System provides accessibility by design and is guided by the core beliefs that all students should have access to challenging, grade-level content, and that based on this challenging content, test administrators must adhere to the highest levels of integrity, both in providing instruction and in administering the assessment.

#### <span id="page-20-2"></span>**STUDENTS**

As defined by the U.S. Department of Education, students with the most significant cognitive disabilities have a disability or multiple disabilities that especially affect intellectual functioning and adaptive behaviors. When adaptive behaviors are significantly affected, students are unlikely to develop the skills needed to live independently and to function safely in daily life when they reach adulthood. The DLM alternate assessment is designed for students for whom general education assessments are not appropriate, even with accessibility supports.

Students taking the DLM alternate assessment require extensive direct instruction and substantial supports to achieve measurable gains. They should receive academic instruction aligned to grade-level content standards, but at a reduced depth, breadth, and complexity.

Check with your assessment coordinator or look on your DLM state webpage for the subjects and grades assessed in your state.

#### <span id="page-21-0"></span>THE DYNAMIC LEARNING MAPS FOUNDATIONS FOR ENGLISH LANGUAGE ARTS AND MATHEMATICS

The DLM learning map models are highly connected representations of how academic skills are acquired as reflected in research literature. Both English language arts (ELA) and mathematics have a fully developed learning map model. ELA and mathematics are assessed in grades 3–8 and high school.

Nodes in the maps represent discrete knowledge, skills, and understandings in either ELA or mathematics, as well as important foundational skills. The maps go beyond traditional learning progressions by including multiple and alternate pathways through which students may develop content knowledge. The ELA learning map model includes more than 2,000 nodes. The mathematics learning map model includes more than 2,300 nodes, and both subject maps include more than 150 foundational nodes associated with them. More than 10,000 connections exist between the nodes in the combined maps.

#### <span id="page-21-1"></span>ESSENTIAL ELEMENTS

The DLM content standards for ELA, mathematics, and science are called Essential Elements and are the learning targets used for the assessments. The purpose of the Essential Elements is to build a bridge from grade-level content standards to academic expectations for students with the most significant cognitive disabilities.

#### <span id="page-21-2"></span>ELA AND MATHEMATICS ESSENTIAL ELEMENTS

ELA and mathematics Essential Elements are linked to the common core state standards. ELA and mathematics learning map models each have small sections of critical concepts or skills called nodes that are needed to learn the Essential Element for the subject. These small sections are at different levels of complexity and are called linkage levels.

#### <span id="page-21-3"></span>ELA AND MATHEMATICS LINKAGE LEVELS

The DLM alternate assessment provides testlets for ELA and mathematics at five linkage levels. The Target linkage level is based on nodes that align to the knowledge and skills described by the Essential Element and indicate a student's performance in relationship to the grade-level target. Then, multiple pathways on the map were carefully inspected to identify nodes that link to the Target linkage level, both preceding and extending beyond it.

The least complex linkage level is called Initial Precursor. Testlets developed at that linkage level reflect foundational nodes in the DLM map, which are skills and understandings necessary for learning subsequent academic content (e.g., "focus attention"). Testlets at this level are typically intended for students who do not yet have symbolic communication. Initial Precursor testlets are administered by the test administrator, who follows the instructions within the testlet, observes the student's behavior, and then records the student's responses in the testlet in Student Portal.

Two linkage levels are between the Initial Precursor and the Target linkage levels: Distal Precursor and Proximal Precursor. Testlets at the Distal Precursor and Proximal Precursor linkage levels allow students to develop the knowledge, skills, and understandings needed to reach the Target. Testlets at these linkage levels may be either teacher-administered like those at the Initial Precursor linkage level, or they may be computer-delivered testlets, depending on the skills being tested.

Testlets at the Successor linkage level give students the opportunity to take the next step beyond the expectations described by the Essential Element at the Target linkage level.

The Precursor, Target, and Successor linkage levels are typically computer-delivered, although sometimes, depending on the skills being assessed, they also may be teacher-administered testlets.

For all ELA and mathematics Essential Elements that are available for assessment, resources describing their linkage levels and nodes are provided on the [Instructional Resources](https://dynamiclearningmaps.org/instructional-resources-ie) page on the DLM website. An Excel workbook, titled [Professional Development Modules Supporting](https://dynamiclearningmaps.org/sites/default/files/documents/ERP/ee_pd_cross_reference.xlsx)  [Essential Elements,](https://dynamiclearningmaps.org/sites/default/files/documents/ERP/ee_pd_cross_reference.xlsx) is also available. This workbook cross-references each Essential Element to the relevant professional development modules [\(Figure 1\)](#page-22-1). The workbook includes one tab for ELA and one for mathematics.

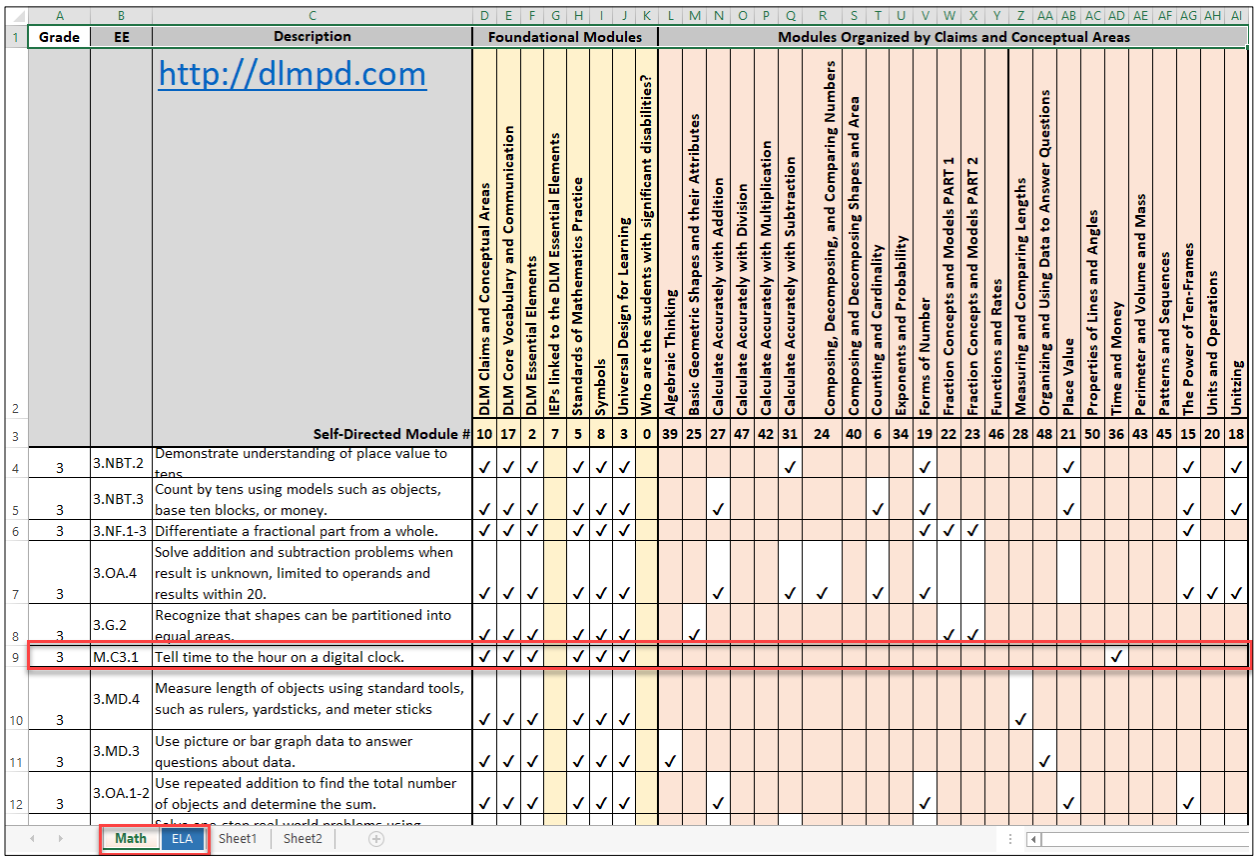

<span id="page-22-1"></span>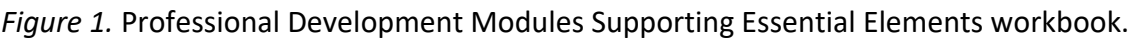

# <span id="page-22-0"></span>**BLUEPRINTS**

Testing blueprints are a subset of Essential Elements used to develop assessments. The Essential Elements in the blueprints were selected by DLM Consortium state education leaders along with DLM staff. Testing all ELA and mathematics Essential Elements in the blueprints is required during the fall and again in the spring window. The ELA and mathematics blueprints

contain Essential Elements from specific ELA and mathematics claims and conceptual areas for each grade. Test administrators are guided by the blueprint requirements in making their Essential Element selections for instruction and assessment. The requirements help test administrators address the full breadth of blueprint coverage for students during each window.

#### <span id="page-23-0"></span>THE RELATIONSHIP BETWEEN ENGLISH LANGUAGE ARTS AND MATHEMATICS ESSENTIAL ELEMENTS, NODES, AND MINI-MAPS

Understanding the DLM alternate assessment involves understanding the components of the system. For ELA and mathematics, these components include the DLM learning map model, claims, conceptual areas, Essential Elements, nodes, linkage levels, and mini-maps.

Each DLM learning map model is a large and complex representation of how students can develop academic knowledge and skills. These maps highlight multiple potential pathways that students may follow to develop the knowledge and skills.

Claims organize the DLM learning map model so that the maps can drive the assessment system and support test administrators in setting instructional priorities for each grade. The DLM claims are broad statements about what students are to learn and what the assessments measure.

Subareas of the claims, called conceptual areas, identify large areas of conceptually-related skills in the DLM learning map model and connect the maps to the overall claims. Conceptual areas are organized around common cognitive processes [\(Figure 2\)](#page-23-1).

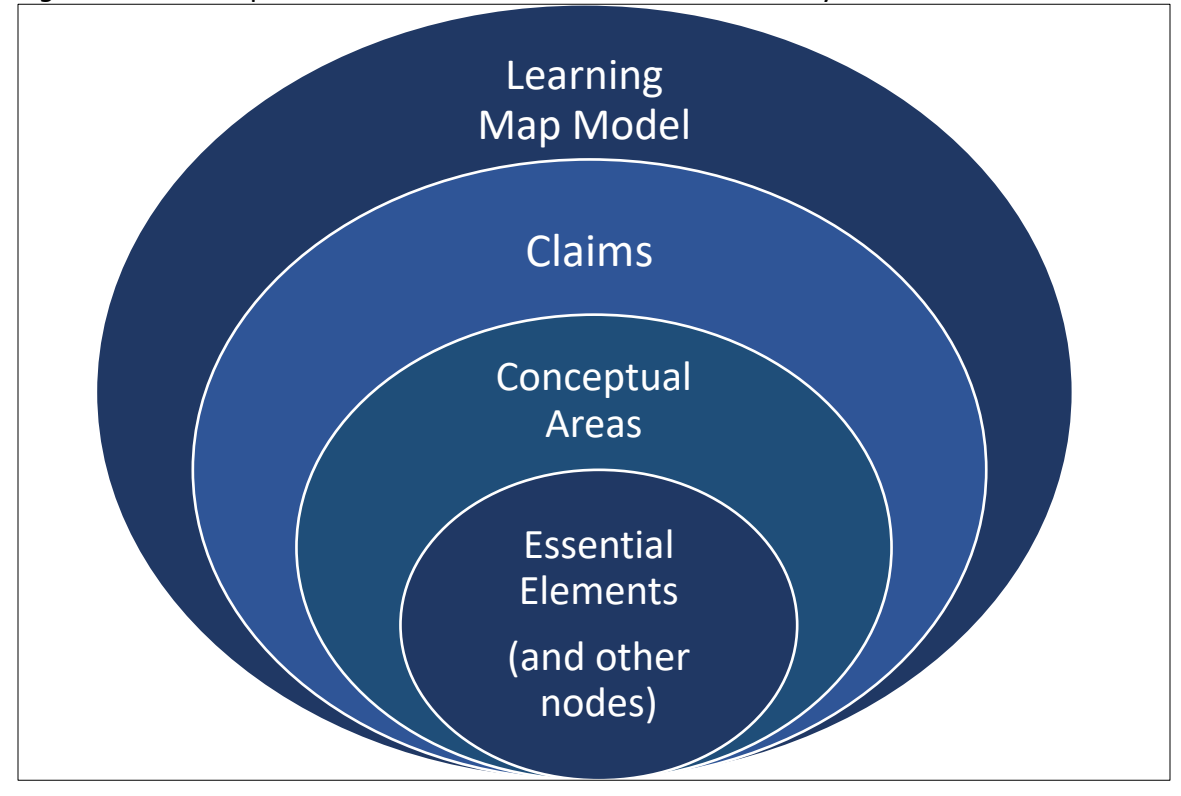

<span id="page-23-1"></span>*Figure 2.* The components of the DLM Alternate Assessment System.

Essential Elements represent grade-level targets for students with the most significant cognitive disabilities. Essential Elements are embedded in the DLM maps and are related to small clusters of nodes within the maps called mini-maps.

Figure 3 is an example of a grade 6 mathematics mini-map with nodes associated with one Essential Element. The nodes are identified by their linkage levels. Linkage levels are a small section of the DLM learning map model containing one or more nodes that represent critical concepts or skills needed to learn the Essential Element.

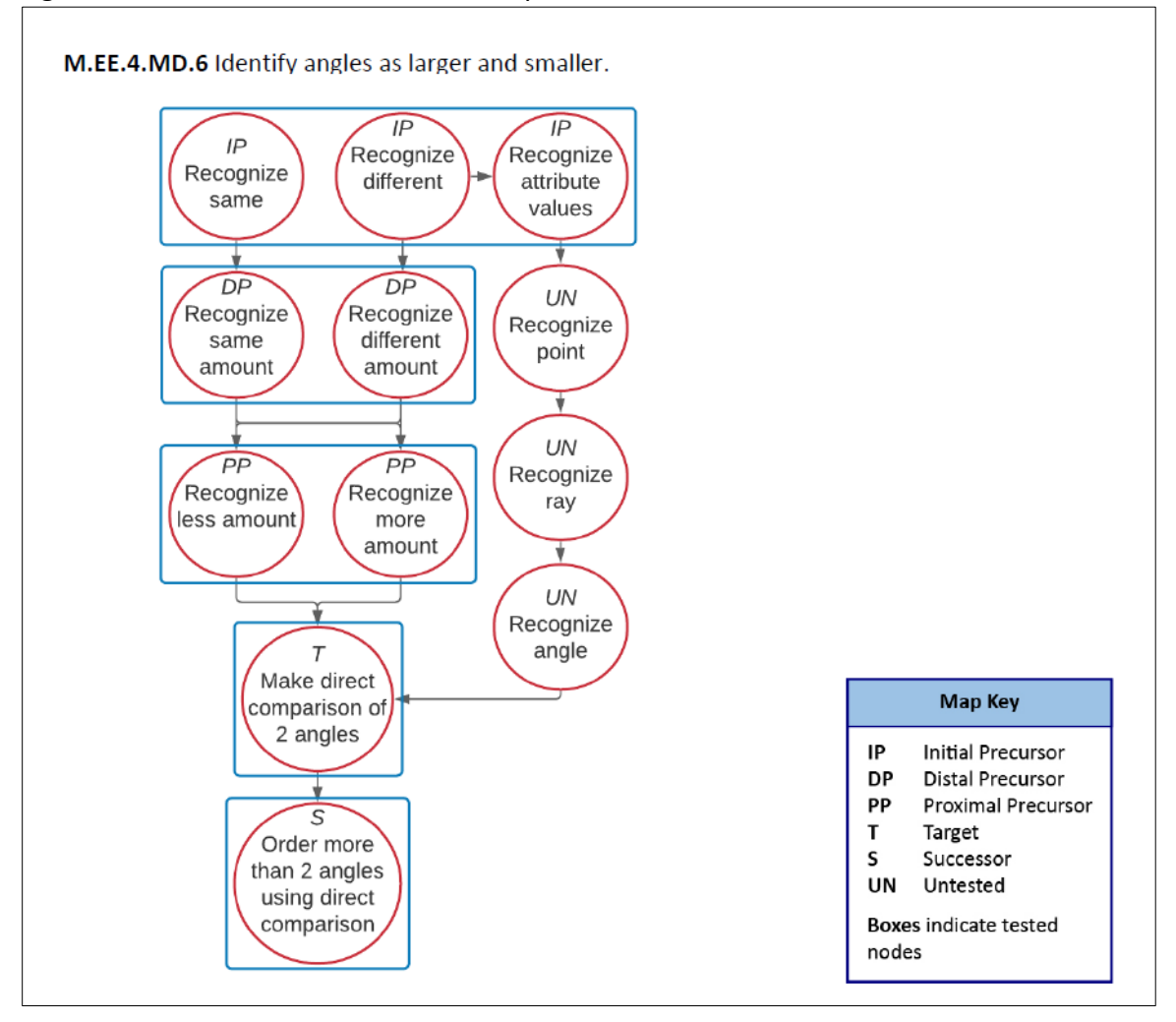

Figure 3. Grade 6 mathematics mini-map.

Each testlet spans a portion of the DLM learning map model that contains nodes at one linkage level. Each linkage level contains one or more nodes related to an identified Essential Element. Linkage levels precede, correspond to, or go beyond the expectation expressed in the Essential Element. Linkage levels specify a student's performance in relation to the grade-level target.

ELA and mathematics each have five linkage levels:

- 1. Initial Precursor (IP)
- 2. Distal Precursor (DP)
- 3. Proximal Precursor (PP)
- 4. Target (T)
- 5. Successor (S)

The mini-maps also include untested nodes, which are designated with a UN. Although not tested for an Essential Element, they are still important as part of the pathway.

> HINT: A PDF with each tested Essential Element and its associated mini-map is available for ELA and mathematics on the [Instructional Resources](https://dynamiclearningmaps.org/instructional-resources-ie) page. These mini-maps show how students gain the knowledge and skills that help them achieve the Target linkage level for the Essential Element. Use the link to the [Instructional Resources](https://dynamiclearningmaps.org/instructional-resources-ie) page for ELA and mathematics on your state page on the DLM website.

# <span id="page-25-0"></span>**SCIENCE**

In 2014, five DLM member states began a two-phase development of a science assessment following the DLM model. Since that time, most of the consortium states have joined the effort.

Phase I of science development included a 2016 spring operational assessment based on alternate science content standards at three levels of complexity for three grade bands. Phase II, which is in progress, includes the development of a learning map model for science. Several professional development modules are available and more are in progress.

# <span id="page-25-1"></span>Essential Elements for Science

The DLM science Essential Elements are the learning targets for the science assessments. These Essential Elements are specific statements of knowledge, skills, and understandings, including Science and Engineering Practices, and are linked to the grade-level expectations identified in the National Research Council's Framework for K–12 Science Education. The purpose of the Essential Elements is to build a bridge from the general education content standards in science to academic expectations in science for students with the most significant cognitive disabilities.

Science Essential Elements are divided into grade bands: elementary, middle school, and high school. Each grade band's assessment is designed to assess a specific set of Essential Elements called the blueprints and are available on your state's webpage on the DLM website.

# <span id="page-25-2"></span>Science: The Relationship between the Blueprint, Essential Elements, and Linkage Levels

In the DLM science blueprint, the major science content areas are called domains and are assessed across all grade bands. The domains in the DLM science blueprint are physical science, life science, and Earth and space science. Within each domain, three to four core ideas have

been selected for use in instruction and assessment. Core ideas are the key organizing principles in science and are taught and learned over multiple grades at increasing levels of depth and sophistication. Each core idea is further narrowed into topics. Essential Elements were developed from the content in the domains, core ideas, and topics.

Essential Elements specify academic learning targets. In science, each Essential Element has three linkage levels:

- Initial
- Precursor
- Target

The highest science linkage level is the Target linkage level and is most aligned to the content of the grade-level standard. The Initial and Precursor linkage levels are less complex than the Target linkage level and provide access to the Target linkage level at a reduced depth, breadth, and level of complexity. Testlets at the Initial linkage level are typically intended for students who do not yet have symbolic communication.

For testlets at the Initial linkage level, the test administrator observes the student's behavior as directed by the Educator Directions in the testlet. The test administrator then records responses for the student in Student Portal. Testlets at the Precursor linkage level allow students to develop the knowledge, skills, and understanding needed to reach the target. Testlets at the Precursor linkage level and Target linkage level are most often computerdelivered and typically taken by the student on the computer. More information about teacheradministered and computer-delivered testlet types comes later in this manual, beginning on page [58.](#page-57-0)

[Table 8](#page-26-0) is an example of a middle-school physical science Essential Element with the corresponding linkage levels. Notice the reduced breadth, depth, and complexity of the expectation from level to level, as well as the embedded practice, which focuses on carrying out investigations.

#### <span id="page-26-0"></span>Table 8

*Middle School Physical Science Essential Element with Corresponding Linkage Levels*

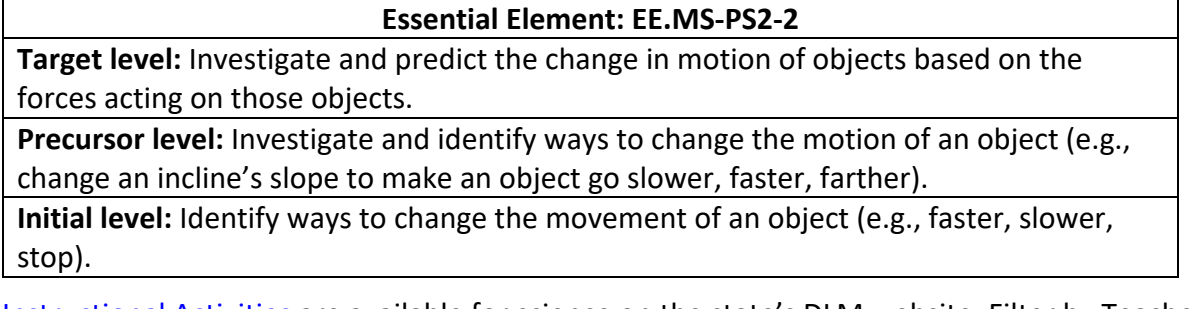

[Instructional Activities](https://dynamiclearningmaps.org/instructional-resources-ie/science) are available for science on the state's DLM website. Filter by Teacher > Assessment Resources > Science.

Professional development modules for science can be accessed by selecting [Professional](https://dynamiclearningmaps.org/professional-development)  [Development](https://dynamiclearningmaps.org/professional-development) at the top of the DLM website.

#### <span id="page-27-0"></span>ABOUT KITE® STUDENT PORTAL AND EDUCATOR PORTAL

The Kite® Suite was designed to deliver the next generation of large-scale assessments and was tailored to meet the needs of students with the most significant cognitive disabilities who often have multiple disabilities. Educators and students will use different parts of the Kite Suite.

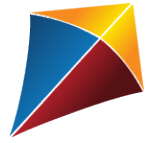

Students have accounts in **Kite Student Portal**.

Kite Student Portal is the customized, secure interface that test administrators use to deliver the assessment to students. Educators and staff do not have accounts in Student Portal. Either the student will sign in using their own unique username and password, or their test administrator will sign in for them.

**The most current version of Kite Student Portal must be used and can be found on the [Kite](https://dynamiclearningmaps.org/kite)  [Suite](https://dynamiclearningmaps.org/kite) page on the DLM website.** 

Once Student Portal is launched, other websites or applications cannot be accessed during the assessment. Student Portal on iPads has an auto-lock feature that prevents users from using other apps while Student Portal is in use.

Practice activities and released testlets are also available in Student Portal using demo usernames and passwords.

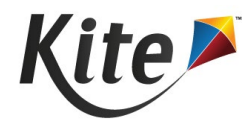

Staff and educators have accounts in **Kite Educator Portal**.

Kite Educator Portal is the administrative application where educators manage student data and retrieve reports and extracts. Educators will access Educator Portal online using a browser. For information on working within Educator Portal, go to the EDUCATOR PORTAL USER GUIDE on the DLM website.

#### <span id="page-27-1"></span>HOW TO USE THE DLM WEBSITE

The DLM Consortium provides resources for test administrators on the DLM website. Additionally, state-specific resources may also be available there.

To access resources for your state and role, follow these steps:

- 1. Go to the **DLM** website.
- 2. Select **FOR STATES** in the top menu banner to reveal a list of states.
- 3. Select your state.

HINT: Bookmark your state page for quick access later.

#### <span id="page-28-0"></span>RESOURCES ON THE DLM WEBSITE

[Table 9](#page-28-1) lists DLM resources designed for test administrators. These resources are available on most state webpages.

<span id="page-28-1"></span>Table 9

*DLM Resources for Test Administrators*

| <b>Resource</b>                                  | <b>Purpose</b>                               |
|--------------------------------------------------|----------------------------------------------|
| <b>ACCESSIBILITY MANUAL (PDF)</b>                | Provides guidance to state leaders,          |
|                                                  | districts, educators, and IEP teams on the   |
|                                                  | selection and use of accessibility supports  |
|                                                  | available in Student Portal.                 |
| <b>EDUCATOR PORTAL USER GUIDE (PDF)</b>          | Supports test administrators in navigating   |
|                                                  | <b>Educator Portal to access assessment</b>  |
|                                                  | information, including student data and      |
|                                                  | reports.                                     |
| Guide to DLM Required Test Administrator         | Helps test administrators access the DLM     |
| Training (PDF)                                   | Required Test Administrator Training on      |
|                                                  | the DLM Training Courses website.            |
| <b>Guide to Practice Activities and Released</b> | Supports the test administrator in using     |
| Testlets (PDF)                                   | practice activities and released testlets in |
|                                                  | Student Portal with student demo             |
|                                                  | accounts.                                    |
| <b>Instructional Resources (webpage)</b>         | Includes additional resources for            |
|                                                  | educators and test administrators, such as   |
|                                                  | test blueprints, tested Essential Elements   |
|                                                  | and their associated mini-maps, a            |
|                                                  | materials collection list for each subject   |
|                                                  | for each window, and sample Testlet          |
|                                                  | Information Pages (TIPs).                    |
| <b>TEST ADMINISTRATION MANUAL (PDF)</b>          | Supports test administrators in preparing    |
|                                                  | themselves and students for assessment.      |
| <b>Test Updates (webpage)</b>                    | Provides breaking news on test               |
|                                                  | administration activities. Sign up to        |
|                                                  | receive Test Updates and alerts when new     |
|                                                  | resources become available.                  |

# HOW THE ASSESSMENT SYSTEM WORKS

<span id="page-29-0"></span>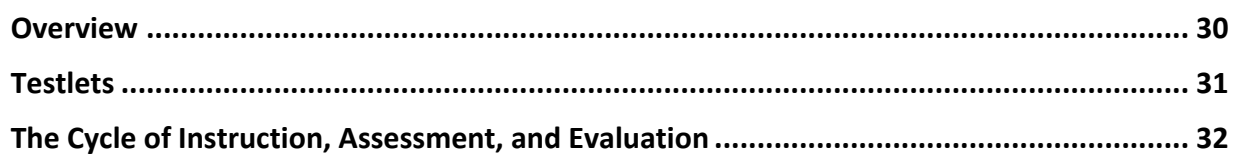

#### <span id="page-29-1"></span>**OVERVIEW**

The Dynamic Learning Maps® (DLM®) alternate assessment is designed to help plan and track a student's learning throughout the year. The assessment occurs in two windows, the fall and spring.

English language arts (ELA) and mathematics assessments are required during both the fall and spring windows. Test administrators should embed each ELA and mathematics testlet within instruction. In this way, assessment informs teaching and benefits students. The ELA and mathematics testlets taken by a student during both the fall and spring windows contribute to a student's end-of-year Individual Student Score Report.

[Table 10,](#page-29-2) [Table 11,](#page-30-1) and [Table 12](#page-30-2) provide an at-a-glance overview of the requirements by subject and by window.

<span id="page-29-2"></span>Table 10

*ELA and Mathematics Requirements in the Fall and Spring Windows*

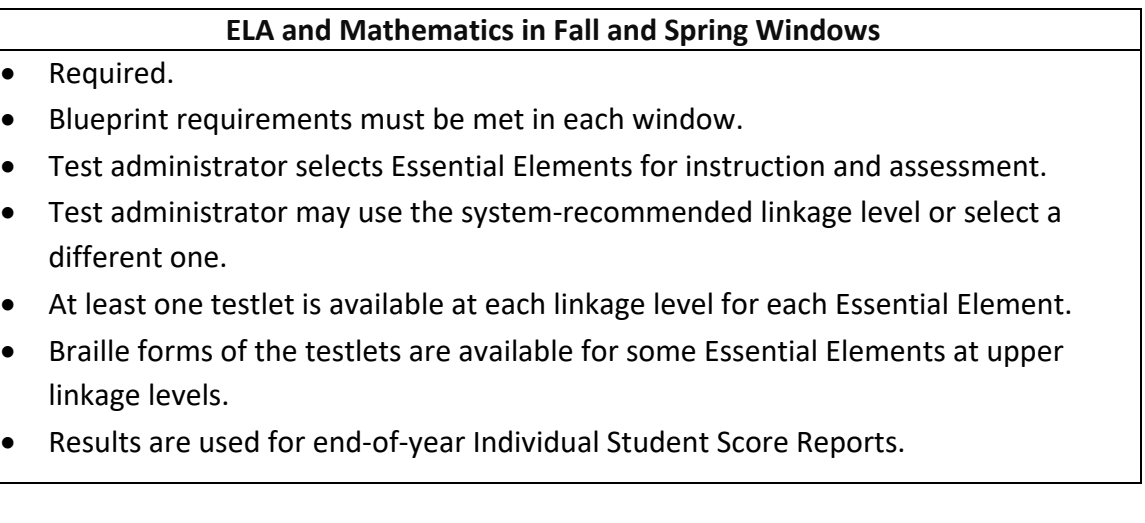

#### <span id="page-30-1"></span>Table 11

#### *Science Requirements in the Fall Window*

#### **Science in Fall Window**

- Optional.
- Test administrator selects Essential Elements and uses the system-recommended linkage level or selects a different one for instruction and assessment.
- At least one testlet is available at each linkage level for each Essential Element.
- Braille forms of the testlets are not available in this window.
- Results are **not** used for end-of-year Individual Student Score Reports.

#### <span id="page-30-2"></span>Table 12

#### *Science Requirements in the Spring Window*

#### **Science in Spring Window**

- Required.
- Entire blueprint is covered.
- The system assigns both the Essential Elements and the linkage levels, and the test administrator cannot change them.
- The testlet assessment is adaptive.
- Braille forms of the testlets are available for some Essential Elements at the Target linkage level only.
- Results are used for end-of-year Individual Student Score Reports.

#### <span id="page-30-0"></span>**TESTLETS**

Students with the most significant cognitive disabilities who qualify for the DLM alternate assessment require extensive, repeated, and individualized instruction and ongoing supports that are not temporary or transient. These students often have difficulty retaining information in working memory for extended periods of time. Therefore, testlets were created to be brief, containing only a few items. Each testlet begins with an engagement activity designed to activate prior knowledge, motivate the students, and provide a context (Sinharay et al., 2014).

The DLM alternate assessment is delivered in testlets in Kite® Student Portal. Each testlet includes an engagement activity at the beginning of the testlet followed by three to nine items, depending on the subject. Each testlet assesses only one Essential Element, except for the testlet assessing the writing Essential Elements. This testlet assesses all writing Essential Elements for the grade in a single writing testlet.

For more information about the contents of testlets, go to the sections [Computer-Delivered](#page-57-0)  [Testlets](#page-57-0) on page [58](#page-57-0) and [Teacher-Administered Testlets](#page-69-0) on page [70](#page-69-0) in this manual.

HINT: During the fall window, at least one assessment at each linkage level is available for each ELA, mathematics, and science Essential Element. Once a student has tested an Essential Element at a linkage level, another testlet for the same Essential Element and same linkage level may be available. If another testlet is not available, this message will display: "Testlets are not available for this linkage level at this time."

# <span id="page-31-0"></span>THE CYCLE OF INSTRUCTION, ASSESSMENT, AND EVALUATION

The DLM Alternate Assessment System was designed with each student's unique needs in mind. These small testlets were created to be delivered to students over a period of several weeks to avoid placing undue stress upon the students and to best meet their needs. The assessment also allows continued instruction to occur throughout the state's assessment window.

Students with the most significant cognitive disabilities are best able to demonstrate what they know and can do when a cyclical approach to their instruction, assessment, and evaluation is used, as opposed to being assessed at the end of a semester or school year on a mass of instruction they must recall from prior weeks and months. The Instructionally Embedded model of the Dynamic Learning Maps alternate assessment encourages this cyclical approach by giving teachers the opportunity to choose an Essential Element and linkage level, develop and deliver instruction for the chosen Essential Element, and then assess the student when the teacher determines the student is ready [\(Figure 4\)](#page-31-1).

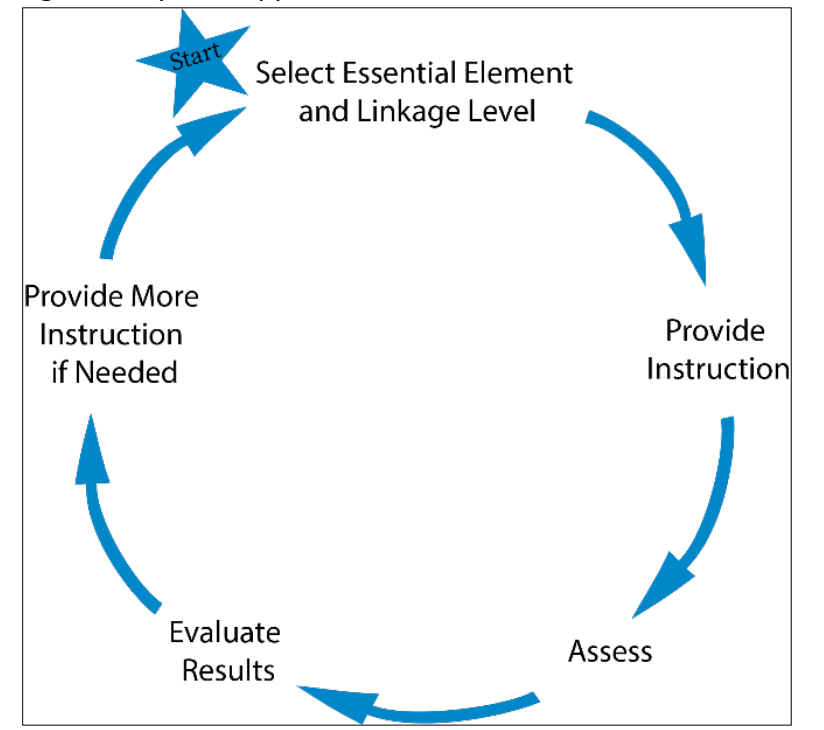

<span id="page-31-1"></span>*Figure 4.* Cyclical approach to assessments for the instructionally embedded assessment.

Essential Elements that meet the blueprint requirements for ELA and mathematics can be thoughtfully and strategically combined in units at the teacher's discretion for instruction and then assessed at the appropriate time following instruction throughout the fall window. This cycle of instruction, assessment, and evaluation is repeated during the spring window.

The same set of Essential Elements that were taught and assessed during the fall window can be reassessed during the spring window, or other Essential Elements from the blueprint can be chosen. The choice is based on the teacher's professional judgment of the student's academic needs. The student's Fall or Spring Performance Report may be used at any time within the cycle to evaluate if additional instruction is needed or if the student is ready to move on to another linkage level or Essential Element.

# <span id="page-33-0"></span>GUIDELINES FOR USING THE INSTRUCTION AND ASSESSMENT PLANNER IN THE FALL WINDOW

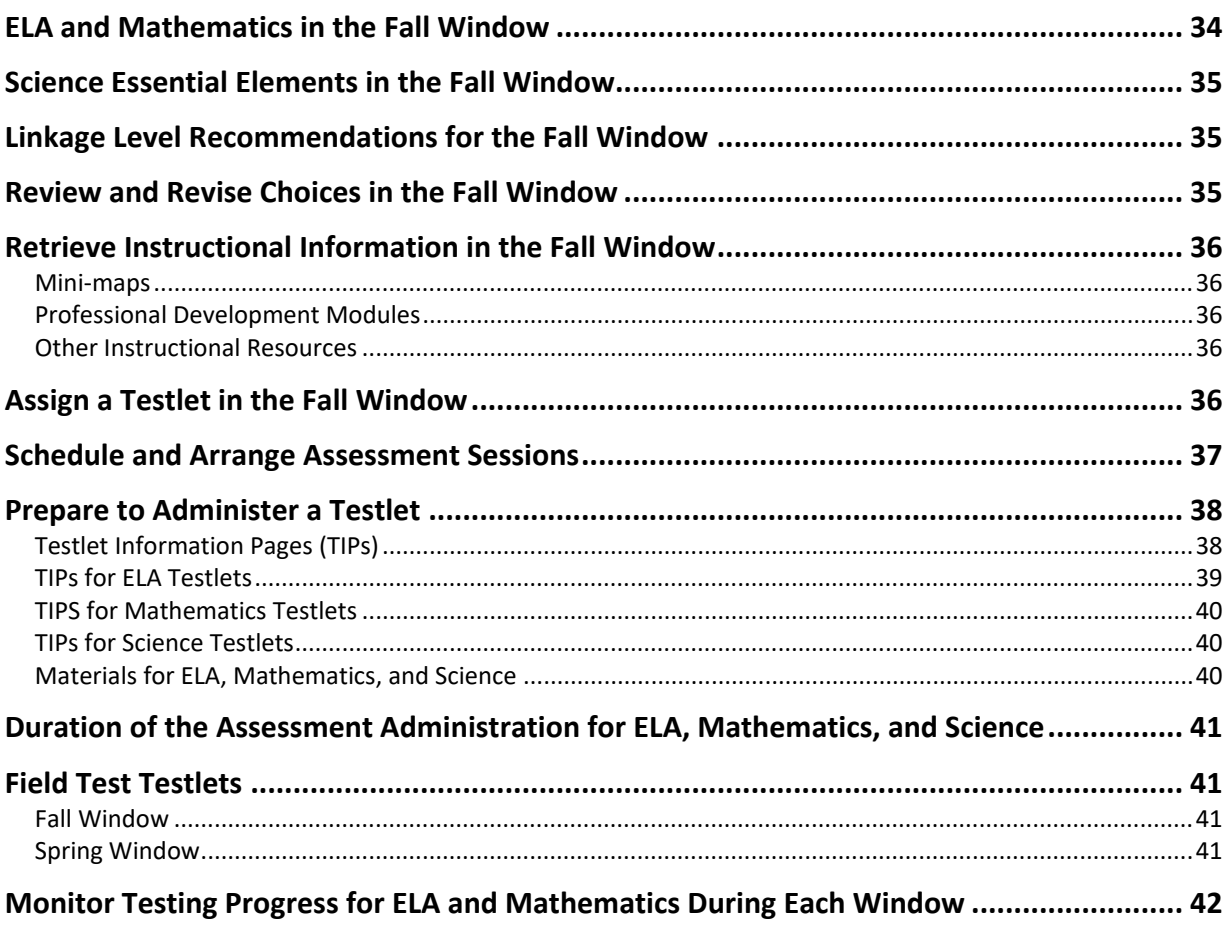

#### <span id="page-33-1"></span>ELA AND MATHEMATICS IN THE FALL WINDOW

During the fall window, students are required to meet the blueprint requirements for English language arts (ELA) and mathematics, using instructionally embedded assessments. Instruction and testing are cyclical during the window. The test administrator selects an Essential Element for instruction, selects the linkage level, and provides instruction to the student outside of Educator Portal. After instruction, the test administrator assigns the testlet and delivers it in Student Portal.

After the student completes the testlet, the results are immediately available, except for the writing testlet. The test administrator can check the Instruction and Assessment Planner to find out if the student mastered the Essential Element at the linkage level tested. The test administrator then makes decisions about the next Essential Element and linkage level based on the student's instructional needs, the IEP, and the need to meet the blueprint requirements during the window. The cycle should be repeated until the blueprint requirements are met.

# NOTE: Bunch testing several Essential Elements at the end of the window is strongly discouraged.

Essential Elements that are available for assessment are in the current blueprints found in the Instruction and Assessment Planner and the Dynamic Learnings Maps® (DLM®) webpage for each state. Within the blueprint options and the blueprint coverage requirements, the test administrator selects Essential Elements on which to provide instruction to a student, followed by assessment. A test administrator may choose to instruct and assess more Essential Elements than is required for blueprint coverage. However, before the close of the window, the blueprint requirements must be met. Some states have additional requirements. Check with your assessment coordinator about requirements for your state.

Supporting procedures for Educator Portal are in the EDUCATOR PORTAL USER GUIDE in the Use the Instruction and Assessment Planner section.

# <span id="page-34-0"></span>SCIENCE ESSENTIAL ELEMENTS IN THE FALL WINDOW

Science Essential Elements are available for instruction and assessment in the fall window. However, testing is optional and meeting the science blueprint is not required. In the fall window, test administrators follow a similar process for science as they do for ELA and mathematics. They choose an Essential Element and linkage level, provide instruction, assess the student, and evaluate the results. Results of science assessments are found in the Fall Performance Report or the Student Progress Report, but the results from the fall window for science are not included in the end-of-year Individual Student Score Reports.

# <span id="page-34-1"></span>LINKAGE LEVEL RECOMMENDATIONS FOR THE FALL WINDOW

At the beginning of the fall window, the results of the First Contact survey are used by the Kite® system to recommend a linkage level for each Essential Element in the Instruction and Assessment Planner for ELA, mathematics, and science. The linkage level is intended to provide an appropriate challenge for the student and represent a good instructional target. The test administrator may select the system-recommended linkage level or choose a different one.

HINT: The test administrator will not be able to select an Essential Element or linkage level until the student's First Contact survey is submitted.

# <span id="page-34-2"></span>REVIEW AND REVISE CHOICES IN THE FALL WINDOW

In the fall window, test administrators may review and revise their choice(s) of Essential Elements for all subjects for a student on the Student View Page in the Instruction and Assessment Planner. The test administrator may decide to not proceed in testing the student on a selected Essential Element or linkage level after instruction. The selected Essential Element or linkage level can be changed up until the test administrator has assigned the testlet. If an assigned testlet needs to be canceled, the district assessment coordinator can cancel the testlet.

#### <span id="page-35-0"></span>RETRIEVE INSTRUCTIONAL INFORMATION IN THE FALL WINDOW

Instructional information is available for each Essential Element that a test administrator selects in the Instruction and Assessment Planner using the mini-maps.

#### <span id="page-35-1"></span>MINI-MAPS

The mini-map is a resource that shows the link between the grade-level standard and the Essential Element. The Essential Element is first described and then further broken down into linkage level descriptions. The Essential Element is then broken down further into nodes with the description of each node and how one node is connected to the next node. Using the nodes, a teacher can build skills during instruction with the student before the student is ready to be assessed on the Essential Element.

The mini-map is readily available within the Instruction and Assessment Planner by selecting the mini-map icon for the Essential Element. However, if the testing window has not yet opened, the mini-maps can also be found on the DLM state website for each subject:

- [Currently Tested Essential Elements for ELA](https://dynamiclearningmaps.org/essential-elements/ela)
- [Currently Tested Essential Elements for Math](https://dynamiclearningmaps.org/essential-elements/math)
- [Currently Tested Essential Elements for Science](https://dynamiclearningmaps.org/essential-elements/science)

#### <span id="page-35-2"></span>PROFESSIONAL DEVELOPMENT MODULES

Professional Development modules are located on the [DLM Professional Development](https://www.dlmpd.com/all-modules-organized-by-claim/) website. These modules focus on teaching and learning in the areas of ELA, mathematics, and science, while also providing important information regarding components of the DLM Alternate Assessment System. The modules are part of the instructional professional development system.

The modules are available in two formats, self-directed and facilitated. The self-directed modules are short (30–45 minutes on average) and focus on a single topic. The facilitated versions have videos, activities, and handouts and are designed for a group. Each module is followed by a short quiz. After passing the quiz, a certificate of completion is sent by email to the participant, which should be downloaded, printed, and saved for their records.

#### <span id="page-35-3"></span>**OTHER INSTRUCTIONAL RESOURCES**

Other instructional resources also can be accessed from the [DLM Professional Development](https://www.dlmpd.com/) website. The teacher will find text resources, communication supports, writing resources, lesson supports, and resources to provide teachers with enhanced descriptions of the Initial and Distal Precursors for the most frequently used Essential Elements.

# <span id="page-35-4"></span>ASSIGN A TESTLET IN THE FALL WINDOW

After instruction is complete and the student is ready for assessment, the test administrator returns to the Instruction and Assessment Planner and assigns the testlet for the Essential Element at the selected linkage level. By choosing to assign a testlet to the student, the testlet
becomes available in Student Portal, and its Testlet Information Page (TIP) becomes available in the Instruction and Assessment Planner.

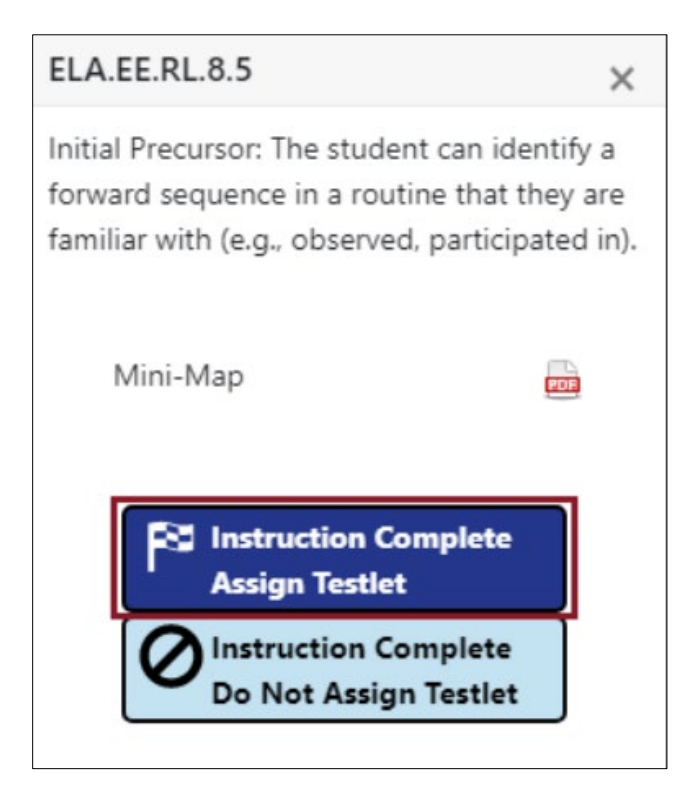

Sometimes, a teacher may decide not to assign a testlet for an Essential Element. By choosing, "Instruction Complete, Do Not assign Testlet," the Essential Element at that linkage level will revert to its original unused status.

# SCHEDULE AND ARRANGE ASSESSMENT SESSIONS

The test administrator schedules the testing sessions for all three subjects during both windows. Several sessions during each window will likely be needed, including additional makeup sessions in case students are absent or not engaged in the assessment on the originally scheduled days. Testing should be scheduled throughout the window and not bunched at the end of the window.

Evaluating a student's current behavior is very important in assessment. Not every day is a good day to assess. Therefore, use professional judgment and reschedule the assessment when needed. If the student gets tired or distracted during a testlet, allow the student to complete and submit the testlet and then stop testing. Another option, if allowed in your state, is to stop while testing using the **EXIT DOES NOT SAVE** button and return later to begin testing the Essential Element again. However, if **EXIT DOES NOT SAVE** is chosen, the student's responses up to that point will not be saved.

Testlets may be administered in a classroom, computer lab, multipurpose room, or other school setting. However, the space must be quiet, free from distractions, and located where other students cannot see the testlet.

Recommendations for configuration of the computer, test administrator, student, and other materials are provided in [Computer-Delivered Testlets](#page-57-0) on page [58](#page-57-0) and [Teacher-Administered](#page-69-0)  [Testlets](#page-69-0) on page [70](#page-69-1) of this manual.

For assessment time averages and ranges, go to [Duration of the Assessment Administration](#page-40-0) on page [41](#page-40-0) of this manual.

# PREPARE TO ADMINISTER A TESTLET

Test administrators need the following when administering an assessment in each window:

- an assessment device loaded with the most current version of Kite Student Portal
- the student's username and password; these are available in the Instruction and Assessment Planner and are the same for both windows and for all subjects, including field test testlets
- assistive devices appropriate to the student, if needed
- headphones for computer Spoken Audio if other students are in the room, if needed
- TIP for the Essential Element

#### TESTLET INFORMATION PAGES (TIPS)

Test administrators can find specific information for each testlet in its TIP. Test administrators access the TIP by selecting the icon when a testlet is assigned to a student. Test Administrators must review the TIP before beginning the student's assessment. After the testlet has been delivered to the student, the TIP is no longer available in the Instruction and Assessment Planner. If a TIP was printed, it must be securely destroyed. Sample TIPs are available for all three subjects in teacher-administered, computer-delivered, and braille. Go to [Instructional](https://dynamiclearningmaps.org/instructional-resources-ie/)  [Resources](https://dynamiclearningmaps.org/instructional-resources-ie/) > select a subject > Testlets > Sample Testlet Information Pages.

HINT: During the fall and spring window, the TIPs for ELA and mathematics field test testlets are only available in the Test Management section of Educator Portal.

The testlet form name is included in the TIP (outlined in red in [Figure 5\)](#page-37-0). The following example is a TIP for an ELA assessment of reading informational text for grade 11 or 12 for a testlet at the Initial Precursor level. The last four numbers are this testlet's ID: 7125.

<span id="page-37-0"></span>*Figure 5*. Example Testlet Information Page header with the testlet form name.

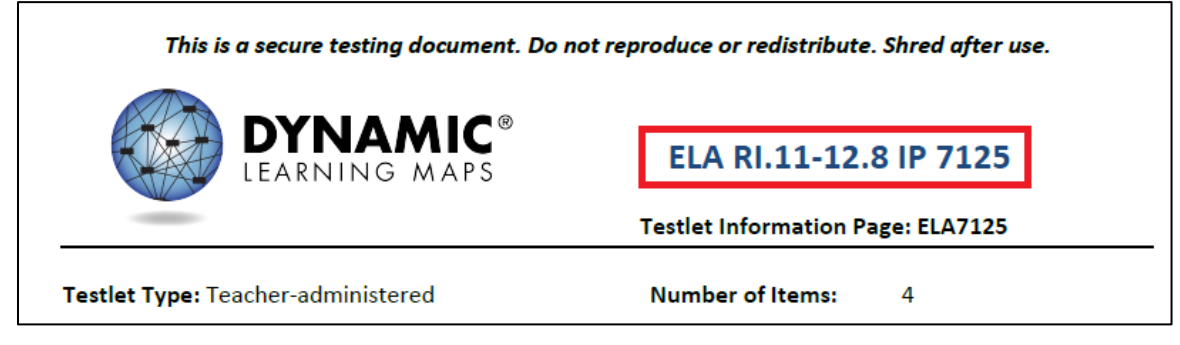

The TIP states whether a testlet is computer-delivered or teacher-administered and indicates the number of items on the testlet. The TIP for a teacher-administered testlet typically has more information regarding materials to use during testing than the TIP for a computerdelivered testlet. The materials for a computer-delivered testlet are typically all on the computer screens, except for students who are blind or have visual impairments.

The TIP also provides the following information for each testlet:

- **Materials Needed:** This field contains a list of the materials needed to administer the testlets. A description of any necessary attributes of the materials is provided. For example, the materials may be three different small objects that are familiar to the student, each of which has a single word name (e.g., ball, pencil, and bag).
- **Materials Used:** This field contains a description of how the materials are used in the testlet to assess the skill. For example, the student will be able to indicate a specific object when the object's name is used.
- **Suggested Substitute Materials:** This section indicates whether materials may be substituted. Sometimes in this section, a test administrator also will find the recommended key attributes of substitute materials. Substitute materials are usually allowed.
- **Accessibility Supports Not Allowed:** Although a test administrator may usually use all Personal Needs and Preferences (PNP) Profile supports and take advantage of the flexibility described in the Practices Allowed section of this manual, the TIP will indicate when a support is not allowed (e.g., calculator or if other limits are included like when definitions or translation are not allowed).
- **Other Comments:** If a testlet has other unique instructions, they will appear here. Testlets that require special setup before test administration, such as some mathematics testlets designed for students who are blind or have visual impairments, have additional pages of instructions.
- **Alternate Text:** For test administrators who will be delivering human read aloud that includes descriptions of graphics, alternate text descriptions of images are provided as additional pages after the main TIP.

# TIPS FOR ELA TESTLETS

TIPs for ELA testlets also provide the following information:

- the name of the text
- whether the text is informational or literature based
- whether the text is familiar or unfamiliar (familiar texts may be downloaded from the Instructional Resources page on the DLM website and used in classroom instruction prior to assessment)
- name of the grade-level text associated with the DLM alternate assessment text

Teacher-administered reading testlets use texts that should have been used during instruction and are familiar to students. If the student is accustomed to having the familiar text read from a paper copy, the paper copy may be used during assessment. Links to printable versions of

familiar texts are provided in [Instructional Resources.](https://dynamiclearningmaps.org/instructional-resources-ie/) Choose a grade level to see all texts for that grade.

# TIPS FOR MATHEMATICS TESTLETS

TIPs for mathematics testlets also provide the following information:

- any specific mathematics terminology used in the testlet
- additional pages of instruction to set up mathematics testlets for students who are blind or visually impaired
- whether calculator use is allowed for the testlet
	- o "Yes" means a student can use a calculator if the student is accustomed to using a calculator for instruction. Some items in the testlet may not require a calculator, but the test administrator does not have to remove the calculator once it has been given for the testlet.
	- o "No" means a student cannot use a calculator for any portion of the testlet.
	- o "Not Applicable" means the items do not involve computation and a calculator does not need to be provided.

# TIPS FOR SCIENCE TESTLETS

TIPs for science testlets also include

- any materials that should be gathered prior to the assessment
- picture response cards for testlets at the Initial linkage level **must** be printed prior to the assessment since they are used during the assessment. Best practice is to print picture response cards in color.

# **MATERIALS FOR ELA, MATHEMATICS, AND SCIENCE**

Materials used in testlets should be familiar to the student and typically readily available. The TIP includes descriptions of the general material properties that are needed to correctly assess the Essential Elements at a linkage level. Materials that are not listed may be substituted if they meet the general requirements for that assessment. Also, if a testlet assigned to the student contains materials that are not appropriate for that student, substitutions can be made.

Materials for the testlet must be collected prior to the assessment session. However, if the student has begun a testlet, and the materials that were collected are not working as anticipated, test administrators can stop testing and retrieve alternate materials. Student Portal can be inactive for up to 90 minutes before timing out. Go to [System Timeout](#page-67-0) on page [68](#page-67-0) of this manual for more information about the 90-minute timeout.

A list of common materials used in testlets, particularly the teacher-administered testlets, is found for each subject in the Materials Collections list. Go to [Instructional Resources](https://dynamiclearningmaps.org/instructional-resources-ie/) > select the subject > Collections list. Separate lists are provided for each window. Review and become familiar with the list. However, not everything on the list will be needed. That is why downloading the TIP ahead of time is so important, since the TIP lists the materials needed for the testlet.

# <span id="page-40-0"></span>DURATION OF THE ASSESSMENT ADMINISTRATION FOR ELA, MATHEMATICS, AND **SCIENCE**

The time to complete a testlet varies depending on each student's unique needs. The average duration of the assessment in minutes per testlet during the fall and spring windows is in [Table](#page-40-1)  [13.](#page-40-1) These times do not include test preparation for the test administrator.

#### <span id="page-40-1"></span>Table 13

*Average Duration of the Assessment in Minutes per Testlet during the Fall and Spring Windows*

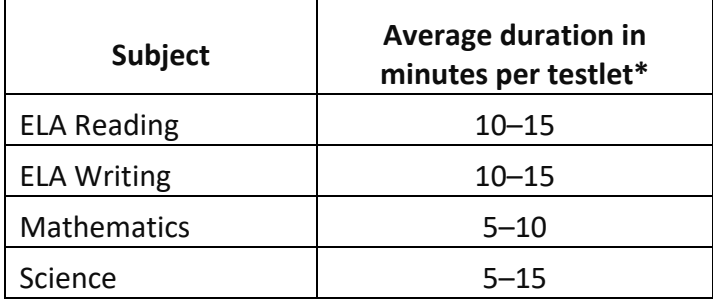

\*Average duration does not include the preparation time needed by the test administrator.

Total time varies depending on the number of Essential Elements necessary to meet the blueprint coverage requirements for the grade and the number of Essential Elements a test administrator chooses for assessment.

# FIELD TEST TESTLETS

# FALL WINDOW

After completing the blueprint requirements for ELA and mathematics, the student may receive one field test testlet in ELA and one in mathematics.

- The linkage level may be one above, one below, or the same as the operational Essential Element that was tested.
- The TIP is in the Test Management section of Educator Portal.
- The field test testlets are taken in Student Portal.

# SPRING WINDOW

After completing all blueprint requirements for ELA, mathematics, and science, the student may receive one field test testlet in each subject.

- The linkage level may be one above, one below, or the same as the operational Essential Element that was tested.
- The TIP is in the Test Management section of Educator Portal.
- The field test testlets are taken in Student Portal.

#### MONITOR TESTING PROGRESS FOR ELA AND MATHEMATICS DURING EACH WINDOW

Each student is expected to meet blueprint requirements for ELA and mathematics in each window. Progress toward meeting blueprint requirements can be monitored by test administrators in the Instruction and Assessment Planner. See the checkmark at the top right of the screen when the blueprint has been met in the claim and conceptual area [\(Figure 6\)](#page-41-0).

<span id="page-41-0"></span>*Figure 6*. Screenshot of the Instruction and Assessment Planner. The green checkmark in the upper-right corner indicates completion of blueprint requirements for ELA during assessment, even if the student did not master the Essential Element at the linkage level tested.

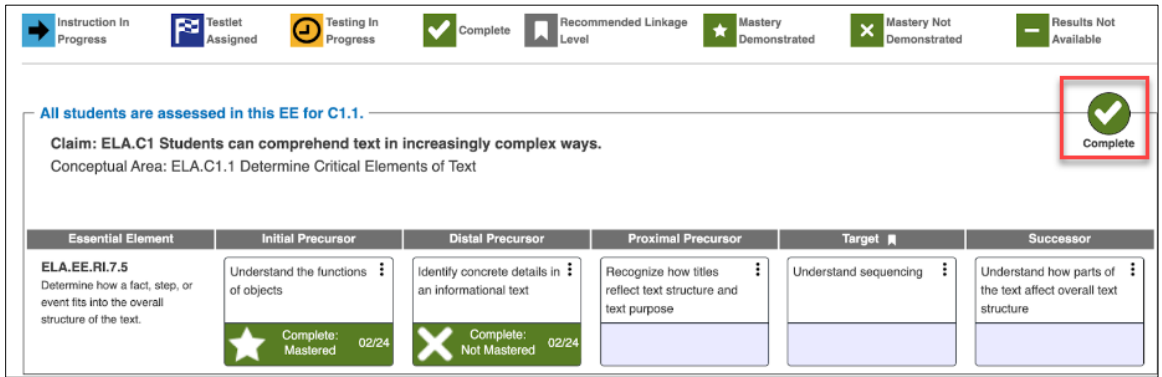

Also, the Student Activity Table will display the status of blueprint requirement completion for ELA and mathematics [\(Figure 7\)](#page-41-1).

<span id="page-41-1"></span>*Figure 7.* Status of blueprint requirement completion for ELA and mathematics in the Student Activity Table. This student did not meet any of the requirements for either subject.\*

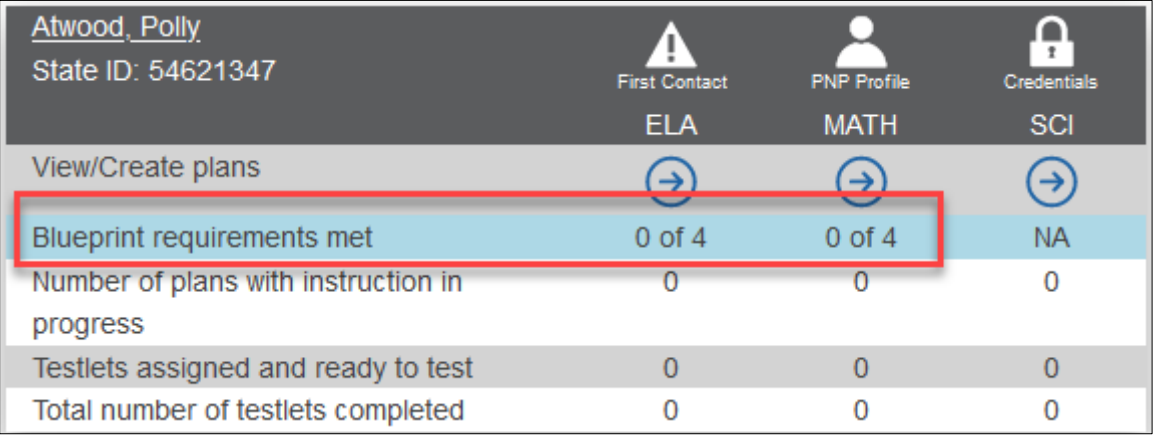

\*Note: The student in this example is not a real student.

# BEFORE BEGINNING ASSESSMENTS

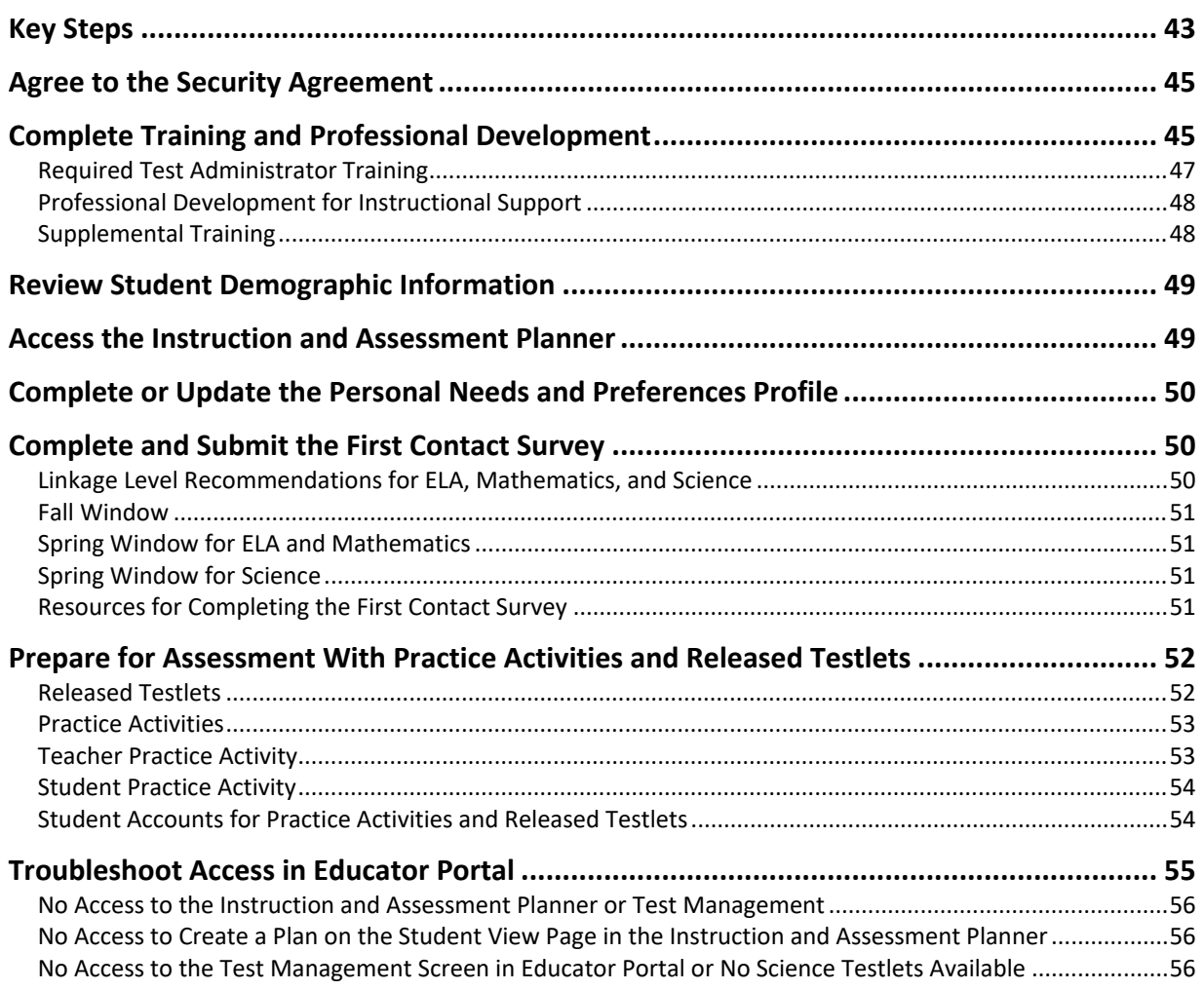

# <span id="page-42-0"></span>KEY STEPS

Test administrators should prepare for the Dynamic Learning Maps® (DLM®) alternate assessments by completing the steps in [Table 14.](#page-42-1) Gray-shaded steps are described in more detail in this section of this manual. Other steps are defined in the other DLM resources listed in the [Checklists for Test Administrators](#page-9-0) on page [9](#page-8-0) of this manual.

<span id="page-42-1"></span>Table 14

*Key Steps in Preparing for the DLM Alternate Assessment*

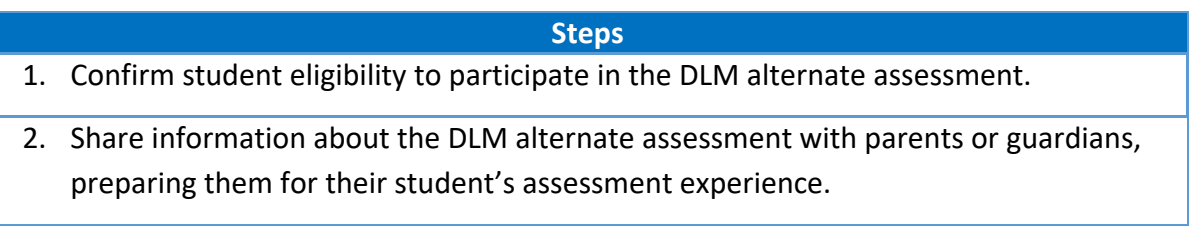

#### **Steps**

- 3. Read this TEST ADMINISTRATION MANUAL.
- 4. Use the resources on your state's DLM webpage to become familiar with the DLM Consortium, the assessed subjects, and the procedures to prepare for the assessment.
- 5. Gain access to Educator Portal.
- 6. Agree to the security agreement in Educator Portal.
- 7. Complete the Required Test Administrator Training.
- 8. Review state-specific guidelines on required and recommended professional development modules. Complete as needed.
- 9. Use the ACCESSIBILITY MANUAL and work with IEP teams to determine accessibility supports that must be provided for each student taking the DLM alternate assessment. Adjust supports in students' IEPs, as necessary.
- 10. Review state-specific requirements for documenting DLM accessibility supports.
- 11. Make sure your students are rostered to you. Assessment work for the students cannot continue until they are rostered to their test administrator.
- 12. Access the Instruction and Assessment Planner in the Manage Tests dropdown.
- 13. Ensure all student data are correct in Educator Portal. Ask the assessment coordinator to make any needed corrections.

Ensure all roster data are correct.

- 14. Complete each new student's Personal Needs and Preferences (PNP) Profile. Review the PNP Profile for any student when it was completed in past years. Update it as needed.
- 15. Submit each student's First Contact survey once it is complete.
- 16. Ensure the latest version of Kite® Student Portal is installed on the student's assessment device. Go to your technology personnel for help.
- 17. Become familiar with DLM practice activities and released testlets.
	- a. Access practice activities and released testlets using student demo accounts.
	- b. Check compatibility of students' assistive devices with Student Portal by allowing students ample time with practice activities and released testlets.

# <span id="page-44-0"></span>AGREE TO THE SECURITY AGREEMENT

Test administrators are expected to deliver the DLM alternate assessment with integrity and to maintain the security of testlets. The security agreement expires the first week of August every year and must be renewed in Educator Portal. Test administrators must read and agree to the security agreement. Figure 8 is an example of the security agreement text.

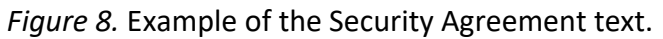

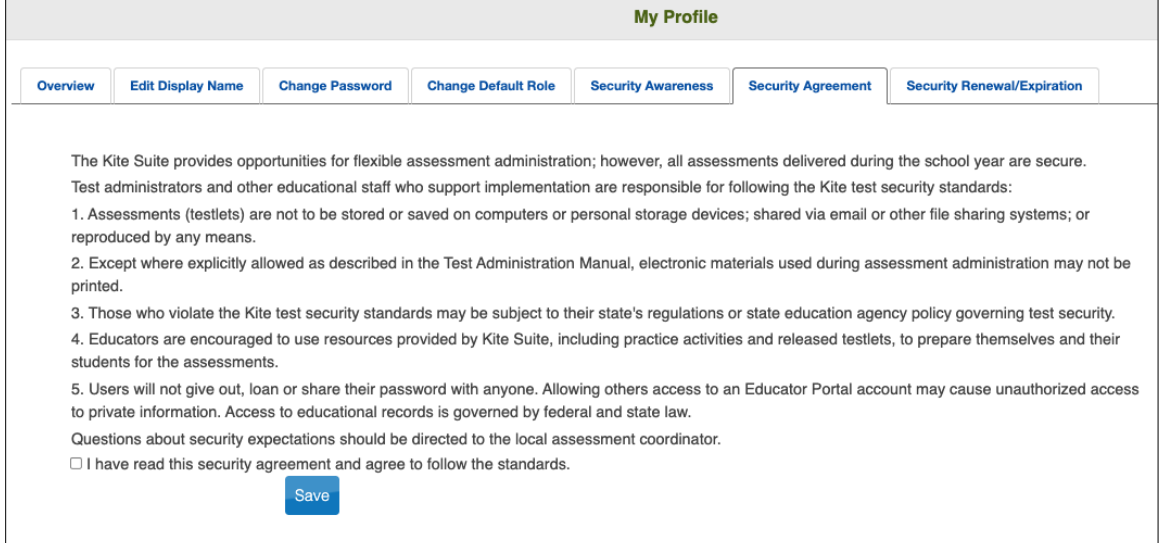

NOTE: If DLM staff discover that an account has been accessed by someone other than the account owner, the account will be considered compromised and will be sequestered until the state assessment administrator contacts the DLM Service Desk requesting the account be reopened. Contact your assessment coordinator for additional guidance on test security in your state and district and for procedures for reporting assessment irregularities.

#### <span id="page-44-1"></span>COMPLETE TRAINING AND PROFESSIONAL DEVELOPMENT

<span id="page-44-2"></span>The DLM Consortium provides required training for test administrators, professional development for instructional support, and supplemental training [\(Table 15\)](#page-44-2).

#### Table 15

*Available Training and Professional Development*

| <b>Required Test Administrator</b>                                                                                                    | <b>Professional Development</b>                                                                                                    |                                                                                                    |
|----------------------------------------------------------------------------------------------------|----------------------------------------------------------------------------------------------------|----------------------------------------------------------------------------------------------------|
| <b>Training</b>                                                                                                    | for Instruction                                                                                                    | <b>Supplemental Training</b>                                                                                                    |
| All test administrators<br>$\bullet$<br>must pass the Required<br><b>Test Administrator</b><br>Training modules with a<br>score of 80% or higher.<br>Critical content for<br>managing and<br>delivering the DLM<br>alternate assessment is<br>covered.<br>State administrators<br>decide which format(s)<br>to offer for new test<br>administrator training:<br>self-directed, facilitated,<br>or both.<br>All returning test<br>administrator training is<br>self-directed only.<br>Test administrators will<br>not be able to deliver<br>testlets until training is<br>passed with a score of<br>80% or higher. | All professional<br>$\bullet$<br>development modules<br>are strongly<br>recommended.<br>The professional<br>٠<br>development modules<br>support academic<br>instruction for students<br>who take the DLM<br>alternate assessment.<br>Most modules are<br>created for students at<br>the Target linkage level.<br>Teachers who have<br>students who take<br>testlets at the lower<br>linkage levels will need<br>to adjust the module<br>information for their<br>student.<br>Several modules are<br>$\bullet$<br>available for students<br>with foundational<br>presymbolic<br>communication.<br>Watching the<br>professional<br>development modules<br>is strongly<br>recommended.<br>State and district<br>administrators may<br>recommend or require<br>specific modules. | All supplemental<br>$\bullet$<br>training is strongly<br>recommended.<br>Supplemental training<br>addresses a variety of<br><b>DLM</b> materials and<br>system navigation<br>topics.<br>Supplemental training<br>includes short helplet<br>videos-typically one to<br>five minutes long on a<br>single topic. A couple<br>longer presentations<br>are also available.<br>Supplemental training<br>$\bullet$<br>modules do not include<br>a quiz. |

NOTE: Your district assessment coordinator may provide a training plan tailored to your state and for training beyond what is provided by the DLM Consortium.

# <span id="page-46-0"></span>REQUIRED TEST ADMINISTRATOR TRAINING

Test administrator training is required for any educator administering the DLM alternate assessment. State policy determines

- the roles in Educator Portal that are automatically enrolled for the required training
- the courses that are offered (New Test Administrator Required Training, Returning Test Administrator Required Training, or both)
- the course format that is to be used (self-directed, facilitated, or both)

Test administrators access the Required Test Administrator Training in an online educational platform from the [Training Courses](https://training.dynamiclearningmaps.org/) website. Test administrators each have their own unique username and password. The course content is consistent across the consortium states. In all states, educators assigned the Educator Portal role of Teacher are automatically enrolled in required training.

Test administrators who will be administering the DLM alternate assessments for the first time are enrolled in the New Required Test Administrator Training course. Test administrators who administered the assessments in the immediately preceding year are typically enrolled in the Returning Required Test Administrator Training course. A returning test administrator is identified from Educator Portal records. Sometimes a state may require both new and returning test administrators to take the course for new test administrators.

HINT:Go to Guide to DLM Required Test Administrator Training located on your state's DLM website.

The training for new test administers consists of four modules that must be completed in order. When the test administrator first signs in to [Training Courses,](https://training.dynamiclearningmaps.org/) only the first module in the course is initially available. Each module ends with a post-test, which must be passed with a score of 80% or higher before the next module becomes available. If a post-test is not passed, test administrators may repeat the module and its post-test as many times as needed until a score of 80% or higher is achieved for the module. When all modules are successfully completed, participants receive a certificate of completion, which they are strongly advised to download, print, and save.

The four required modules in the New Test Administrator Training course are as follows:

- 1. Overview
- 2. Testlets
- 3. The Instructionally Embedded Model
- 4. Becoming Familiar with DLM Resources

The Returning Test Administrator Training course consists of only one module, which takes approximately one hour. This module is a review of the four modules in the course for new test administrators. The returning course ends with a post-test. The post-test must be passed with a score of 80% or higher on the **first** attempt. If unsuccessful, additional training on the applicable section(s) will be required. The additional training may take 30 minutes or up to 2.5 hours, depending on the section(s) that must be repeated. When this module is successfully completed, participants receive a certificate of completion, which they are strongly advised to download, save, and print.

The New Test Administrator Required Training is available in a self-directed format, a facilitated format, or both formats, depending on the state administrator's decision. All post-tests must be completed on the [Training Courses](https://training.dynamiclearningmaps.org/) website, even if required training is delivered in the facilitated format. Training for returning test administrators is available only in the self-directed format. Along with the required training, states may also include one or two additional short helplet videos to assist test administrators.

More information about the contents of each module, training formats, and procedures for completing required training is provided in the Guide to DLM Required Test Administrator Training located on the DLM website.

# <span id="page-47-0"></span>PROFESSIONAL DEVELOPMENT FOR INSTRUCTIONAL SUPPORT

- Professional development for instruction is strongly encouraged. Modules focus on teaching and learning in the areas of English language arts, mathematics, science, and several foundational topics. Other modules are available, which provide important information regarding components of the DLM Alternate Assessment System. A variety of materials and multiple methods to access the materials are available.
- Each online, self-directed module lasts approximately 30 to 45 minutes and focuses on a single topic related to the instruction of students with the most significant cognitive disabilities. Post-tests accompany the modules.
- Facilitated modules for groups cover the same content as self-directed modules.
- Some recorded webinars on instruction are available for teachers.
- Instructional resources supply lesson supports, writing resources, and enhanced descriptions of the Initial Precursor and Distal Precursor for the most frequently used Essential Elements. The descriptions provide a clear connection between the Initial Precursor, Distal Precursor, and Target linkage levels.
- Educators across the consortium are encouraged to collaborate by using DLM [Instructional Supports Facebook.](https://www.facebook.com/groups/495523254149676/)
- Most educators are required to participate in regular, ongoing professional development. Some state agencies give continuing education credits for the DLM professional development modules. If your state gives continuing education credits, then print the certificate that is emailed upon the completion of each professional development module and provide the documentation to your assessment coordinator.

# <span id="page-47-1"></span>SUPPLEMENTAL TRAINING

Supplemental training materials include short helplet videos on common Educator Portal procedures and best practices (e.g., Getting Started in Educator Portal and Access Test Tickets and TIPs). Go to your state's DLM website > filter by Teacher role > Assessment Resources > scroll to **Educator Resource Videos**.

# <span id="page-48-0"></span>REVIEW STUDENT DEMOGRAPHIC INFORMATION

Test administrators must have an accurate list of students for whom they are responsible. Before each assessment window, test administrators must review the student names that appear on their rosters in Educator Portal. Check with your assessment coordinator for review deadlines and the procedures for correcting records.

Questions to ask include the following:

- Do all my eligible students appear on my list of students?
- Are there any students on my list who are not assigned to me or who are not eligible for the DLM alternate assessment?
- Is each student assigned to the correct grade level?
- Do any student records have typos or misspellings?

If any errors are discovered, ask the assessment coordinator to make corrections. Some student information can be found on the student's end-of-year Individual Student Score Report (e.g., the student's name and grade). Having the information presented correctly will be important to students and their parents or guardians. Detailed procedures for checking this information are in the Manage Student Data section of the EDUCATOR PORTAL USER GUIDE.

NOTE: The correct grade and subject must be provided for grade-appropriate testlets to be delivered in Student Portal. If a student has been rostered to the incorrect grade and has started testing, the student will need to begin testing all over in the correct grade.

# <span id="page-48-1"></span>ACCESS THE INSTRUCTION AND ASSESSMENT PLANNER

The Instruction and Assessment Planner is a section in Educator Portal where test administrators create plans for their students' instruction and then assign testlets. In the Instruction and Assessment Planner, the test administrator will do the following:

- Review student data information to ensure students are rostered correctly and their demographic information is accurate.
- Submit the First Contact survey.
- Choose supports in the PNP Profile, if needed, and save them.
- Select Essential Elements from the testing blueprint for instruction and testing.
- Select the appropriate linkage level.
- Access the mini-map for instructional support.
- Assign a testlet.
- Access the TIP for the testlet.
- Access the Braille Ready File (BRF) if available for the Essential Element and if applicable for the student.
- Retrieve the credentials for the student (username and password).
- Review testlet results.
- Print the Fall or Spring Performance Report for each student in each applicable subject, if desired. These reports must be stored securely.

Step-by-step procedures are available in the Use the Instruction and Assessment Planner section in the EDUCATOR PORTAL USER GUIDE.

#### <span id="page-49-0"></span>COMPLETE OR UPDATE THE PERSONAL NEEDS AND PREFERENCES PROFILE

The DLM alternate assessment offers a variety of accessibility supports, which can be selected in a student's PNP Profile on Educator Portal. The ACCESSIBILITY MANUAL describes a six-step process for evaluating and choosing appropriate supports for each student.

Most states provide guidelines that their IEP teams are required to use when making decisions about accessibility supports for a student during testing. Some states provide their statespecific guidelines as an appendix in the ACCESSIBILITY MANUAL on their DLM state website.

Accessibility supports in the student's PNP Profile in Educator Portal include those required to meet the student's needs in their IEP and other supports for which a student may show a preference but are not required in the IEP. The selected supports then become available during testing. Test administrators are to review accessibility supports with the IEP team at least once per year.

If the original PNP Profile selections do not allow the student to fully access the content of the testlets as expected, the test administrator may adjust accessibility features listed in the PNP Profile between testlets to provide more appropriate supports. Go to the ACCESSIBILITY MANUAL for help in choosing and changing PNP Profile settings. The assessment coordinator can provide further IEP guidance if needed.

Procedures for choosing and saving the PNP Profile settings in Educator Portal are in the EDUCATOR PORTAL USER GUIDE in the section, Complete the Personal Needs and Preferences Profile.

# <span id="page-49-1"></span>COMPLETE AND SUBMIT THE FIRST CONTACT SURVEY

#### <span id="page-49-2"></span>LINKAGE LEVEL RECOMMENDATIONS FOR ELA, MATHEMATICS, AND SCIENCE

The First Contact survey is a series of items that go beyond basic demographics and cover a variety of areas, including communication, academic skills, and attention. The test administrator enters the responses for each eligible student on their rosters.

Responses to the survey items are used to provide an optimal system match between the student and linkage level for each Essential Element in the blueprint for each subject being tested. The items are categorized into the following sections:

- Special Education
- Sensory Capabilities
- Motor Capabilities and Health
- Computer Instruction
- Communication (Expressive and Receptive)
- Language
- Academics

#### <span id="page-50-0"></span>FALL WINDOW

When the fall window opens, the test administrator can easily access the First Contact survey, respond to items in the survey, and then submit it. The data is analyzed and used to recommend the linkage level for each ELA, mathematics, and science Essential Element in the Instruction and Assessment Planner. Test administrators can begin the Essential Element selection process immediately after submitting the survey and can accept the systemrecommended linkage level or select a different one.

#### <span id="page-50-1"></span>**SPRING WINDOW FOR ELA AND MATHEMATICS**

The student's performance on most ELA and all mathematics Essential Elements that were tested in the fall window determines the recommended linkage level for those Essential Elements in the spring window. If an Essential Element was not tested during the fall window, the data from the student's First Contact survey is used to recommend the linkage level. The test administrator may accept the system recommendation or select a different one for each ELA and mathematics Essential Elements. The linkage level recommendation in the spring window for the writing Essential Elements is different from the other ELA Essential Elements.

During the spring window, the linkage level recommendation for the writing Essential Elements is **always** based on the test administrator's responses to the writing items in the student's First Contact survey and never on the student's performance on the writing testlet from the fall window.

#### <span id="page-50-2"></span>**SPRING WINDOW FOR SCIENCE**

Testing all science Essential Elements from the blueprint is required.

Science testing during the spring window is different from science testing in the fall window, and it is also different from ELA and mathematics testing in the spring window. All test administration tasks for science are in the Test Management section of Educator Portal (e.g., downloading the TIP and test ticket, accessing a braille ready file [BRF] file, if applicable). The Kite system assigns the order in which the science Essential Elements are tested and assigns the linkage levels for each Essential Element. The test administrator cannot change either of those.

In addition, science assessments are adaptive in the spring window. The process is as follows:

- 1. The system assigns the first science Essential Element to be tested and its linkage level.
- 2. The student is administered the testlet for that Essential Element in Student Portal. The system evaluates the student's performance on the testlet and then adapts, determining the linkage level assignment for the next science Essential Elements to be tested.
- 3. The system's adaptive assignment continues until all science Essential Elements from the blueprint are tested.

#### <span id="page-50-3"></span>RESOURCES FOR COMPLETING THE FIRST CONTACT SURVEY

Use the following resources for step-by-step instructions and guidance in completing the First Contact survey and the PNP Profile. Test administrators can choose to complete these tasks in one of two places: by selecting the icons on the View Student screen in Educator Portal before the opening of the fall window or by selecting the icons in the Instruction and Assessment Planner after the opening of the fall window.

- **EDUCATOR PORTAL USER GUIDE:** Complete the First Contact Survey section.
- A complete list of First Contact survey questions: Appendix in this manual.
- **The Personal Learning Profile helplet video:** A 13-minute demonstration on how to complete the First Contact survey and the PNP Profile. It is available on the [Educator](https://dynamiclearningmaps.org/educator-resource-videos)  [Resource Videos](https://dynamiclearningmaps.org/educator-resource-videos) page of your state's DLM website.

# <span id="page-51-0"></span>PREPARE FOR ASSESSMENT WITH PRACTICE ACTIVITIES AND RELEASED TESTLETS

The DLM Consortium provides two practice activities and many released testlets to support educators and students preparing for the assessment (see the [Glossary](#page-111-0) on page [112](#page-111-0) for the definition of released testlets):

- Practice activities are designed to familiarize users with how testlets appear in Student Portal. One practice activity is for test administrators, and the other is for students.
- Released testlets are similar in content and format to operational DLM testlets.

Access practice activities and released testlets using Student Portal in the practice section. Use demo student usernames and passwords provided in this manual to complete both types of activities as many times as desired.

The usernames and passwords for released testlets are available on page [54](#page-53-2) of this manual or can be found in the Guide to Practice Activities and Released Testlets on the DLM website.

HINT: Some released testlets are available in PDF format on the DLM website. These may be helpful to provide to parents and guardians. Student Portal does not need to be installed on a computer to access these PDF testlets.

If you have questions or technical problems with the practice activities or released testlets, contact your assessment coordinator or local technology personnel.

# <span id="page-51-1"></span>RELEASED TESTLETS

Released testlets are like actual operational testlets. They are selected from a variety of Essential Elements and linkage levels from grade 3 through high school. Each testlet contains items that align to Essential Elements at a designated linkage level.

Some released testlets are teacher-administered and some are computer-delivered. Teacheradministered testlets are typically at the lower linkage levels. Computer-delivered testlets are typically at the higher linkage levels.

In Student Portal, released testlets are identified by subject, Essential Element, and linkage level [\(Figure 9\)](#page-52-2).

<span id="page-52-2"></span>*Figure 9.* Screenshot from Kite Student Portal that demonstrates a released testlet name.

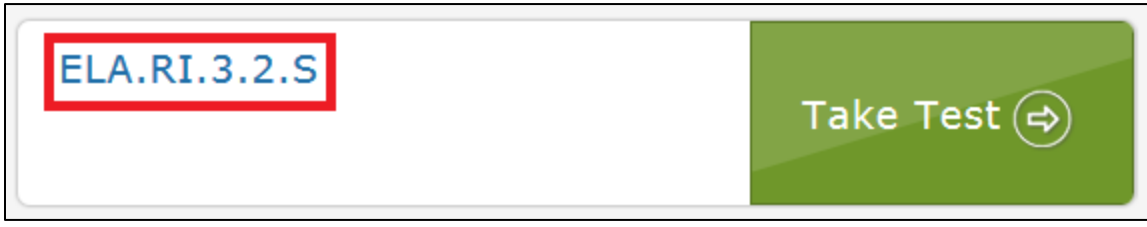

[Table 16.](#page-52-3) describes the labels from the image.

<span id="page-52-3"></span>Table 16.

*Definitions Behind a Released Testlet Name*

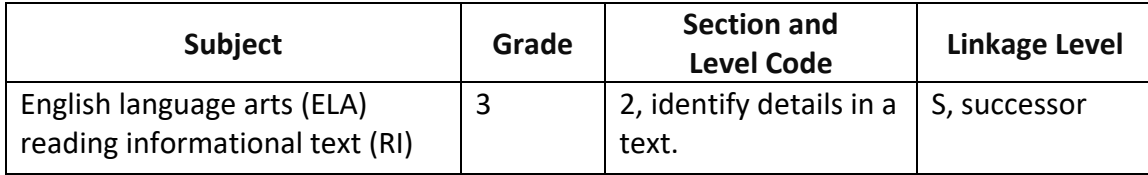

To determine the Essential Element and skills assessed in a particular released testlet, use the label in conjunction with the Currently Assessed Essential Elements resources located on the [Instructional Resource](https://dynamiclearningmaps.org/instructional-resources-ie) pages for ELA, mathematics, and science.

The following sections describe the step-by-step procedure to access practice activities and released testlets.

# <span id="page-52-0"></span>**PRACTICE ACTIVITIES**

Sign in to Student Portal with the demo usernames and passwords. Select **Other** [\(Figure 10\)](#page-52-4)**.**

<span id="page-52-4"></span>*Figure 10.* Screenshot of the access screen for practice activities in Kite Student Portal.

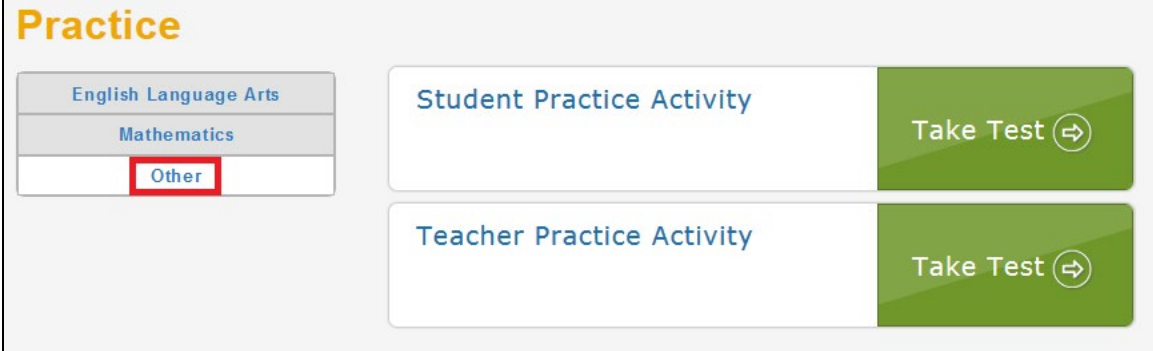

# <span id="page-52-1"></span>TEACHER PRACTICE ACTIVITY

The teacher practice activity is a tutorial on testlets that are administered directly by the teacher. Teacher-administered testlets are used when the student has presymbolic communication and cannot interact directly with the computer or when the content is difficult to assess on the computer (e.g., some higher linkage level mathematics testlets).

In this type of testlet, the teacher reads the instructions aloud on the testlet screens and follows them. The test administrator enters the student's responses to activities or exchanges that occur outside the system. The test administrator may go forward and backward within a testlet as much as a student needs before submitting the responses.

Most teacher-administered testlets require test administrators to gather materials to be used in the assessment prior to the assessment. TIPs list those materials. Remember that substitutions can be made as necessary unless expressly noted in the TIP. Directions for how to prepare for the testlet are also provided as Educator Directions on the first screen of the testlet.

HINT: Practice activities do not include TIPs.

#### <span id="page-53-0"></span>STUDENT PRACTICE ACTIVITY

The student practice activity is a tutorial designed for students to practice navigating a testlet. Computer-delivered testlets are used when the content can be assessed directly by computer, and when students can directly interact with the system by selecting their own responses and by using assistive devices or other supports as needed.

Students may navigate using a mouse, Tab and Enter keys on a keyboard, or switches. Students may navigate forward and backward within a testlet as needed before submitting responses. If students can engage with the content but cannot advance the screens or input responses independently, a student and teacher may practice with the teacher navigating the screens and recording the responses on the Practices Allowed section in this manual.

Several types of items are available in student practice activities:

- **Multiple-choice items:** The student selects one or more correct responses.
- **Sorting items:** The student selects and moves objects from one place to another. Some items require students to choose the object and the destination. Others require students to drag and drop an image. Students who use switches may need help navigating some of these screens.
- **Matching items:** The student identifies how pairs of items are related to one another.

#### <span id="page-53-1"></span>STUDENT ACCOUNTS FOR PRACTICE ACTIVITIES AND RELEASED TESTLETS

Practice activities and released testlets are available through several practice student accounts.

Each practice account has certain PNP Profile settings, as described in the ACCESSIBILITY MANUAL. The supports are summarized in [Table 17.](#page-53-2)

These accounts are available for all ELA and mathematics practice activities and released testlets.

<span id="page-53-2"></span>Table 17

| <b>Name</b> | Password | <b>PNP Profile Supports Turned On</b>                                                                                                    |
|-------------|----------|----------------------------------------------------------------------------------------------------|
| demo.sue29  | wall3    | None*                                                                                                    |
| demo.sue28  | sand3    | <b>Spoken Audio:</b> voice source = synthetic, read at<br>start = false, spoken preference = text and graphics,<br>audio for directions only = false<br><b>Contrast Color:</b> green text on white background |
| demo.sue30  | swept    | <b>Switch:</b> scan speed = $4$ seconds, auto scan = manual<br>override, auto repeat scan frequency = infinity**                                                                                              |
| demo.sue31  | topic    | 2× magnification                                                                                                    |
| demo.sue33  | void7    | 4x magnification and reverse contrast                                                                                                    |
| demo.sue34  | nine7    | <b>Color Overlay (green)</b>                                                                                                    |
| demo.sue35  | jar71    | <b>Switch:</b> scan speed = 5 seconds, initial delay = $5$<br>seconds, auto repeat scan frequency = $2**$                                                                                                    |
| demo.sue36  | stop3    | Spoken Audio: voice source = synthetic, read at<br>start = false, spoken preference = nonvisual, audio<br>for directions only = false                                                                         |
| demo.sue37  | after    | 5× magnification                                                                                                    |

*Demo Student Accounts for Practice Activities and Released Testlets* 

\* Released testlets are available for ELA reading, mathematics, science, and practice activities. Demo.sue29 is also available for ELA writing and science.

\*\* No special settings are required for two-switch users. Use **Tab** to navigate and **Enter** to select. Two-switch users may use any of the above demo logins except demo.sue30 and demo.sue35 because those two logins are designated especially for practice for single-switch scanning users.

For step-by-step directions on accessing practice activities and released testlets in Student Portal, go t[o Access Practice Activities and Released Testlets](#page-100-0) on page [100](#page-99-0) of this manual.

# <span id="page-54-0"></span>TROUBLESHOOT ACCESS IN EDUCATOR PORTAL

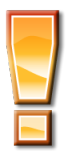

**Avoid Common Pitfalls**

Save time and avoid errors by completing these steps before assessing students.

#### <span id="page-55-0"></span>NO ACCESS TO THE INSTRUCTION AND ASSESSMENT PLANNER OR TEST MANAGEMENT

Users with the role of Teacher in Educator Portal will not have access to the Instruction and Assessment Planner or the Test Management screen in Educator Portal until

- rosters have been created that link their students to them.
- they have passed all Required Test Administrator Training modules with a score of 80% or higher on each post-test; they will receive a message that access is restricted until training is passed.

#### <span id="page-55-1"></span>NO ACCESS TO CREATE A PLAN ON THE STUDENT VIEW PAGE IN THE INSTRUCTION AND ASSESSMENT PLANNER

Test administrators will not have access to create plans or assign testlets to students in the Instruction and Assessment Planner until the students are rostered to the test administrator for each subject being tested, the students' First Contact survey is submitted, and the window is open. Once these requirements have been met, test administrators will have access to the Student View page and can begin creating plans for instruction and assessment for their students.

#### <span id="page-55-2"></span>NO ACCESS TO THE TEST MANAGEMENT SCREEN IN EDUCATOR PORTAL OR NO SCIENCE TESTLETS AVAILABLE

The Test Management section of Educator Portal is used for spring science testlets and spring science field test testlets. The same requirements for using the Instruction and Assessment Planner described in the previous paragraphs also apply to the Test Management section of Educator Portal.

# INTRODUCTION TO DYNAMIC LEARNING MAPS TESTLETS

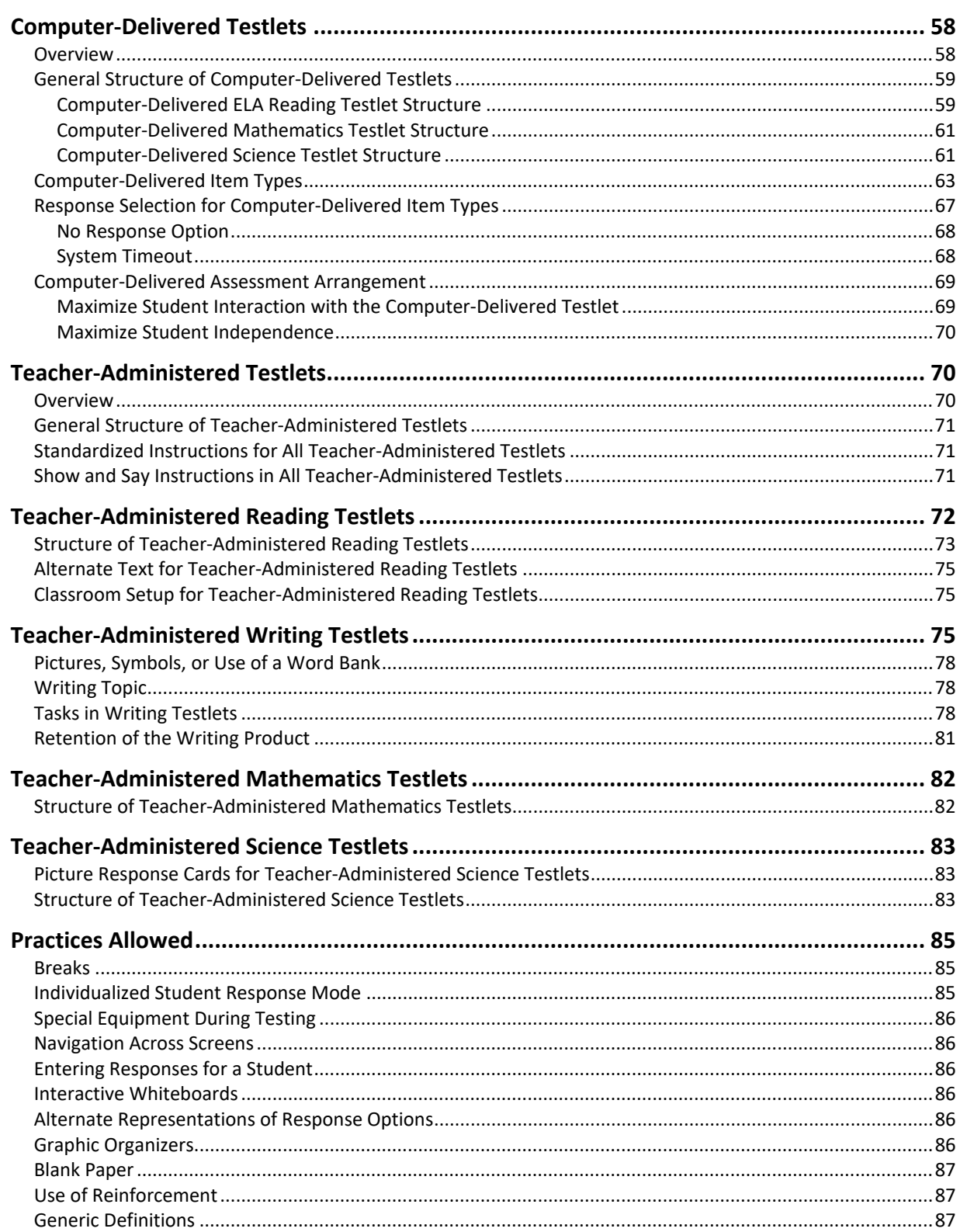

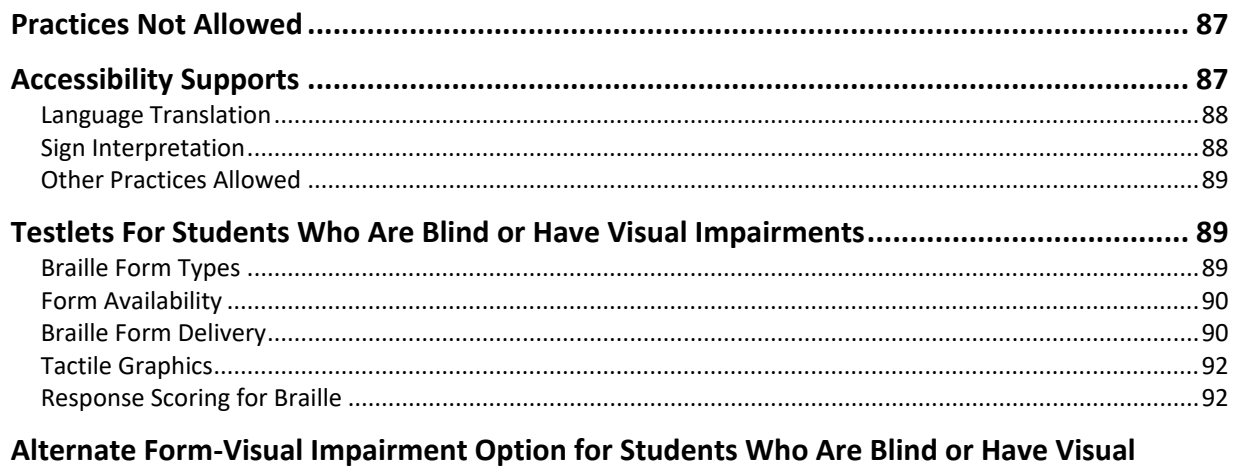

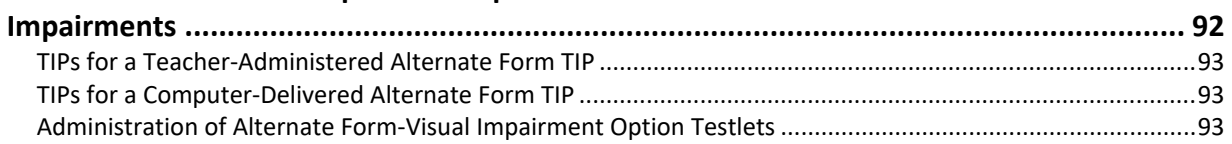

# <span id="page-57-0"></span>COMPUTER-DELIVERED TESTLETS

#### <span id="page-57-1"></span>**OVERVIEW**

Testlets delivered directly to students via a computer are designed with the assumption that students can interact independently with the computer. The student can use special devices such as alternate keyboards, touch screens, or switches, as necessary.

NOTE: Teacher-administered testlets will be described on page [70](#page-69-0) of this manual

Computer-delivered testlets in the Dynamic Learning Maps® (DLM®) alternate assessment are most common at the upper linkage levels, where the content being assessed is appropriate for delivery using the computer. Reading, mathematics, and science assessments include computer-delivered testlets.

Some students may test at upper linkage levels but cannot interact directly with the computer due to physical limitations. For these students, the test administrator may navigate the screen on behalf of the student and enter the student's responses.

The Testlet Information Page (TIP) that accompanies each computer-delivered testlet may have few, if any, materials to be gathered since everything the student needs for taking the testlet is available on the computer screen. However, the TIP may have other pertinent information for the test administrator to know.

HINT: Screenshots in the following sections of this manual demonstrate how a testlet should appear on an assessment device. If a testlet is difficult to view on the assessment device, check the device's display settings and the screen resolution. The screen resolution should be 1024 × 768. Also, check the student's PNP Profile settings to ensure the most appropriate settings have been selected. After doing this, if the issues cannot be resolved, contact your technology personnel or your assessment coordinator.

#### <span id="page-58-0"></span>GENERAL STRUCTURE OF COMPUTER-DELIVERED TESTLETS

Testlets in English language arts (ELA), mathematics, and science are each delivered differently based on research about effective instructional practices for students with the most significant cognitive disabilities. Testlets in all subjects begin with an engagement activity to motivate students, activate prior knowledge, and prepare students for the cognitive process required in the items.

#### <span id="page-58-1"></span>Computer-Delivered ELA Reading Testlet Structure

Students taking DLM ELA testlets are assessed on both writing and reading skills. Although a writing testlet is always teacher-administered, a reading testlet can be either teacheradministered or computer-delivered, depending on the student.

During a reading testlet, students participate in two readings of a text. The first reading serves as the engagement activity and provides students with an opportunity to build a mental representation of the entire text before responding to items. The second reading includes items embedded within the text or placed at the end of the text, as appropriate.

NOTE: Occasionally, an item is embedded within a text that does not assess reading comprehension of the text itself. Instead, the item addresses the linkage level skill for the Essential Element being assessed.

The first screen in ELA reading testlets directs students to read the text [\(Figure 11\)](#page-59-0).

<span id="page-59-0"></span>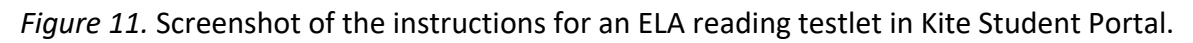

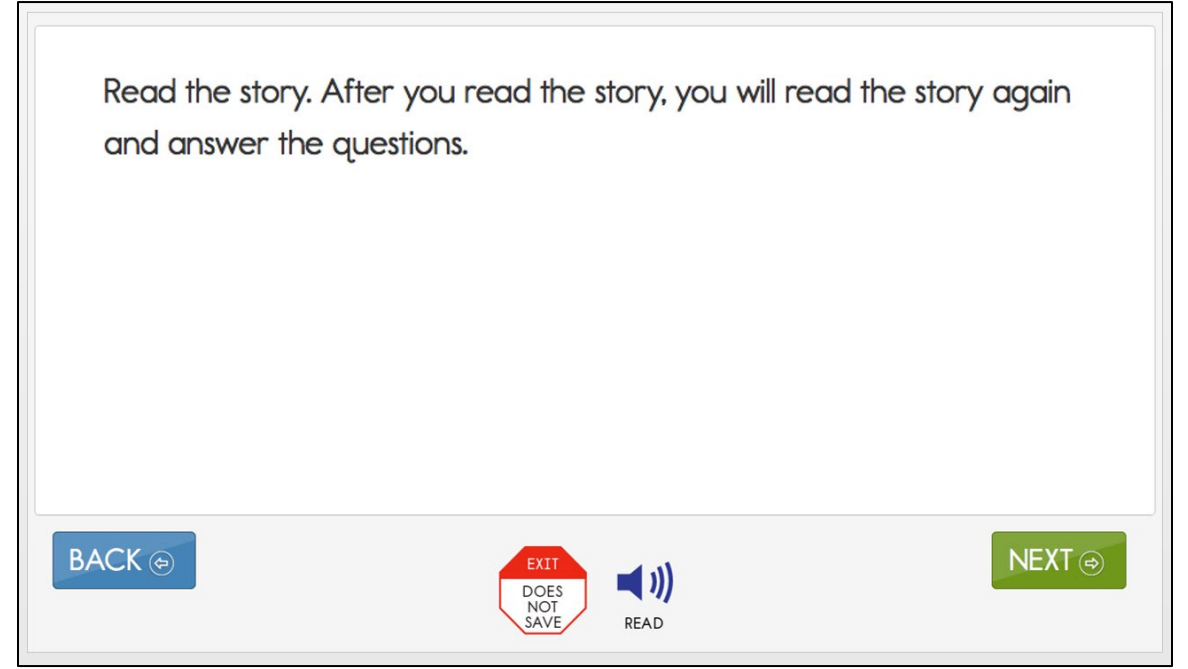

Students will read through the text. They may have the text read aloud by the computer if Spoken Audio is selected in the student's Personal Needs and Preferences (PNP) Profile [\(Figure](#page-59-1)  [12\)](#page-59-1). For all testlets, test administrators are permitted to read aloud to students. The student is then directed to read the text a second time and respond to items. Although some students taking computer-delivered reading testlets may require support to navigate from one screen to the next or to enter their responses, most students at the upper linkage levels will independently read the text and respond to the items.

<span id="page-59-1"></span>*Figure 12.* Screenshot of an ELA reading testlet in Kite Student Portal with spoken audio (the READ icon) enabled.

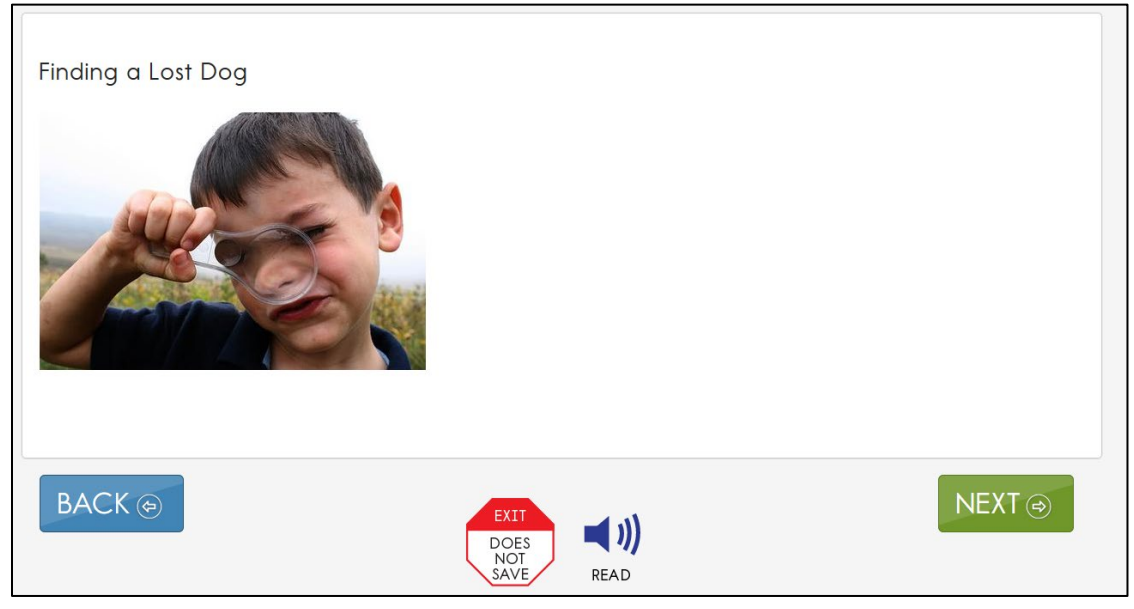

# <span id="page-60-0"></span>Computer-Delivered Mathematics Testlet Structure

Mathematics testlets start with an engagement activity that provides a context for the items [\(Figure 13\)](#page-60-2). The engagement activity does not require a response. Mathematics testlets are built around a common scenario or activity to investigate related facets of a student's understanding of the targeted content as shown.

Dee makes rectangles. Dee measures the rectangles with numerical precision. **BACK** NEXT⊝

<span id="page-60-2"></span>*Figure 13*. Screenshot of an engagement activity in a mathematics testlet in Kite Student Portal.

#### <span id="page-60-1"></span>Computer-Delivered Science Testlet Structure

#### NOTE: Check your state's DLM webpage to see if your state tests DLM science.

Science testlets begin with an engagement activity, just like testlets in ELA and mathematics. Each science testlet bundles together an engagement activity at the beginning of the testlet followed by three to five items. Science engagement activities can be one of four types:

- The first type of engagement activity is simply a single screen with one or two pictures along with a short sentence that introduces the science topic to be assessed. The items assess the Essential Element topic, not the engagement screen itself.
- A second type of engagement activity describes a scenario which taps prior knowledge or experience, introduces the concept to be addressed, and provides context for the items. The items assess information in the engagement activity and the Essential Element topic.
- A third type of engagement activity may be designed around a science story featuring an experiment or classroom activity that is presented twice, with items embedded within

the second presentation of the activity or at the end of the second presentation. The items assess information in the engagement activity and the Essential Element topic.

• The fourth type of engagement activity is a short silent video (up to 30 seconds) and is only found in the upper grade bands and the upper linkage levels. Students will access the short video and then respond to three items that include still-frame photos from the video. The items assess information both from the video and the Essential Element topic.

NOTE: The entire video clip is completely soundless.

The following is an example of a science story. The instructions at the beginning of the testlet describe to students what they will be doing in this testlet [\(Figure 14\)](#page-61-0). In this science story, the student is to read the text and answer some questions.

<span id="page-61-0"></span>*Figure 14.* Screenshot of the instructions for a science testlet in Kite Student Portal.

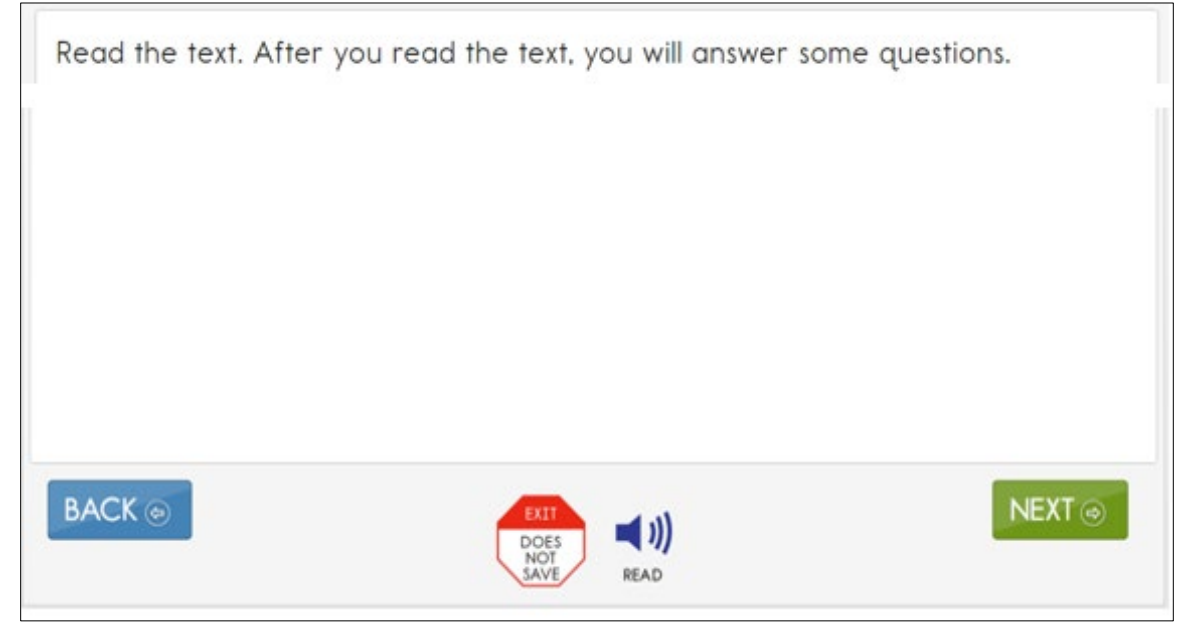

[Figure 15](#page-62-1) is from a testlet where a short story is presented only once to the student. Although not shown, the testlet items follow the story on the next screen of the testlet.

#### <span id="page-62-1"></span>*Figure 15.* Screenshot of a short story in a science testlet in Kite Student Portal.

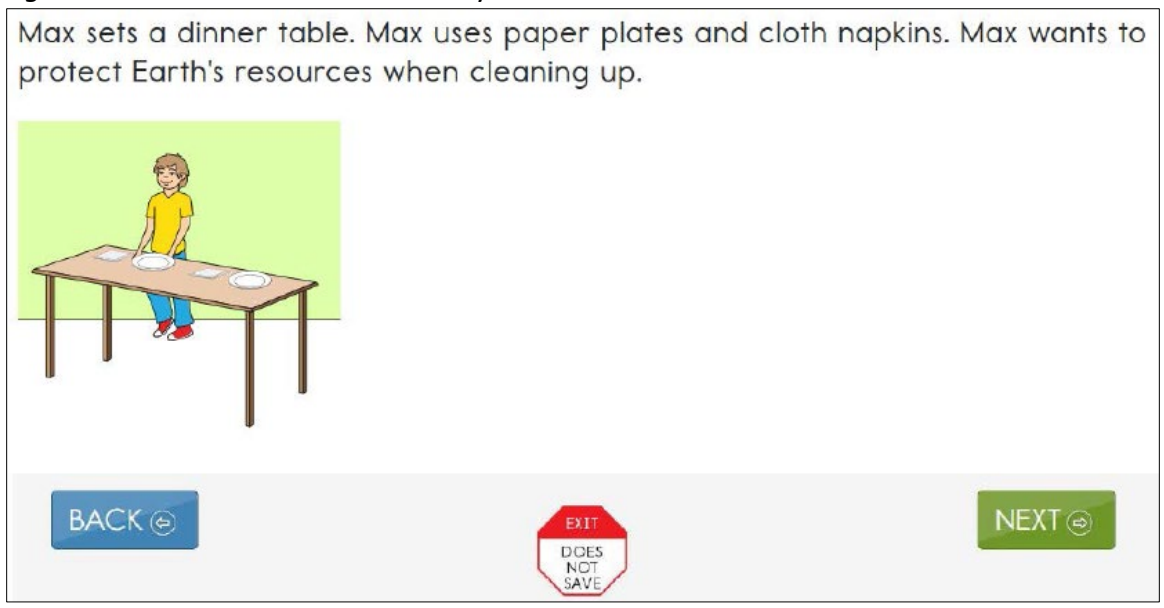

#### <span id="page-62-0"></span>COMPUTER-DELIVERED ITEM TYPES

Students may encounter a variety of item types when taking computer-delivered testlets. Most testlets are designed for students to interact directly with the computer.

All science testlets are single-select multiple-choice items.

ELA and mathematics testlets may include the following Item types:

- single-select multiple choice
- multiple choice-multi-select
- matching
- sorting
- select text

In general, the DLM alternate assessment uses the most straightforward item type that allows for quality assessment of the Essential Element. For this reason, complex item types are used only occasionally at upper linkage levels. The previously described practice activities and released testlets include one or more examples of the above item types.

The most common type of computer-delivered item is a single-select multiple-choice item with text response choices [\(Figure 16\)](#page-63-0).

# <span id="page-63-0"></span>*Figure 16.* Screenshot of a single-select multiple-choice item in a testlet in Kite Student Portal.

The first cake pan Jenny uses has a length of 9 inches. The pan has a width of 10 inches. The pan has a height of 2 inches.

What is the volume of the pan, in cubic inches? [volume = length x width x height]

21 cubic inches 90 cubic inches 180 cubic inches

Students may also experience single-select multiple-choice items with image response choices [\(Figure 17\)](#page-63-1).

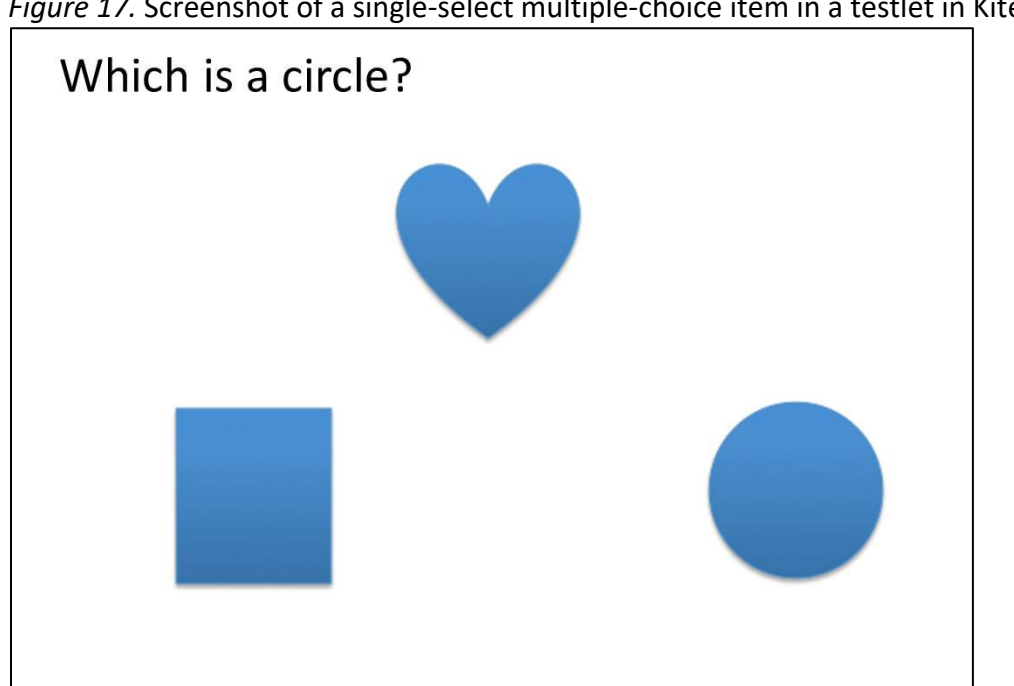

<span id="page-63-1"></span>*Figure 17.* Screenshot of a single-select multiple-choice item in a testlet in Kite Student Portal.

Multiple-choice multi-select items provide students with the opportunity to make more than one response choice [\(Figure 18\)](#page-64-0).

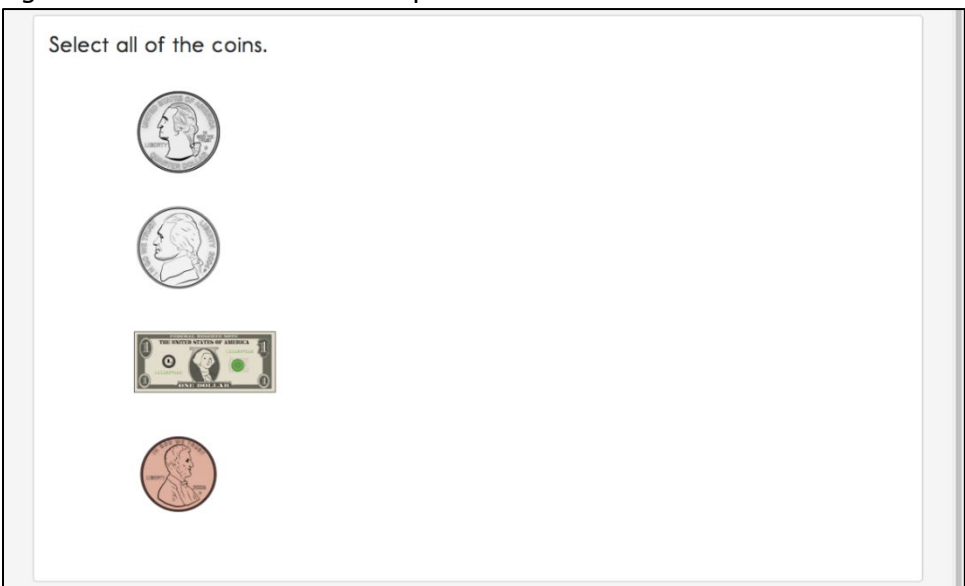

<span id="page-64-0"></span>*Figure 18.* Screenshot of a multiple-choice multi-select item in a testlet in Kite Student Portal.

In some items, students may be asked to match responses from two lists (*[Figure 19](#page-64-1)*).

<span id="page-64-1"></span>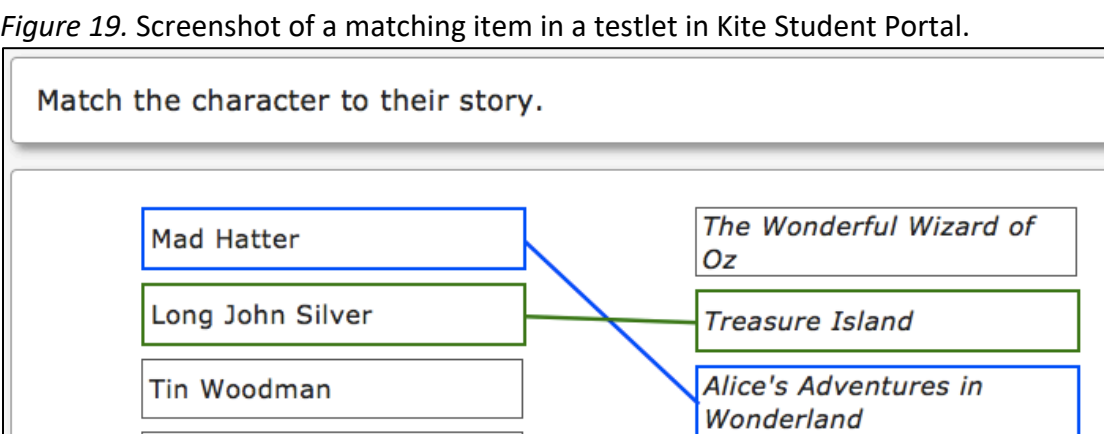

Students may also encounter items asking them to sort words or images into categories. For students who use a mouse to interact with the computer, the system uses a drag-and-drop format to sort items. In [Figure 20,](#page-65-0) the student selects the circle and then drags it into a box on the right, either by selecting the mouse button and moving the mouse or, if taking the assessment on an iPad or interactive whiteboard, by touching the object and dragging it to the desired location. Students who are unable to use the drag-and-drop format may direct the test administrator to sort the items.

The Jungle Book

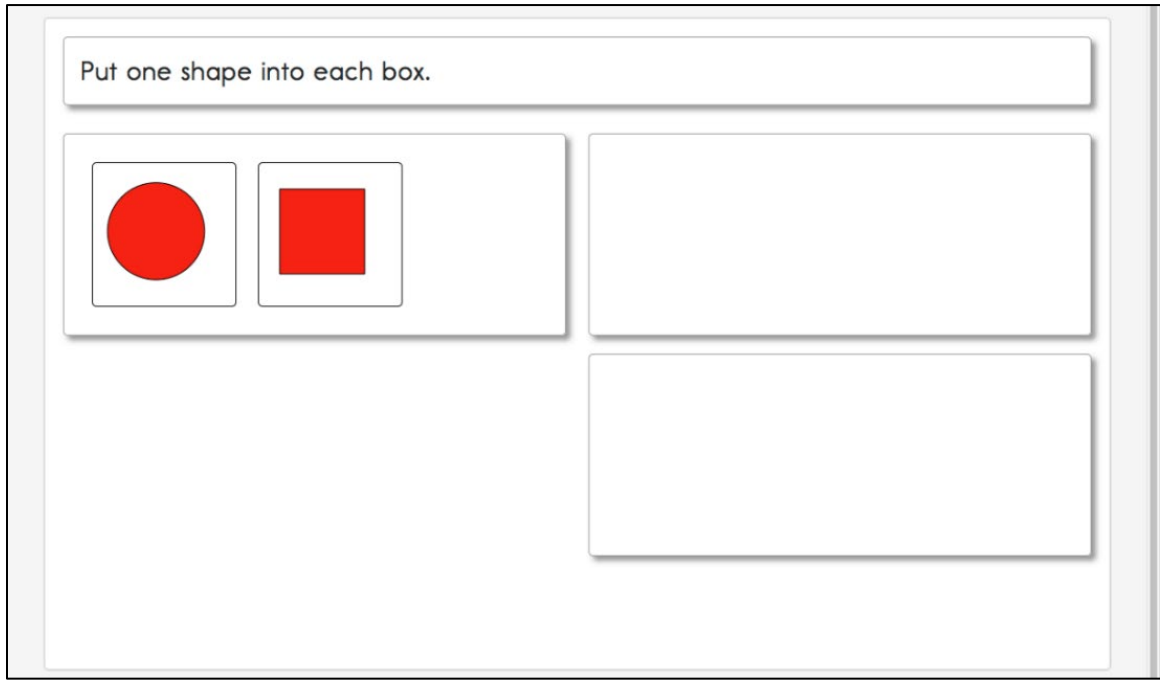

<span id="page-65-0"></span>*Figure 20.* Screenshot of a drag-and-drop item in a testlet in Kite Student Portal.

The final type of computer-delivered item that students might experience is select text. Selecttext items are used only in some ELA assessments. Response choices are marked with a box around the word, phrase, or sentence. After the student selects their response choice, the outline around the word, phrase, or sentence becomes bold and highlighted in transparent yellow [\(Figure 21\)](#page-65-1). To clear a selection, the student selects it again.

<span id="page-65-1"></span>*Figure 21.* Screenshot of a select-text item in a testlet in Kite Student Portal.

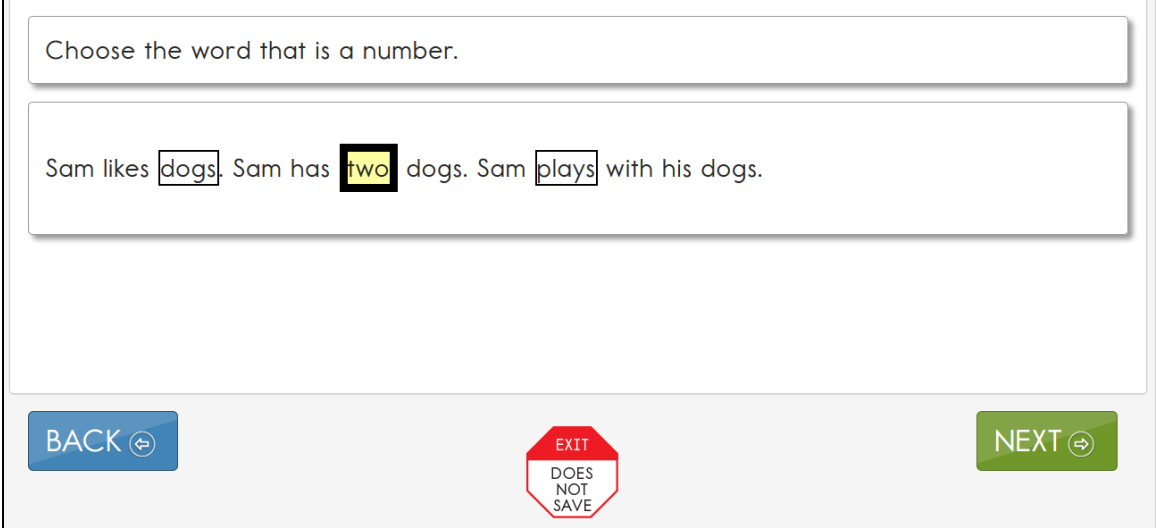

#### <span id="page-66-0"></span>RESPONSE SELECTION FOR COMPUTER-DELIVERED ITEM TYPES

The procedures for selecting item responses in computer-delivered testlets are the same for all subjects. When the student first accesses an item, the responses will appear as shown in [Figure](#page-66-1)  [22.](#page-66-1)

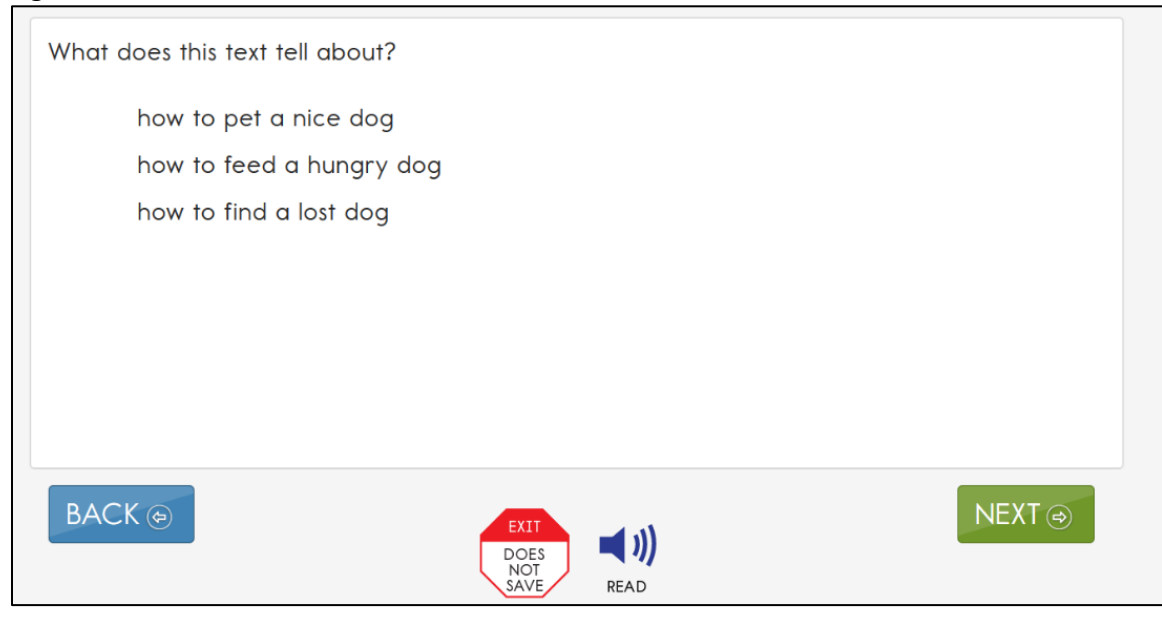

<span id="page-66-1"></span>*Figure 22.* Screenshot of an item in a testlet in Kite Student Portal.

Once a student selects a response, a box appears around the response choice [\(Figure 23\)](#page-66-2). The student can select **NEXT** or **BACK** to navigate through the testlet screens. The response choice will stay selected.

<span id="page-66-2"></span>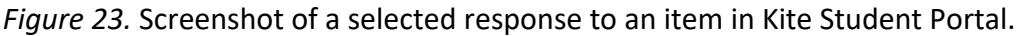

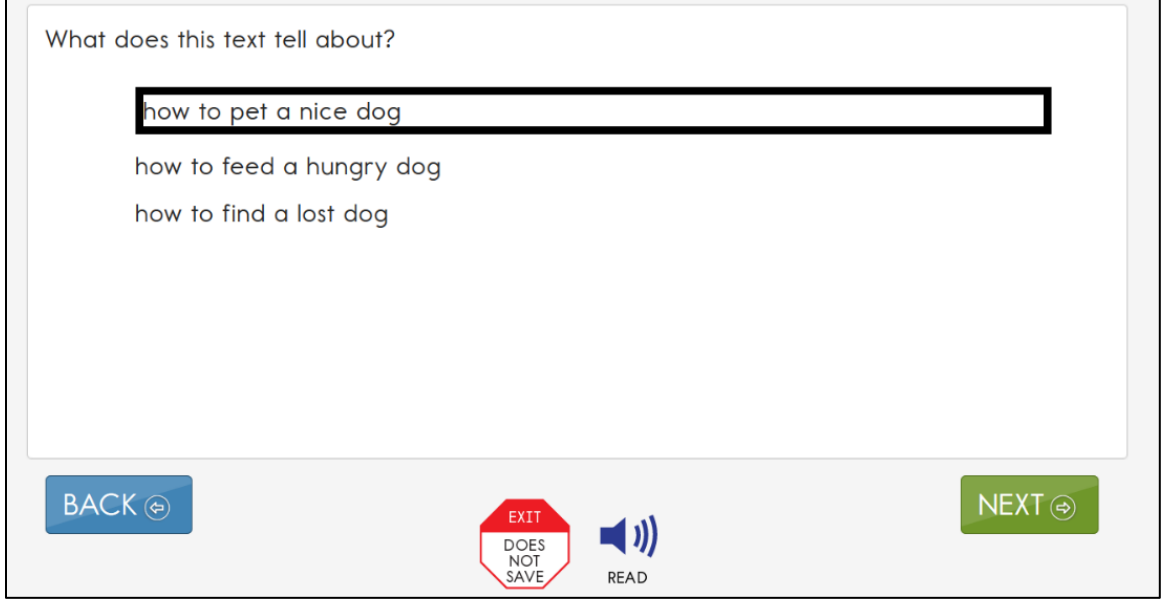

If the student wants to change a response at any time during the testlet, they may go back to the screen that displays that item and simply select another response choice [\(Figure 24\)](#page-67-2).

<span id="page-67-2"></span>*Figure 24.* Screenshot of the selection of a new response to an item in Kite Student Portal.

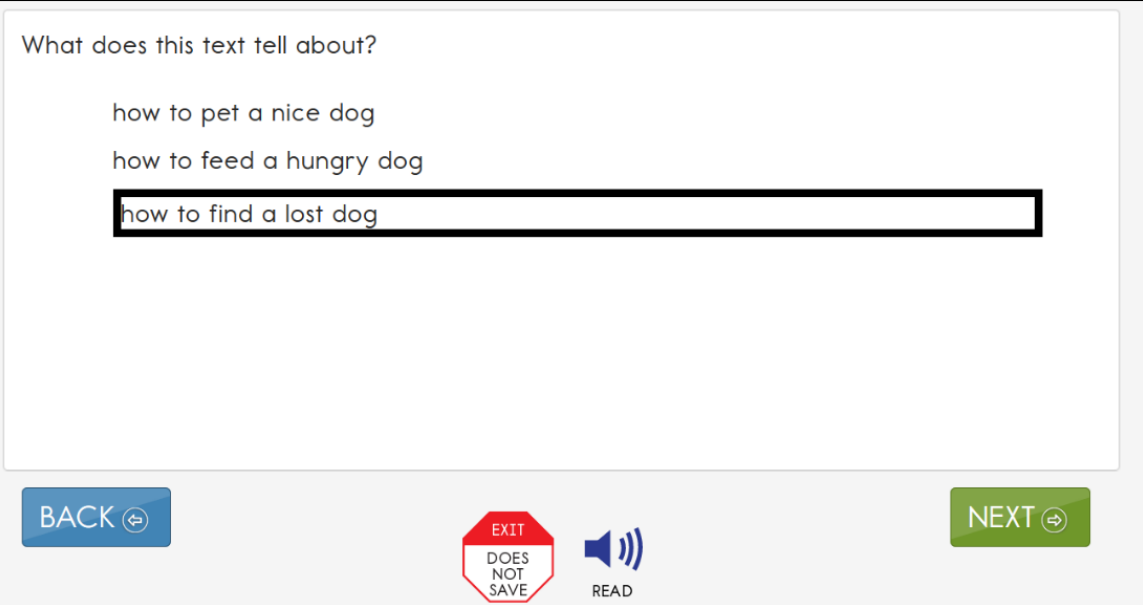

# <span id="page-67-1"></span>No Response Option

All testlets at the lowest linkage level and a few teacher-administered testlets at higher linkage levels include **No response** as a response option. However, not all testlets include **No response** as one of the options. If an item does not offer the **No response** option, and the student does not respond to the item in the testlet, the test administrator should leave the item unanswered.

Whether **No response** is available for selection or if the item is left unanswered, the item is scored as incorrect. When a student has not responded to any items in a testlet, the testlet must still be submitted for the student. If the student can produce an intentional response but does not do so (e.g., due to distractions or behavior problems), if state policy allows, the test administrator can use the **EXIT DOES NOT SAVE** button and begin the testlet again when the student is more engaged.

# <span id="page-67-0"></span>System Timeout

The DLM alternate assessment is administered individually and is not timed. Students may take as much time as needed and may work in settings that are most appropriate for them. The student may take as many breaks as needed throughout the completion of a testlet. During the administration of a testlet, Student Portal can sit inactive for as long as 90 minutes before timing out.

After 88 minutes and 30 seconds of inactivity in the testlet, the system provides the student with this warning message: "Your session is about to expire. Select **Extend Session** to continue where you left off. Time Remaining: XX mins and XX seconds" [\(Figure 25\)](#page-68-2).

<span id="page-68-2"></span>*Figure 25.* Kite Student Portal session expiration warning.

Your session is about to expire. Select Extend Session to continue where you left off. Time Remaining: 01 mins and 28 seconds **EXTEND SESSION LOGOUT** 

- If the student does nothing and no activity occurs before the countdown reaches 0, the system logs the student out of the testlet and returns to the login screen. The testlet status returns to unused, and the system retains no answers.
- If the student selects **Extend Session**, the system disregards the idle time, closes the prompt, and returns to the screen where the student had been working.
- If the student selects **Logout**, the system logs the student out of the testlet and returns to the login screen. The testlet status returns to unused, and the system retains no answers.

While DLM test administration procedures are designed to be flexible and allow students to take breaks during a testlet, most students who experience an extended interruption during test administration have difficulty retaining information in working memory after the interruption. Research has shown that an extended interruption during test administration can adversely affect student performance (Sinharay et al., 2014). Thus, Student Portal was designed to time out after an extended period of inactivity without retaining the responses, allowing the student to begin the assessment afresh when ready.

# <span id="page-68-0"></span>COMPUTER-DELIVERED ASSESSMENT ARRANGEMENT

Prior to test administration, evaluate how to arrange the computer or other assessment devices for the student and test administrator. All arrangements for computer-delivered testlets should maximize the student's independence and interaction with the computer.

Assessing students in a familiar environment is helpful, but the test administrator must ensure that the student is able to concentrate without distractions from other students.

Assessing students with the most significant cognitive disabilities is to be individualized and not to be conducted in a group setting.

# <span id="page-68-1"></span>Maximize Student Interaction with the Computer-Delivered Testlet

The arrangement should maximize student interaction with the testlet using the computer or other assessment devices based on the student's needs. For instance, if the test administrator sits with a student, the student is to sit directly in front of the computer and the test administrator is to sit off to the side, as shown in [Figure 26.](#page-69-4)

<span id="page-69-4"></span>*Figure 26.* Seating arrangement of test administrator and student during assessment administration.

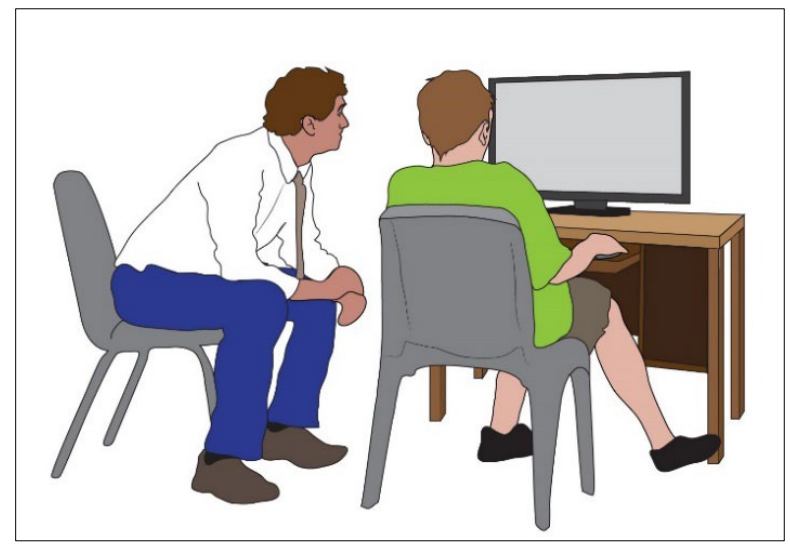

If the test administrator sits next to a student who can use the mouse without assistance, the test administrator should sit on the side of the student opposite from the mouse so the student has space to move the mouse and the test administrator is not tempted to move the mouse for the student. A student who takes the assessment on an iPad may be able to hold the iPad and respond to items independently. If not, the test administrator may hold the iPad in a position that provides maximum visibility for the student.

# <span id="page-69-2"></span>Maximize Student Independence

<span id="page-69-1"></span>Although test administrators are to continually monitor students, the assessment arrangement should maximize student independence and minimize test administrator involvement. For students who may need assistance during the assessment, the test administrator can sit close to the student to monitor the assessment. On the other hand, if the student can work independently, the test administrator should keep more distance while making sure the student takes enough time and responds to all items.

# <span id="page-69-0"></span>TEACHER-ADMINISTERED TESTLETS

# <span id="page-69-3"></span>**OVERVIEW**

All testlets at the lowest linkage level, some mathematics testlets at higher linkage levels, and all writing testlets are designed to be administered directly by the test administrator. In teacher-administered testlets, the test administrator is responsible for setting up the assessment, delivering it to the student, and recording student responses in the testlet in Kite® Student Portal.

#### <span id="page-70-0"></span>GENERAL STRUCTURE OF TEACHER-ADMINISTERED TESTLETS

All teacher-administered testlets have some common features:

- The classroom setup is similar where the teacher needs to be able to view the screen, read the instructions, and enter their observations of the student or the student's responses.
- Directions and scripted statements guide the test administrator through the administration process.
- The TIP includes all assessment materials that the test administrator will need and must gather. The TIP should be reviewed several hours or even days before testing to allow the test administrator to be ready for test administration.
- The testlet includes an engagement activity and items.
- Science testlets at the Initial linkage level usually have picture response cards that must be printed ahead of time and used during testing. Best practice is to print these pictures in color.

#### <span id="page-70-1"></span>STANDARDIZED INSTRUCTIONS FOR ALL TEACHER-ADMINISTERED TESTLETS

Teacher-administered testlets are standardized. Anything in quotes and bold print must be presented verbatim to the student. The two exceptions to this rule are:

- when the student uses sign language interpretation or language translation supports as allowable and described in the DLM ACCESSIBILITY MANUAL and on the TIP
- when a material is substituted; the test administrator must then use the name of the substituted materials when reading the item to avoid confusing the student

#### <span id="page-70-2"></span>SHOW AND SAY INSTRUCTIONS IN ALL TEACHER-ADMINISTERED TESTLETS

Test administrators will encounter two instructions for presenting items or directions to students: **SHOW** and **SAY**. However, because of hearing and vision limitations, some students may not be able to hear what is said and others may not be able to see what is shown. SHOW means that an educator is to present the materials to the student using sensory modalities appropriate for that student. SAY may require nonverbal communication appropriate for the student's sensory modalities, such as signing.

[Figure 27](#page-71-1) is an example of an item screen that may be embedded in the second reading of an ELA text. The Educator Directions tell how to interact with the student. The test administrator must read directly to the student the lines presented in bold after SAY. The administrator also must perform the actions for the student described after SHOW.

#### <span id="page-71-1"></span>*Figure 27.* Screenshot of an item screen that may be embedded in the second reading of an ELA text in Kite Student Portal.

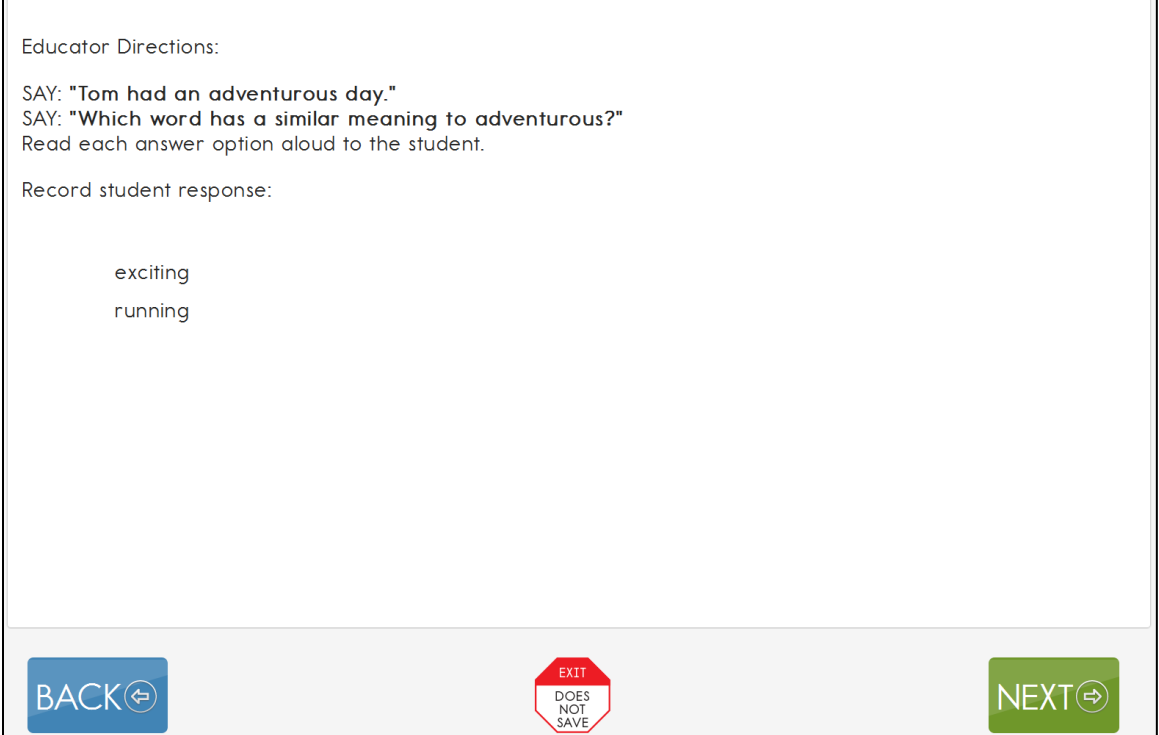

All teacher-administered items have response options that reflect possible student responses to the statement or questions in the item. The test administrator evaluates the student's response, chooses the best description of what is observed, and records the choice in the testlet. The test administrator must be familiar with the student's typical modes of expressive communication because any mode for communicating a response is acceptable.

#### <span id="page-71-0"></span>TEACHER-ADMINISTERED READING TESTLETS

In teacher-administered reading testlets, items focus on the cognitive skills that precede conventional literacy. These items are not traditional reading-comprehension questions, but rather are designed to assess the skills identified in the DLM learning map model as critical precursors to reading for meaning. These types of items are embedded in the context of a shared reading and are intended to mirror early literacy instruction. Items assess skills such as identifying familiar materials or identifying words that describe familiar people.
Shared reading strategies that an educator might use during the first reading of a text include the following:

- encouraging engagement and interaction
- discussing words
- connecting words or pictures to student background knowledge and experience
- labeling and pointing out pictures
- modeling concepts about print (reading left to right, one-to-one correspondence between a spoken and written word, etc.)
- pointing out rhymes, syllables, and sounds in words
- asking questions to further engage students
- modeling how to communicate using students' communication methods
- using a think-aloud process to model how to decide whether to make a comment
- incorporating objects to help make connections

HINT: Text cannot be substituted with pictures or words from a word bank. For more information, go to the section [Pictures, Symbols, or Use of a Word Bank](#page-77-0) on page [78.](#page-77-0)

The test administrator engages in shared reading strategies with the student during the first reading of the text in a reading testlet. During the second reading of the text, the test administrator must refrain from using shared reading strategies and instead focus on administering the items that are embedded in the second reading or placed at its conclusion.

## STRUCTURE OF TEACHER-ADMINISTERED READING TESTLETS

First, the text is presented in its entirety. The test administrator reads the text aloud using shared reading strategies to maximize student engagement. Then, the text is presented again with items either embedded within the reading or placed at its conclusion. This type of testlet is often used at the Initial Precursor level, where students do not have the skills to directly interact with the computer. Teacher-administered testlets are also used for some testlets at higher linkage levels in the lower grades when the student is working with a familiar text.

For more information about shared reading strategies, go to the professional development module called Shared Reading that is available on the **Professional Development** page of the DLM website.

[Figure 28](#page-73-0) is an example of the directions provided on the first screen in a teacher-administered reading testlet. This screen provides hints about a shared reading strategy. After this screen, the story screens begin.

<span id="page-73-0"></span>*Figure 28.* Screenshot of the Educator Directions in a teacher-administered reading testlet in Kite Student Portal.

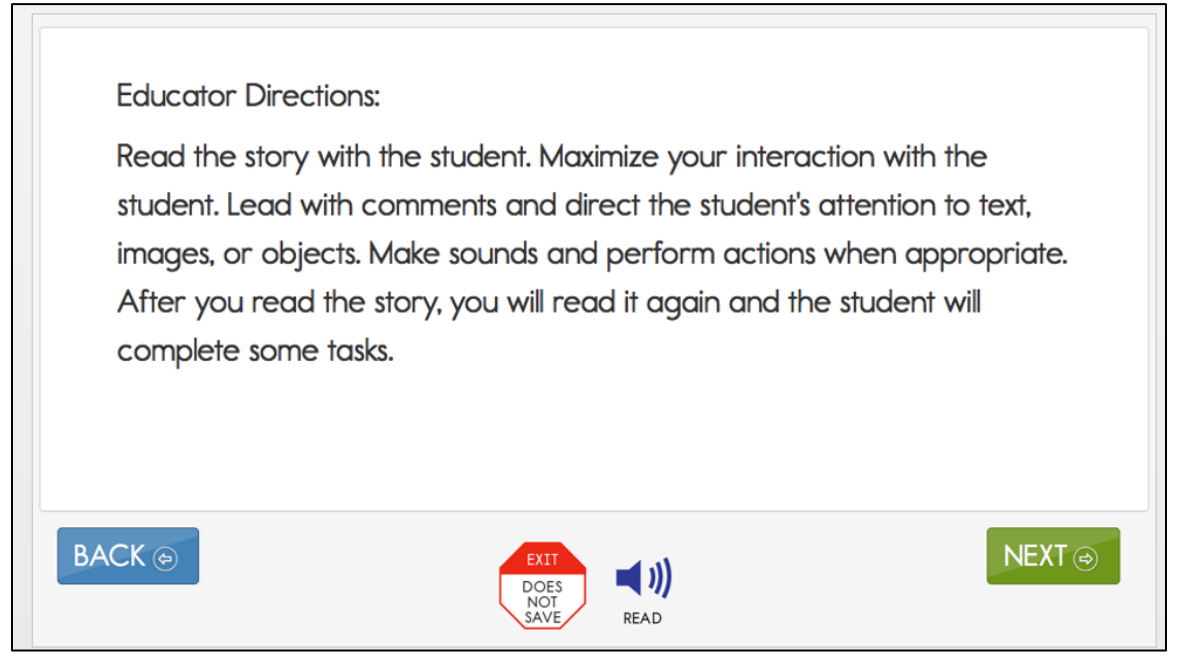

In teacher-administered reading testlets, Educator Directions also appear between parts of the testlet [\(Figure 29\)](#page-73-1).

<span id="page-73-1"></span>The following is an example of a transition screen displayed after the test administrator has read a text with the student for the first time. The transition screen tells the test administrator that the first reading is over, and the second reading is about to begin. During the second reading, the student will respond to items embedded within the second reading or placed at its conclusion.

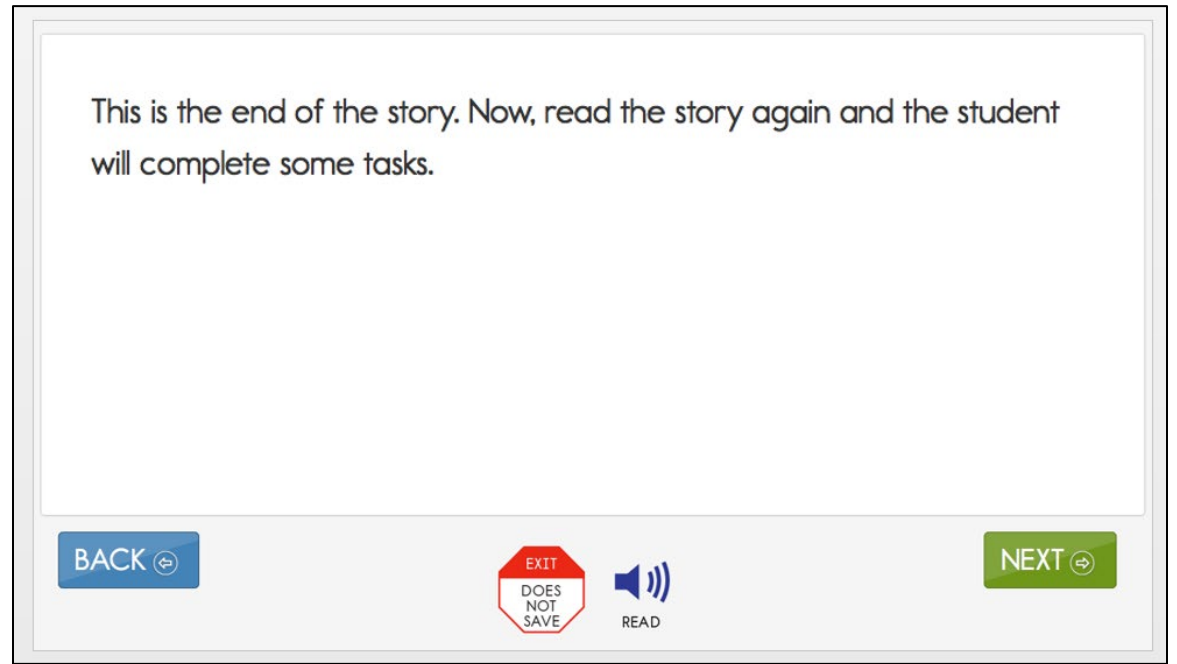

*Figure 29.* Screenshot of the Educator Directions in a teacher-administered reading testlet in Kite Student Portal.

#### ALTERNATE TEXT FOR TEACHER-ADMINISTERED READING TESTLETS

When administering a testlet to a student who uses human read-aloud support and requires verbal descriptions of images, the test administrator should use the alternate text available in the supplemental pages of the TIP. Each page of the TIP shows the onscreen text and images for the first and second presentations of the text. Descriptions of the images are printed below the picture and are labeled Alt Text (e.g., a picture of a dog is presented, then below the picture are the words, "Alt Text: a dog"). For students who require verbal descriptions of the images, read the text on the screen, then read the alternate text description exactly as it appears in the TIP.

#### CLASSROOM SETUP FOR TEACHER-ADMINISTERED READING TESTLETS

The student, the test administrator, and the computer screen should be arranged in a triangle during a teacher-administered reading testlet. Both the student and test administrator need to have access to the text during the shared reading activity. The test administrator should have the best access of direction pages and item screens. When the item screens appear, the test administrator needs to be able to enter responses easily. The triangle arrangement usually works, but the test administrator may need to shift position slightly so that screens containing the ELA text can easily be displayed to both student and test administrator. Leave space near the student for any manipulatives that will be used.

#### TEACHER-ADMINISTERED WRITING TESTLETS

Every day in our classrooms, all students, including those with the most significant cognitive disabilities, are being prepared for life beyond their school years. A student's ability to communicate about their needs and wants is essential for safety and fulfillment in their adult life. Their ability to communicate includes being able to write in some meaningful way.

Therefore, writing Essential Elements and writing assessments were developed. Information about each writing Essential Element is available on the [Currently Tested Essential Elements in](https://dynamiclearningmaps.org/essential-elements/ela)  [English Language Arts](https://dynamiclearningmaps.org/essential-elements/ela) page under [Instructional Resources.](https://dynamiclearningmaps.org/instructional-resources-ie)

The DLM writing testlets assess students' mastery of the precursor skills that lead to writing and their ability to communicate using writing. These skills focus on understanding letters and words and the expression of ideas through words. Testlet response options that refer to "writing" or "the student wrote" can include any method the student uses for writing. The writing testlets all have some common features:

- Writing testlets are always teacher-administered and are required for every student in every grade.
- To meet blueprint requirements, each student receives a writing testlet in the fall and one in the spring window.
- In both the fall and spring window, the system-recommended linkage level for the writing testlet is determined solely using information from the test administrator's responses to the writing items in the student's First Contact survey. Performance from testlets assessing other Essential Elements is not used to recommend the linkage level of the writing testlet.
- The results for writing testlet are only provided in the end-of-year Individual Student Score Report Results.
- The results for writing testlet are only provided in the end-of-year Individual Student Score Report Results.
- Writing testlets assess a combination of two to six writing Essential Elements, depending on the grade.
- The student always works outside of Student Portal and interacts with the test administrator. Only the test administrator interacts with the testlet in Student Portal.
- Writing testlets are at one of two levels: emergent or conventional.
- The level of the writing testlet recommend by the system for the student is determined by the test administrator's responses to items in the writing portion of the First Contact survey only. This is true for both fall and spring window assessments. Performance from testlets assessing other Essential Elements is not used to recommend the linkage level of the writing testlet.
- Emergent Writing testlets are used for students who do not yet have or are working on early symbolic understanding.
- Students in grades 3–8 who are assigned the Emergent Writing testlet are assessed on only the writing process. These students are not expected to produce a written product.
- Students in high school who are assigned the Emergent Level writing testlets are also tested on the writing process, but these students are expected to produce a written product as well.
- Emergent Writing testlets are a combination of the Initial and Distal Precursor linkage levels [\(Figure 30\)](#page-76-0).

<span id="page-76-0"></span>*Figure 30.* Process for an Emergent Writing testlet.

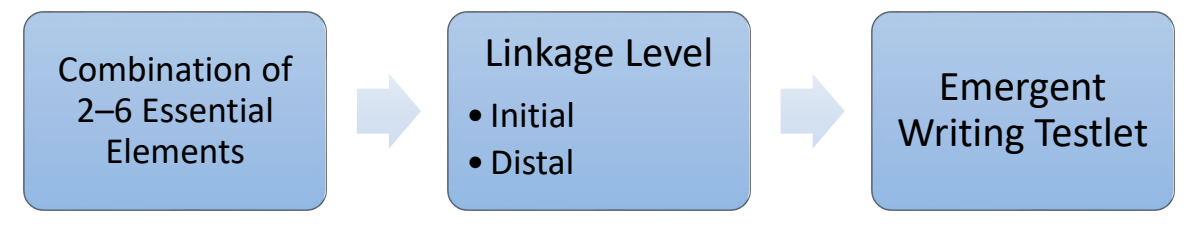

Students who have symbolic understanding and can use more traditional writing tools to communicate take a writing testlet that combines linkage levels at the Proximal Precursor, the Target, and the Successor linkage levels. Writing testlets at this level are called a Conventional Writing testlets because they are a little more typical of a traditional writing assessment [\(Figure](#page-76-1)  [31\)](#page-76-1).

Students who take Conventional Writing testlets are assessed on the writing process and they are also expected to produce a written product.

<span id="page-76-1"></span>*Figure 31.* Process for a Conventional Writing testlet.

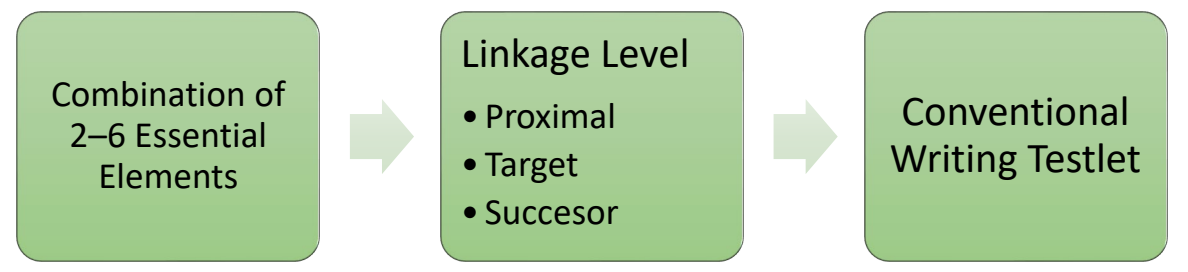

Many students taking the DLM alternate assessment will need a test administrator to assist them in obtaining a writing tool that offers students access to all 26 letters of the alphabet. For both the Emergent and Conventional Writing testlets, students are to use the orthographybased tools they use for writing during everyday instruction.

The following supports **are allowed** for writing testlets:

- pens, pencils, markers, crayons
- whiteboards
- traditional keyboards using word-processing software
- adapted keyboards that include all 26 letters of the alphabet
- tablet computer keyboards using word-processing software
- alternate keyboard (e.g., onscreen or switch-enabled keyboard)
- alternate pencils, including alphabet flip charts
- eye-gaze displays of letters
- letter-by-letter dictation of any sort
- word-prediction software

Word prediction is an intelligent word-processing feature that can alleviate writing breakdowns for a range of students simply by reducing the number of keystrokes necessary for typing words. It removes motor barriers to typing to reduce the gap between generating ideas and capturing them in writing.

The following supports are **not allowed** for writing testlets:

- whole-word or sentence dictation; to test the full criteria of writing Essential Elements, students are not allowed to dictate whole words or sentences
- speech-to-text software
- selection of pictures or words from a word bank

## <span id="page-77-0"></span>PICTURES, SYMBOLS, OR USE OF A WORD BANK

Pictures, symbols, or words from a word bank are not allowed and may not be substituted for words in a sentence. This practice is forbidden because the meaning that an individual assigns to a picture or symbol depends upon the individual's motivation; neurological and developmental status; sensory abilities; cognitive, communication, and language skills; and world experience (Mineo Mollica, 2003). Furthermore, the ability to learn the meaning of pictures or symbols is directly related to an individual's understanding of the word associated with the picture or symbol.

In other words, individuals who understand the meaning of the spoken word learn the associated picture or symbol rather easily while individuals who do not understand the spoken word need more time to learn the meaning of the picture or symbol (Romski & Sevcik, 1996, 2005). Because students who participate in the DLM alternate assessment have universally impaired cognitive and language skills, it is not possible to ensure that each student's understanding of pictures and symbols introduced in the assessment will match the intended meaning.

## **WRITING TOPIC**

For both levels of writing testlets, the test administrator and the student participate in an engagement activity related to choosing a topic to write. The testlet does not include preselected topics for writing assessments.

- In Emergent Writing testlets at the Initial Precursor and Distal Precursor linkage levels, the students often choose from a list of topics that they have been exposed to during instruction.
- In Conventional Writing testlets, students also write about familiar topics. If able, they independently select a subject on which to write. The topic is to be an informational one that is relevant to instruction and familiar to the student.
- The student can use the same topic in both the fall and spring windows.

## TASKS IN WRITING TESTLETS

The test administrator has two types of tasks in writing testlets:

- 1. The test administrator evaluates a process used in writing. Testlet items are presented to the test administrator while the student works through the writing testlet.
- 2. The test administrator evaluates the student's final writing product.

For the first type of task, test administrators will perform the following steps [\(Figure 32\)](#page-78-0):

- 1. Give the student a verbal prompt from the onscreen Educator Directions. As apparent in the following image, the verbal prompt may be "SAY: You are going to write about a person, place, or object today. What would you like to write about?"
- 2. The test administrator may present the student with a list of familiar topics that have been used during instruction, or the student may think of a topic without any prompting.
- 3. The testlet screen prompts the test administrator to ask the student to engage in writing tasks.
	- An example of a verbal prompt may be "SAY: Write about [topic] using words that describe [topic]."
	- The test administrator says the prompt aloud to the student, inserting the actual topic selected for the writing testlet.
- 4. The test administrator is directed to WAIT and OBSERVE the student's writing process in response to the prompt. It is **very important** for the test administrator to give the student enough time to respond.
- 5. The test administrator evaluates the student's behavior according to the description in the response options. The test administrator then chooses the description that best matches the student's writing process.

## <span id="page-78-0"></span>*Figure 32.* Screenshot of the Educator Directions for a writing testlet in Kite Student Portal.

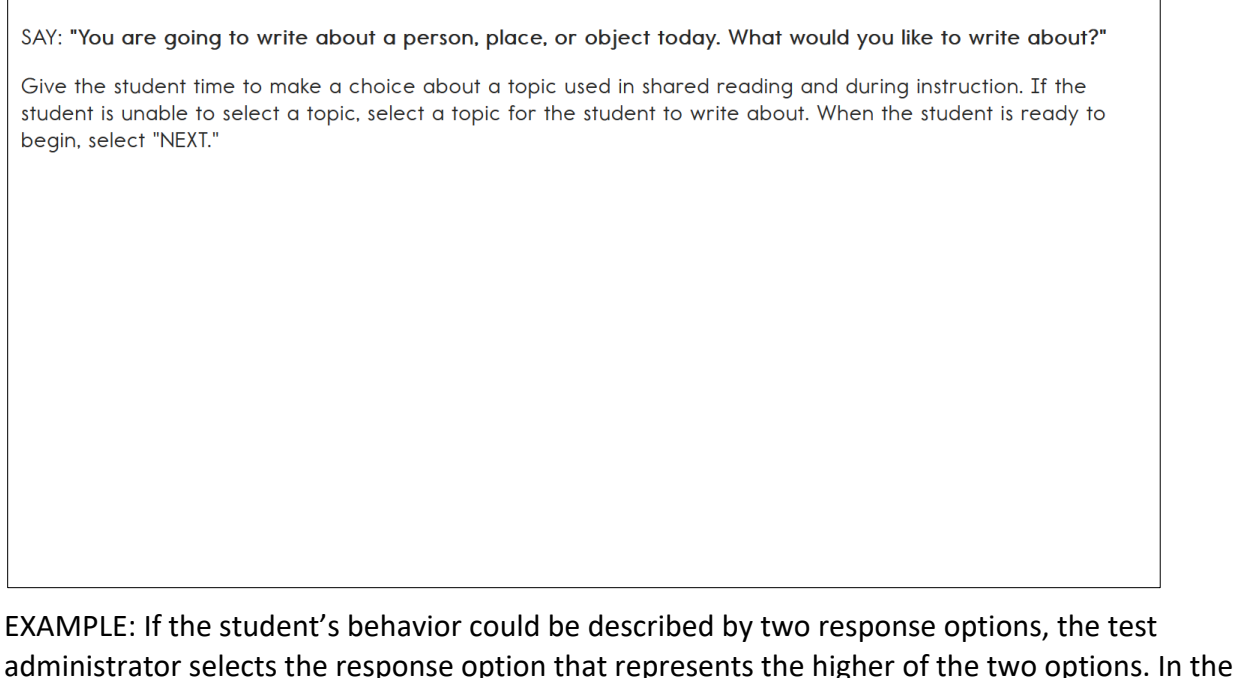

following image, if the student wrote some words related to the topic and some words that

**Educator Directions:** 

 $to$ 

were not related to the topic, the test administrator has two response options from which to select: "Wrote at least one word related to the topic," or "Wrote a word or words that were not related to the topic." In this case, the test administrator would select the higher of the two options: "Wrote at least one word related to the topic."

The response options in [Figure 33](#page-79-0) are as follows:

- Wrote facts, details, or other information related to the topic.
- Communicated about facts, details, or other information related to the topic, but did not write.
- Wrote at least one word related to the topic.
- Wrote a word or words that were not related to the topic.
- Wrote letters.
- Wrote marks or selected symbols other than letters.
- Did not communicate or write about the topic.

#### <span id="page-79-0"></span>*Figure 33.* Response screen in a Writing testlet in Kite Student Portal.

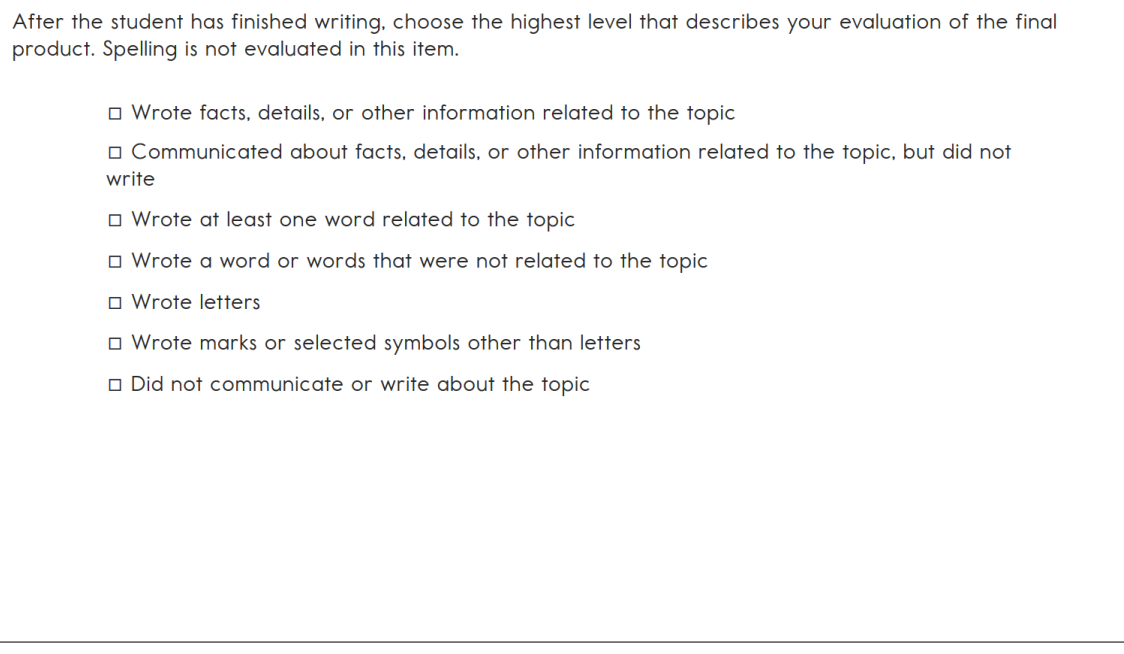

<span id="page-79-1"></span>When a student's performance does not exactly match any response option, the test administrator selects the option that best matches the student performance [\(Table 18\)](#page-79-1).

#### Table 18

**Student's Performance Test Administrator's Response** The student wrote complete sentences about the topic using at least two descriptive words. The test administrator selects the response, "Wrote facts, details, or other information related to the topic." The student wrote incomplete sentences but still conveyed ideas and information about the topic using at least two descriptive words. The test administrator selects the response, "Wrote facts, details, or other information related to the topic." The student did not write anything about a topic. The test administrator selects the response, "Did not communicate or write

*Student Performance and Test Administrator Responses During an Assessment*

The second type of task found in most Conventional Writing testlets requires the test administrator to evaluate the student's final writing product. The evaluation items may be in single-select or multiple-choice multi-select format. The test administrator completes this task only after the student has finished writing. The test administrator will

the item blank.

about the topic." If that response is not available, the test administrator would choose "No response" if available, or leave

- look at the writing the student produced
- evaluate the student's writing product
- choose the description that matches the highest level of the student's writing

HINT: This task can be completed without the student present, but the task must be completed within the same assessment session. The evaluation cannot be completed if a testlet times out, after using EXIT DOES NOT SAVE, or by logging in later.

#### **RETENTION OF THE WRITING PRODUCT**

Retention of a student's written product is a policy decision made at the state or local level. The assessment coordinator can provide information about the policy requirements (i.e., how long to store and where to store students' writing product).

For research and technical documentation, DLM staff may request test administrators to electronically submit their student's final written product. If this request occurs, the test administrators and their assessment coordinators will be informed in advance about how to submit the student's final written product.

## TEACHER-ADMINISTERED MATHEMATICS TESTLETS

With teacher-administered mathematics testlets, the Initial Precursor level is always a teacheradministered testlet. Some higher linkage level testlets in mathematics are also teacheradministered because the tested content requires assessment outside of Student Portal.

An example is a procedural node that asks the student to measure volume. Recognizing threedimensional objects and manipulating them onscreen requires keen perceptual and motor skills, neither of which are essential to the student's cognitive understanding of how to measure volume.

For students who are blind, who have visual impairments, or who have physical disabilities that impact the student's ability to take the testlet onscreen, the test administrator will directly administer these types of testlets to make them accessible.

### STRUCTURE OF TEACHER-ADMINISTERED MATHEMATICS TESTLETS

All teacher-administered mathematics testlets are similar in their structure. They include instructions to the test administrator called Educator Directions. [Figure 34](#page-81-0) is an example of Educator Directions for an Initial Precursor mathematics testlet.

<span id="page-81-0"></span>*Figure 34.* Screenshot of Educator Directions in a teacher-administered mathematics testlet.

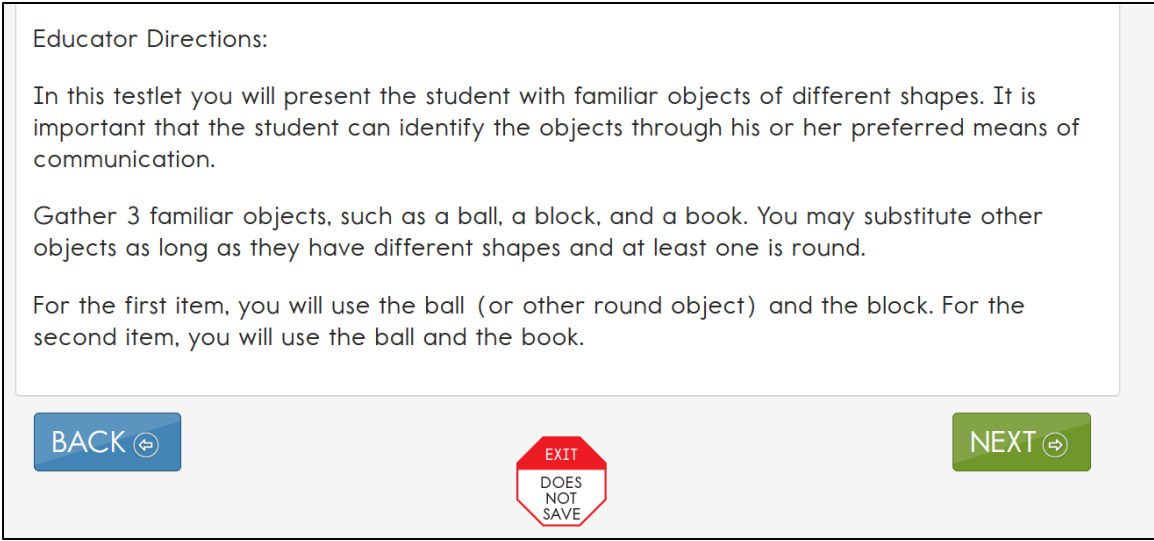

First, the directions tell the test administrator, in a general way, what will happen in the testlet. Second, the directions specify any materials that need to be collected. More information about the materials and recommended substitutions are in the TIP, which the test administrator must access before test administration.

The test administrator may make substitutions if the substitutions do not change what is being measured in the testlet, and the materials are still grouped as indicated in the testlet directions. The last part of the directions page outlines the needed materials, which items need the materials, and in what order the materials are presented in the item.

In addition, both types of teacher-administered mathematics testlets contain an engagement activity, which occurs when the test administrator presents the materials used in the testlet and engages the student in exploring the materials. [Figure 35](#page-82-0) is an example of an engagement activity in a teacher-administered mathematics testlet.

<span id="page-82-0"></span>*Figure 35.* Screenshot of an engagement activity in a teacher-administered mathematics testlet.

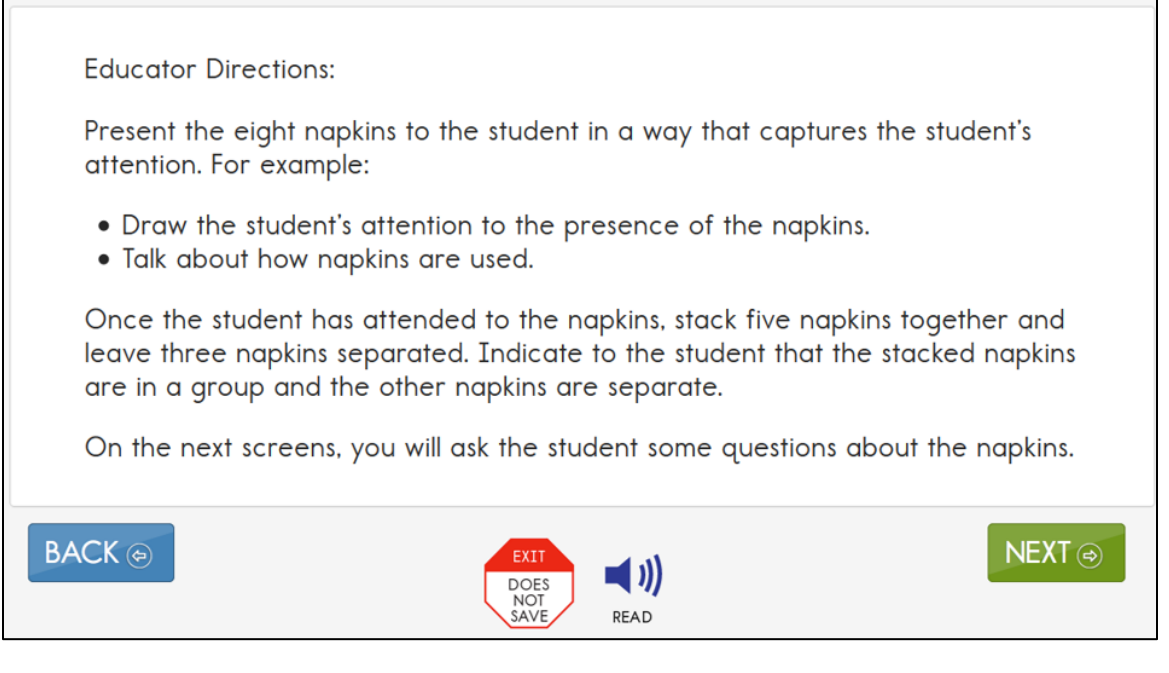

## TEACHER-ADMINISTERED SCIENCE TESTLETS

## NOTE: Check your state's DLM webpage to see if your state tests DLM science.

Teacher-administered science testlets are administered similarly to that of mathematics testlets. Only the test administrator interacts with Student Portal. The student works outside of Student Portal and interacts with the test administrator. For most teacher-administered science testlets, picture response cards are used.

## PICTURE RESPONSE CARDS FOR TEACHER-ADMINISTERED SCIENCE TESTLETS

Initial linkage level science testlets are structured as a series of statements that the teacher reads to the student, and the TIP often includes picture response cards that must be printed prior to test administration. Best practice is to print picture response cards in color. Administration of the testlet will not be possible without the picture response cards.

## STRUCTURE OF TEACHER-ADMINISTERED SCIENCE TESTLETS

All teacher-administered science testlets are similar in structure. They include instructions to the test administrator called Educator Directions. [Figure 36](#page-83-0) is an example of Educator Directions for an Initial linkage level science testlet.

#### <span id="page-83-0"></span>*Figure 36.* Screenshot of Educator Directions for an Initial linkage level science testlet in Kite Student Portal.

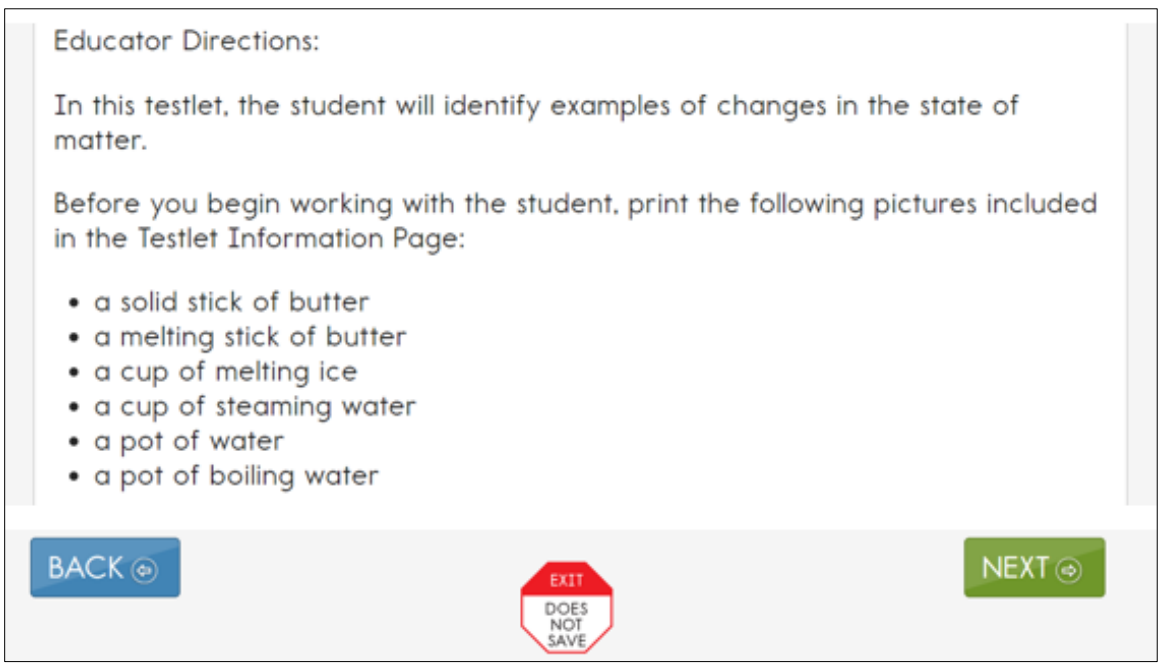

The directions tell the test administrator, in a general way, what will happen in the testlet and will specify any materials that must be collected. The TIP lists these materials along with recommended substitutions. The test administrator may substitute materials if the substitutions do not change what the testlet measures. The last part of the directions page outlines the needed materials, which items need the materials, and in what order the item presents the materials.

Additionally, teacher-administered science testlets contain an engagement activity, in which the test administrator presents picture response cards or materials and engages the student in exploring the materials. [Figure 37](#page-84-0) is an example of an engagement activity in a teacheradministered science testlet.

#### <span id="page-84-0"></span>*Figure 37.* Screenshot of an engagement activity in a teacher-administered science testlet in Kite Student Portal.

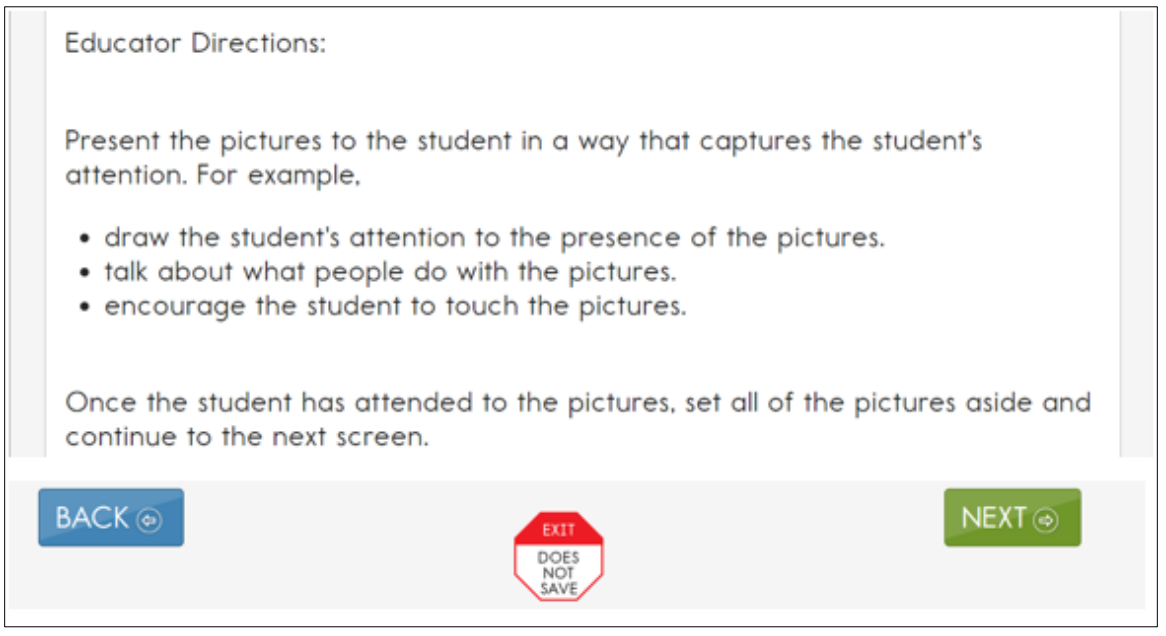

### PRACTICES ALLOWED

Items in the DLM testlets are designed to assess student knowledge, skills, and understanding related to the Essential Elements. To meet this goal, test administrators will need to use their best judgment and be flexible while administering the assessment, including providing supports beyond PNP Profile options. The following supports are allowed in computer-delivered and teacher-administered testlets unless exceptions are noted on the TIP.

#### **BREAKS**

Students may take breaks during or between testlets. Test administrators need to use their best judgment about the use of breaks. Although the goal is to complete a testlet in a single session, breaks may be needed when the student is fatigued, disengaged, or having behavioral problems that may interfere with the student being able to demonstrate what they know and can do.

#### INDIVIDUALIZED STUDENT RESPONSE MODE

The items in the teacher-administered testlets do not limit response modes to certain types of expressive communication; all response modes are allowed. Test administrators may need to represent response options outside of the system to maximize the student's ability to respond. For example, for students who use eye-gaze technology to communicate, test administrators may represent the response options in an alternate format or layout to ensure the student can indicate a clear response.

#### **SPECIAL EQUIPMENT DURING TESTING**

Some students may need special equipment to access the assessment material, such as a slant board for positioning or hook-and-loop objects on a communication board. Test administrators should use the equipment to maximize the student's ability to provide a clear response.

#### NAVIGATION ACROSS SCREENS

For any student who has difficulty interacting directly with the computer because of a lack of experience, limited fine motor skills, or use of interactive devices, the test administrator may help the student navigate across screens.

#### ENTERING RESPONSES FOR A STUDENT

If a student is unable to enter a response into the computer but can indicate a response in some other fashion, such as through eye gaze, materials, or verbalization, the test administrator may enter the response into the testlet on behalf of the student. Again, the student's method for responding to items should be consistent with the student's usual means of expressing choices.

#### **INTERACTIVE WHITEBOARDS**

If a student has a severe visual impairment and needs larger presentation of content than provided by the 5× magnification setting, the test administrator may use an interactive whiteboard or projector or a magnification device that works with the computer screen to enlarge the assessment to the needed size.

Some students do not have the fine motor skills they need to be able to select a response option on the screen of a typical average-sized computer device. When this occurs, the test administrator may project the testlet on a large whiteboard screen or a similar device. Using the large display on the whiteboard screen allows students to use their gross motor skills to indicate their response options.

#### ALTERNATE REPRESENTATIONS OF RESPONSE OPTIONS

Pictures or objects may **not** be used to represent text-based response options. For example, if response options are words (i.e., text), then the responses may not be represented by pictures or objects. However, if the onscreen response option is a picture of a circle, a square, and a triangle, the educator may represent the response options using shapes on a communication board or objects that are shapes.

Additionally, representing the response options in an alternate format is allowed if the representation does not favor one response over another. For instance, the correct response cannot always be closest to the student or in the same position each time.

#### GRAPHIC ORGANIZERS

If the student is accustomed to using specific graphic organizers, manipulatives, or other supports during instruction, the use of those supports is allowable during the DLM alternate assessment.

#### **BLANK PAPER**

If the student requires blank lined or unlined paper, it may be provided to the student. However, once the student has written anything on it, the paper then becomes a secure assessment document. At the conclusion of the assessment session, the paper must be securely destroyed along with the TIP.

#### USE OF REINFORCEMENT

Natural or direct reinforcement may be used to promote appropriate participation in the administration of the assessment. Tangible reinforcement (e.g., stickers, tokens) or social reinforcement (e.g., praise, high fives) may be used to promote appropriate on-task behavior. These types of reinforcement should be used only for appropriate and continued participation, but they must not be used to sway or lead the student to the correct response.

#### **GENERIC DEFINITIONS**

If the student does not understand the meaning of a word used in the assessment, the test administrator may define the term generically and allow the student to apply that definition to the item in which the term was used. Exceptions to this general rule are noted on the TIP for specific testlets.

### PRACTICES NOT ALLOWED

Although many supports and practices are allowable for computer-delivered and teacheradministered testlets, some practices are not allowed. These practices include the following:

- repeating the item activity after a student has responded or in any other way prompting the student to choose a different response
- using physical prompts or hand-over-hand guidance to direct the student to the correct response
- removing response options or giving hints to the student
- rearranging objects to prompt the correct response (e.g., putting the correct response closer to the student)

For questions regarding whether a support is allowable, test administrators must contact their assessment coordinator. If supports outside of those listed are provided for a student, some states require that a description of those supports be provided using a state reporting system. To avoid invalidating the student's assessment, follow state-specific guidelines and get approval from the assessment coordinator before using other supports.

#### ACCESSIBILITY SUPPORTS

Accessibility supports that are appropriate for use during teacher-administered and computerdelivered testlets are fully described in the ACCESSIBILITY MANUAL. The following describes some supports in more detail.

#### LANGUAGE TRANSLATION

As disability-related cognitive and communication challenges for students with the most significant cognitive disabilities are unique, and because English learners speak a wide variety of languages, the DLM alternate assessment does not provide translated forms of testlets. Instead, the DLM alternate assessment supplies test administrators with instructions regarding allowable supports based on each student's unique combination of language-related and disability-related needs and on the specific construct measured by a particular testlet.

The test administrator will receive a TIP for each testlet. The TIP includes information about exceptions to the general rule of allowable translations. For example, when an item assesses knowledge of vocabulary, the TIP will include a note that the test administrator may not define terms for the student on that testlet.

NOTE: Some states do not allow language translation. Check with your district assessment coordinator about language translation.

Unless exceptions are noted, test administrators may do the following:

- translate the text
- simplify testlet instructions
- translate words on demand
- provide synonyms or definitions
- accept responses in either English or the student's native language

NOTE: Student Portal does not offer a digital dictionary. Students may use their version of a dictionary if needed, such as word lists and communication symbols. This dictionary should be familiar to the student and have been used during instruction.

#### SIGN INTERPRETATION

Students who are deaf or hard of hearing and who participate in the DLM alternate assessment may require additional supports beyond those available via the PNP Profile. Support needs may be different for computer-delivered testlets than for teacher-administered testlets.

Teacher-administered testlets direct the test administrator on how to organize and present the content to the student. Scripted directions tell the test administrator what to say or sign. The test administrator will need to determine if the student can understand a direct translation of the script or if the student will need an interpretation of the directions. If interpretation is needed, advance planning may be necessary.

Test administrators may log in to Student Portal before beginning the assessment to plan and prepare for appropriate procedures to use with students who are deaf or hard of hearing. If the need for interpretation is likely, the test administrator may sign in to Student Portal, launch the test, and review the screens to evaluate the need for interpretation. If administration will take place later, the test administrator uses the **EXIT DOES NOT SAVE** button (if allowed in your state) to leave the testlet.

For teacher-administered testlets, test administrators may do any of the following:

- translate the text (American Sign Language, Signed Exact English, or individualized)
- translate words on demand (e.g., English to American Sign Language)
- provide synonyms and definitions except when specifically forbidden on the TIP (e.g., when the item assesses knowledge of vocabulary)
- accept responses in the student's sign language system (American Sign Language, Signed Exact English, or individualized) or through the student's communication device
- reread the text if the student indicates a need

## OTHER PRACTICES ALLOWED

Students who participate in the DLM alternate assessment have access to many accessibility supports. Test administrators may also be flexible with some aspects of testlet delivery. However, testlet delivery must be standardized in certain ways. This section describes general principles for additional allowable practices when the accessibility supports included in the PNP Profile do not meet the student's needs. When possible, the additional supports must be consistent with the student's current needs as documented in the IEP.

When making decisions about additional supports for computer-delivered testlets, test administrators must follow IEP team decisions and these two general principles:

- **Provide flexibility in student access and response mode.** For example, standard administration procedures define typical arrangements for the test administrator, student, and computer across different types of testlets. However, the test administrator may need to adapt the physical arrangement based on a student's physical needs and use of special equipment. Another example of this flexibility is the substitution of materials as needed for the testlet.
- **Maintain consistency in the student's interaction with the concept being measured.** All students do not have to interact with identical materials or respond using the same response mode, but all students do complete the same cognitive or linguistic task. Therefore, test administrators cannot rephrase questions or rearrange items. Simplified instructions, definitions, and flexible response modes are allowable supports for all students except when specifically excluded by the TIP. TIPs for testlets at the lower linkage levels provide specific instructions for material substitutions to help the test administrator maintain this consistency. For a computer-delivered testlet, most of what the student needs is displayed on the screen in the testlet.

## TESTLETS FOR STUDENTS WHO ARE BLIND OR HAVE VISUAL IMPAIRMENTS

## **BRAILLE FORM TYPES**

Uncontracted braille forms are available for some ELA, mathematics, and science Essential Elements at the upper linkage levels. Each state assessment administrator selects whether one, two, or all three braille forms are offered in the state. In the student's PNP Profile, the test administrator selects the appropriate braille form for the student.

- EBAE
- UEB with Nemeth
- UEB Math/Science

For more information about braille codes, go to the [Braille Authority of North America \(BANA\)](https://www.brailleauthority.org/publications-area) website. The BANA position statement, [Terminology: UEB Math/Science and UEB with Nemeth,](https://www.brailleauthority.org/terminology-ueb-mathscience-and-ueb-nemeth) was adopted in September 2020 and is available in a PDF on their website.

The DLM alternate assessment is designed to assess students' knowledge, skills, and understanding of the Essential Elements, not their ability to use braille. Therefore, braille should be selected only if the student is proficient in reading braille and not for emerging braille readers. The Alternate Form-Visual Impairment option may be more suitable for a student with a visual impairment who is not proficient in reading braille.

### FORM AVAILABILITY

Braille forms and the Alternate Form-Visual Impairment option are not available for all Essential Elements and linkage levels [\(Table 19\)](#page-89-0). Based on availability, a student will receive one of three forms of a testlet as shown in the following list:

- A limited number of braille forms are available. Go to [Table 19](#page-89-0) for the subjects, grades, linkage levels, and window availability.
- A limited number of the Alternate Form-Visual Impairment option are also available during the fall and the spring windows.
- Standard forms are always available for the assessment.

HINT: When braille or the Alternate Form-Visual Impairment option are selected in the PNP Profile, other supports may also be used, such as Spoken Audio, magnification, and human read aloud.

## <span id="page-89-0"></span>Table 19

*Availability of Braille Forms for Each Subject, Grade, Linkage Level, and Window*

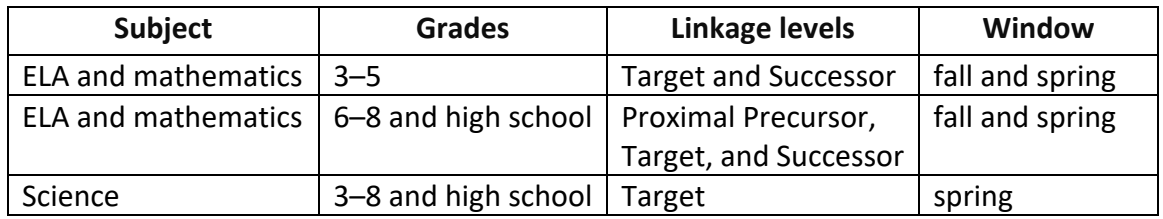

#### **BRAILLE FORM DELIVERY**

The test administrator marks options in the PNP Profile to have the system deliver a braille or alternate form when available. In the PNP Profile, braille is selected under the Language and Braille tab, while Alternate Form-Visual Impairment is selected under the Other Supports tab.

The forms are delivered as follows:

- If a braille form is available, the system will deliver it.
- If a braille form is not available, the system will check for an Alternate Form-Visual Impairment option to deliver.
- If neither a braille form nor an Alternate Form-Visual Impairment option is available, the system will deliver a standard form.

HINT: When appropriate, TIPs contain information about adaptations for delivering the testlet, including alternate text descriptions of pictures and graphics for the test administrator to read to the student.

When the system delivers the form with a braille ready file (BRF), it displays in Educator Portal with a braille ready file icon (*[Figure 38](#page-90-0)*).

<span id="page-90-0"></span>*Figure 38.* Option for Braille Ready File in Educator Portal.

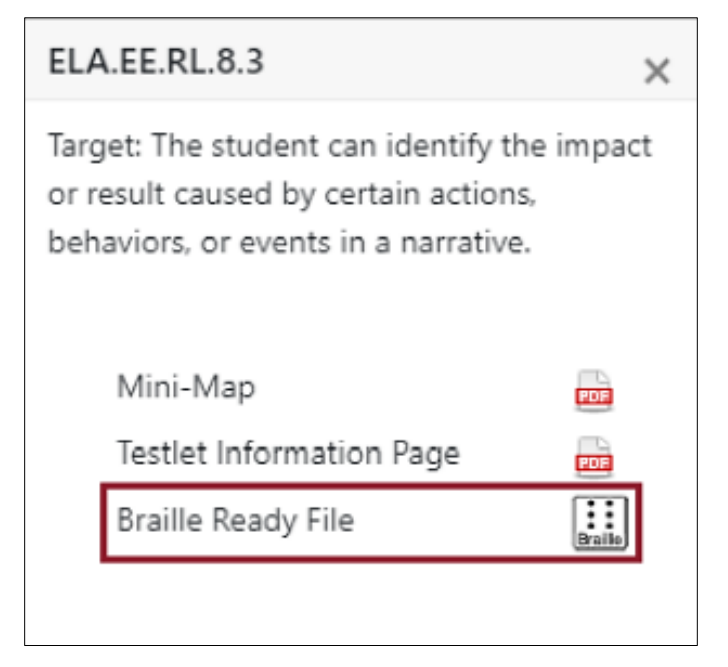

The test administrator downloads the braille ready file (BRF) and embosses it. For the steps to retrieve, download, and emboss the BRF, go to the Retrieve Braille Ready File section of the EDUCATOR PORTAL USER GUIDE.

Braille forms are transcribed to be as similar as possible to online standard testlets, but embossed testlets may contain minor changes to help students more easily access or understand the information:

- Page numbers are included on all testlets to help with organization.
- Response options are lettered to help students communicate their responses so that test administrators can input the responses in Student Portal.
- Science texts are double-spaced to help students whose braille-tracking skills are not yet strong.

## **TACTILE GRAPHICS**

Tactile graphics are a means of conveying non-textual information to students who are blind or have visual impairments. Tactile graphics may include tactile representations of pictures, maps, graphs, diagrams, and other images.

Tactile graphics are not included with the braille forms for the DLM alternate assessments. Instead, the instructions typically direct test administrators to use objects (especially objects that are familiar to the student) for concrete representations of content. The test administrator may use familiar objects or create tactile graphics to represent graphics that appear onscreen. Go to the TIP for each testlet to learn about allowable objects.

## RESPONSE SCORING FOR BRAILLE

Every BRF has an equivalent computer-based version of the testlet in Kite Student Portal. As the student responds to each item on their embossed paper version of the testlet, the test administrator inputs the student's responses into the testlet in Student Portal, then submits the testlet. The system scores the responses in the same way as non-braille forms are scored.

When the assessment is complete, the embossed paper form must be securely destroyed. Consult the assessment coordinator about the process used in your district for securely handling and destroying embossed braille testlets.

For ELA and mathematics, the test administrator can select the next Essential Element for instruction and assessment in both the fall and spring window. For science, braille forms are not available in the fall window.

In the spring window, braille forms are available for some science Essential Elements at the Target linkage level. The BRF icon will be in the Test Management section of Educator Portal. Science testlets are adaptive, and after the first testlet is submitted, the next one will take up to 15 minutes to arrive. If the next delivered testlet is a BRF file, the testlet will need to be embossed. The time for this process will need to be considered in the test administration time.

## ALTERNATE FORM-VISUAL IMPAIRMENT OPTION FOR STUDENTS WHO ARE BLIND OR HAVE VISUAL IMPAIRMENTS

Most standard testlets designed for students taking the DLM alternate assessment are accessible for students who are blind or have visual impairments. However, certain Essential Elements are difficult to assess online for students who have visual impairments, even with supports such as Spoken Audio. For these specific Essential Elements and linkage levels, the

system will assign the Alternate Form-Visual Impairment option, which is often called a Blind Visual Impairment (BVI) testlet. That option is only available for certain Essential Elements and linkage levels and only when the test administrator selects the Alternate Form-Visual Impairment option in the PNP Profile.

When the Alternate Form-Visual Impairment option is delivered, the testlet will contain the letters **BVI** in both the test ticket and Student Portal testlet name (e.g., SP **BVI** SCI MS.PS1-2 P 10455).

## TIPS FOR A TEACHER-ADMINISTERED ALTERNATE FORM TIP

The TIP will list materials that may require some advanced preparation by the test administrator. Special materials are recommended, but other familiar materials may be substituted as described in the TIP.

#### TIPS FOR A COMPUTER-DELIVERED ALTERNATE FORM TIP

If a standard form testlet includes images on the screen, the TIP will have alternate text pages with prewritten language that mirrors the description that the computer would read aloud if the student was using Spoken Audio. Alternate text is only included for images because the onscreen text of the stem and answer options can be read aloud to the student by the test administrator.

The TIP may include instructions for the test administrator on how to use materials to replicate the images on the screen into tactile options for the student. Instructions inform the test administrator when to present certain materials (e.g., prior to or after asking the question).

## ADMINISTRATION OF ALTERNATE FORM-VISUAL IMPAIRMENT OPTION TESTLETS

The general procedures for administering alternate form testlets are the same as those described in previous sections. In addition, test administrators may find the following options particularly helpful when administering alternate form testlets:

- If the student also has a physical disability that makes manipulating objects difficult, take direction from the student or act on the student's behalf by manipulating materials and selecting the responses indicated by the student.
- Computer Spoken Audio can be selected in the PNP Profile.
- Human read aloud can always be provided by the test administrator using the alternate text for images onscreen and describing any materials presented to the student that represent images shown on the screen. The alternate text is found on the TIP.
- If any materials are being substituted, change the language in the testlet to match the substituted object. For example, if the testlet uses cakes in fractional pieces and the student has been learning fractions using pizzas, pizzas may be substituted, then also change cake to pizza when reading the text aloud.

To make a change regarding braille or alternate forms during the assessment, consult the ACCESSIBILITY MANUAL in the Customization for Each Student section.

## GUIDELINES FOR USING THE INSTRUCTION AND ASSESSMENT PLANNER IN THE SPRING WINDOW

#### KEY STEPS

The key steps for the spring window for ELA and mathematics are the same as the fall window [\(Table 20\)](#page-93-0). Key steps for science in the spring window are found on page [96.](#page-95-0)

NOTE: If needed, updates can be made to the First Contact survey and the Personal Needs and Preferences (PNP) Profile before the spring window. However, neither need be completed again.

#### <span id="page-93-0"></span>Table 20

*Key Steps for ELA and Mathematics during the Spring Window*

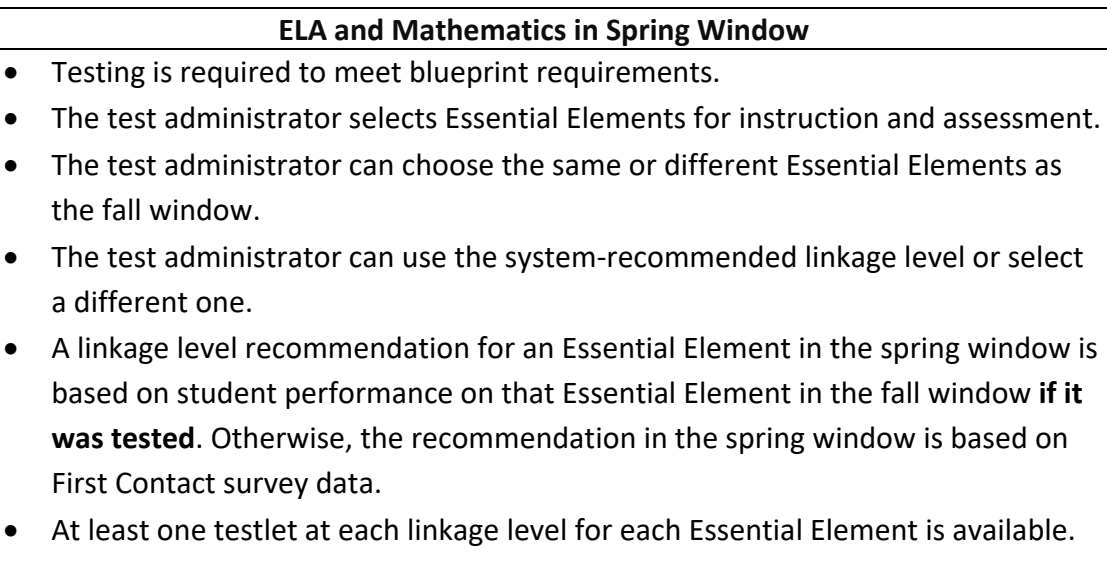

- All writing Essential Elements for each grade are assessed in one writing testlet per grade per window. The First Contact survey is used to recommend the linkage level.
- Results from writing testlets are only provided in the end-of-year Individual Student Score Report.
- Results from testlets taken in both windows are used for end-of-year Individual Student Score Reports.

Specific step-by-step procedures with screenshots for using the Instruction and Assessment Planner are provided in the EDUCATOR PORTAL USER GUIDE. They will not be provided in this manual.

## SPRING WINDOW—ELA AND MATHEMATICS

For ELA and mathematics, the process in the spring window is the same as described in the fall window earlier in this manual. One difference is in how linkage levels are recommended in the spring.

## SELECT A LINKAGE LEVEL

In the spring window, for ELA and mathematics Essential Elements, the system-recommended linkage level is based on student performance during the fall window **if the Essential Element was assessed during the fall window**. However, if the Essential Element was not assessed during the fall window, the linkage level recommendation is based on the test administrator's responses in the student's First Contact survey. Again, the test administrator may use the system-recommended linkage level or select another.

The writing Essential Elements are unique. Even though a writing testlet is required in the fall window, the linkage level recommendation for the writing Essential Elements in the spring window is based only on the test administrator's responses in the writing section of the student's First Contact survey.

## INDIVIDUAL STUDENT SCORE REPORTS FOR ELA AND MATHEMATICS

The scoring system for the Dynamic Learning Maps® (DLM®) alternate assessment is different from that of traditional alternate assessments. Students are not given raw scores, percentagecorrect scores, or scale scores. Instead, the system combines a student's responses on required operational testlets in the fall and spring windows, using a complex algorithm to determine which linkage levels the student has likely mastered. Summative results are determined from this linkage level mastery data. ELA and mathematics summative outcomes are based on the Essential Elements assessed during both the fall and spring windows.

NOTE: Summative outcomes for science are based only on the science Essential Elements assessed during the spring assessment window.

Individual Student Score Reports are uploaded in Educator Portal. States decide which roles have access to the reports. Some states have the district or building test coordinator provide the reports to test administrators rather than make the reports available in Educator Portal.

## SPRING WINDOW—SCIENCE

<span id="page-95-0"></span>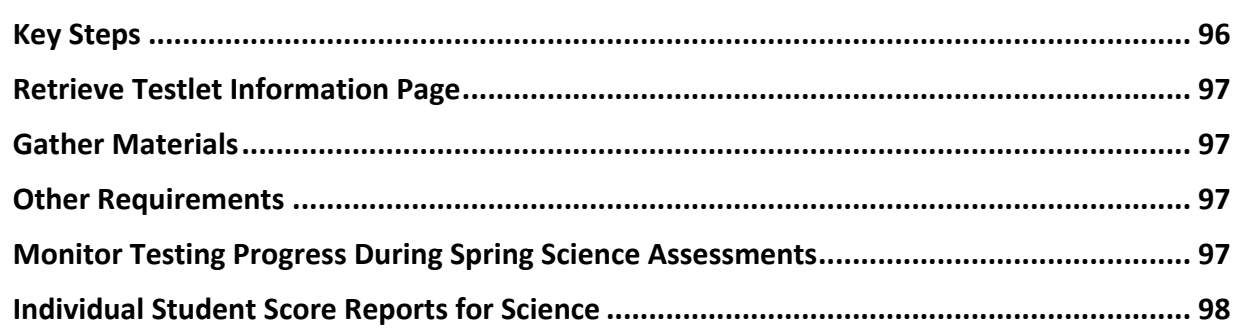

## <span id="page-95-1"></span>KEY STEPS

[Table 21](#page-95-2) has the key steps for science during the spring window.

<span id="page-95-2"></span>Table 21

*Key Steps for Science during the Spring Window*

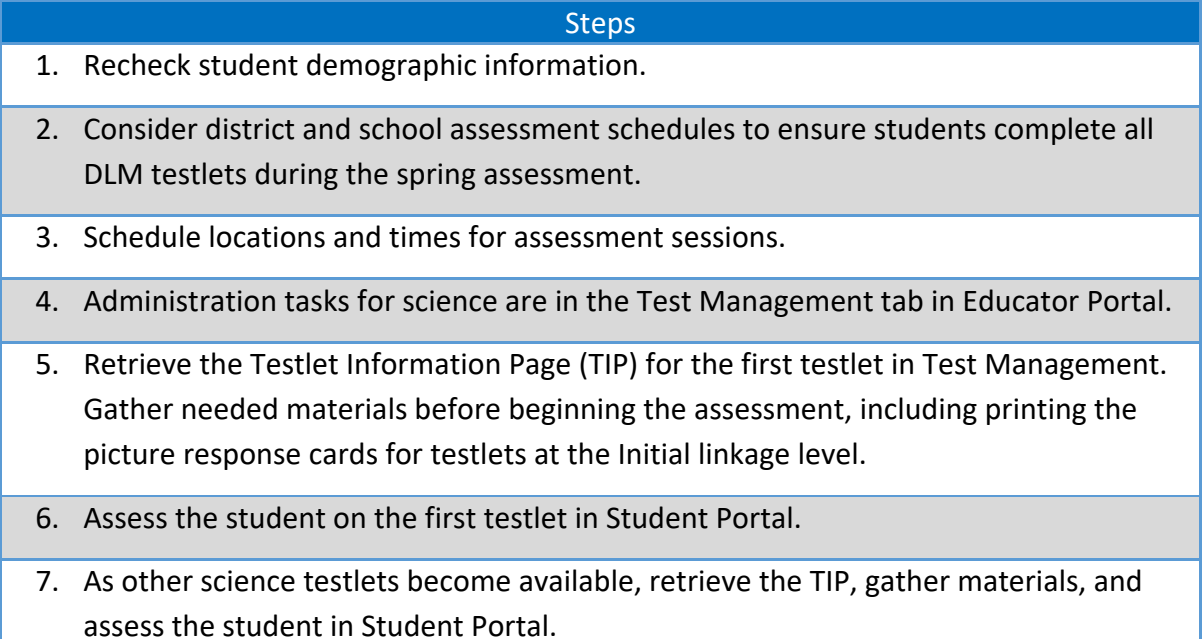

Science in the spring window is required and is administered from the Test Management section of Educator Portal [\(Table 22\)](#page-95-3). During the spring window, the system determines the order in which the Essential Elements are assessed and the linkage level assignment for each. The test administrator cannot change either one. Step-by-step guidance for using the Test Management section of Educator Portal is found in the EDUCATOR PORTAL USER GUIDE.

<span id="page-95-3"></span>Table 22

*Important Information about Science during the Spring Window*

### **Science in Spring Window**

- Testing is required to meet science blueprint requirements.
- Essential Elements are assigned by the Kite® system.
- Linkage levels are system assigned and based only on the First Contact survey responses entered by the test administrator.
- Administration tasks are in the Test Management section of Educator Portal.
- TIPs are accessed in Test Management.
- Results are used for end-of-year Individual Student Score Reports.

## <span id="page-96-0"></span>RETRIEVE TESTLET INFORMATION PAGE

The test administrator will retrieve the TIP in the Test Management section in Educator Portal. The student takes each science testlet in Student Portal. Once the student finishes the testlet and submits it, the next science testlet becomes available in approximately 15 minutes. Go to [Testlet Information Pages \(TIPs\)](#page-37-0) on page [38](#page-37-0) of this manual for more information.

HINT: The TIPs for science testlets during the spring window are available through the Test Management section of Educator Portal. After the testlet has been administered, the TIP is no longer available.

## <span id="page-96-1"></span>GATHER MATERIALS

Gather needed materials before beginning the assessment, including printing the picture response cards for testlets at the Initial linkage level. Go to [Materials for ELA, Mathematics, and](#page-39-0)  [Science](#page-39-0) on page [40](#page-39-0) of this manual for more information.

## <span id="page-96-2"></span>OTHER REQUIREMENTS

Regardless of the type of the DLM alternate assessment, educators need the following when administering an assessment:

- assessment device with the most current version of Kite Student Portal
- student's username and password
- assistive devices appropriate to the student (if applicable)
- headphones for use with computer Spoken Audio if other students are in the room (if applicable)

## <span id="page-96-3"></span>MONITOR TESTING PROGRESS DURING SPRING SCIENCE ASSESSMENTS

Testing progress of spring science testlets can be monitored in two places. The first place is in Student Portal on the screen where the testlet is opened. A message will indicate the specific science testlet (e.g., Testlet 3 of 9; [Figure 39\)](#page-97-1).

<span id="page-97-1"></span>*Figure 39.* Screenshot of science assessment progress in Kite Student Portal.

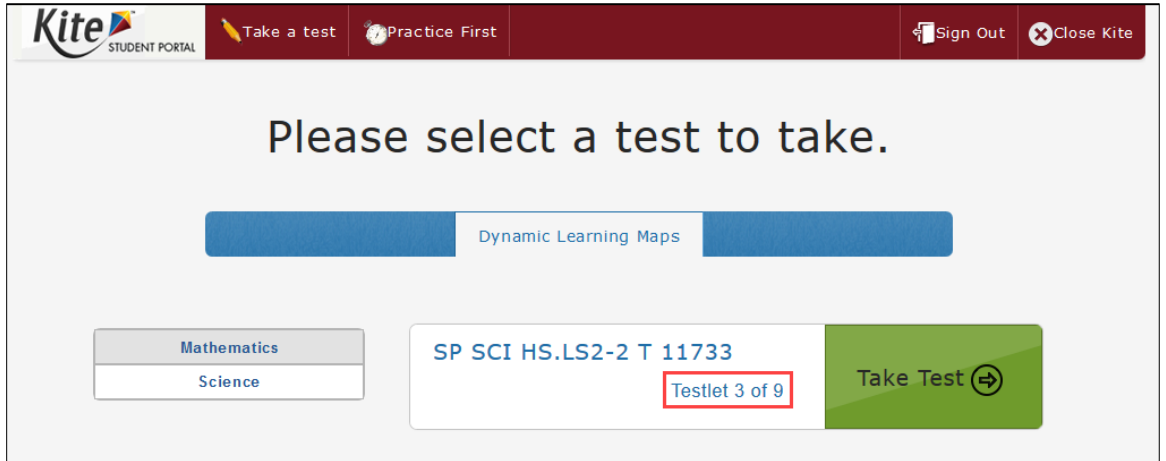

The second place is on the Test Management screen in Educator Portal where the Test Progress column has a progress indicator for science testing. Those numbers will match the indicator in Kite Student Portal. In [Figure 40,](#page-97-2) the student is on the third of nine required science testlets for their grade (e.g., Testlet 3 of 9).

<span id="page-97-2"></span>*Figure 40.* Screenshot of Test Management screen in Educator Portal.

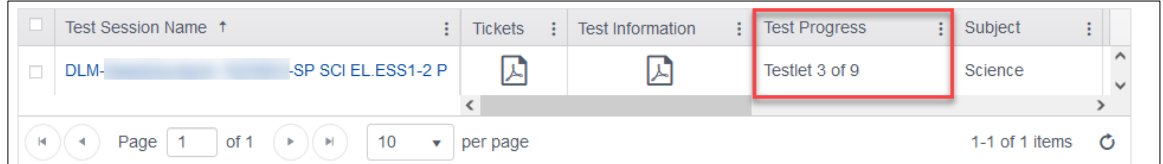

## <span id="page-97-0"></span>INDIVIDUAL STUDENT SCORE REPORTS FOR SCIENCE

The scoring system for the DLM alternate assessment is different from that of traditional alternate assessments. Students are not given raw scores, percentage-correct scores, or scale scores. Instead, the system combines a student's responses on operational testlets taken during the spring window using a complex algorithm to determine the linkage levels the student has likely mastered. Summative results are determined from this linkage level mastery data.

The EDUCATOR PORTAL USER GUIDE contains information on how to access Individual Student Score Reports in Educator Portal. Go to the Access Reports and Data Extracts section.

## PREPARE FOR NEXT YEAR

Test administrators and IEP teams should make certain decisions when preparing for the following school year. Two recommended steps are described in [Table 23.](#page-98-0)

<span id="page-98-0"></span>Table 23

*Preparation for the Following School Year*

# **Steps** 1. Evaluate accessibility supports in the Personal Needs and Preferences (PNP) Profile settings with IEP teams and make decisions about supports for next year. 2. Plan academic IEP goals with IEP teams. Use sources of information and resources

when planning a student's IEP goals, such as the blueprints for the next grade in which the student will be enrolled.

## REVIEW BLUEPRINTS

IEP teams should review the provided blueprints for the next grade as one source of information to plan the academic goals and prioritize the Essential Elements that will be taught the following year. Blueprints are available through your state's Dynamic Learning Maps® (DLM®) webpage.

## KITE STUDENT PORTAL USER GUIDE

HINT: When using Student Portal, all other screens are locked and cannot be accessed.

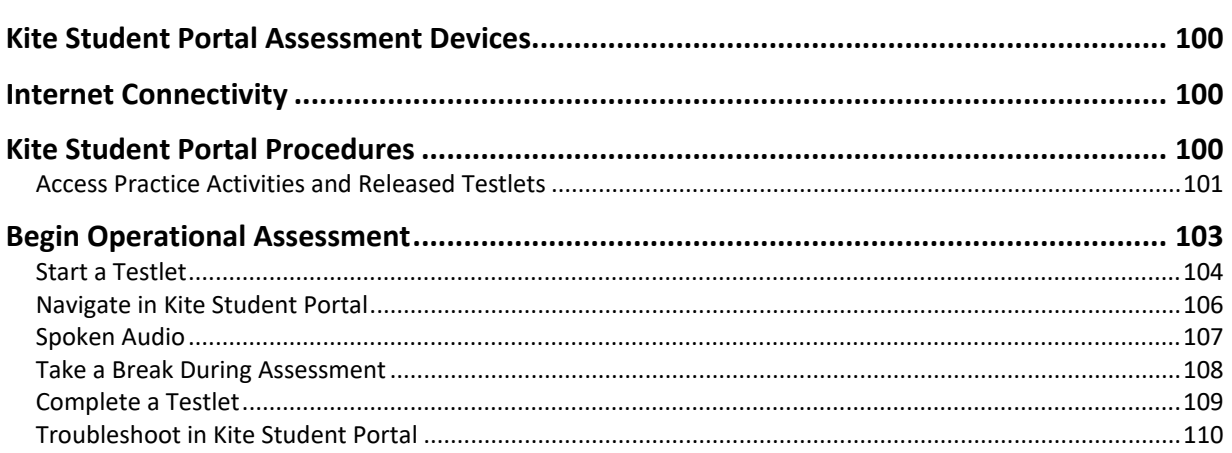

HINT: Students access Kite® Student Portal with their own username and password. Staff and educators do not have accounts in Student Portal.

#### <span id="page-99-0"></span>KITE STUDENT PORTAL ASSESSMENT DEVICES

The most current version of Kite Student Portal must be downloaded each year on a student's testing devise to take the Dynamic Learning Maps® (DLM®) alternate assessment. Student Portal can be downloaded on a variety of devices. Go to the [Kite®](https://dynamiclearningmaps.org/kite) Suite page on the DLM website for the 2022–2023 Kite Installation Guides.

#### <span id="page-99-1"></span>INTERNET CONNECTIVITY

An internet connection is required to deliver assessments. Your assessment coordinator or technology personnel can help with internet connectivity questions or issues.

#### <span id="page-99-2"></span>KITE STUDENT PORTAL PROCEDURES

NOTE: A testlet must begin and end on the same testing device. Do not attempt to launch a single testlet on multiple devices. This means a student should not start a testlet on one device and then attempt to launch the same testlet on another device. If the testlet cannot be finished on one device, use **EXIT DOES NOT SAVE** to discontinue the testlet (no answers will be saved). Begin the testlet again on a different device.

### <span id="page-100-0"></span>ACCESS PRACTICE ACTIVITIES AND RELEASED TESTLETS

HINT: The most current version of Student Portal must be installed before accessing practice activities or released testlets. Download instructions for each type of device are available on the [Kite® Suite](https://dynamiclearningmaps.org/kite) webpage on the DLM website.

To access DLM practice activities and released testlets, follow these steps.

1. Select the **Kite Student Portal** icon on the testing device.

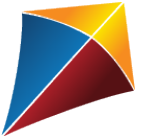

2. Enter the demo student username and password. Select **SIGN IN**.

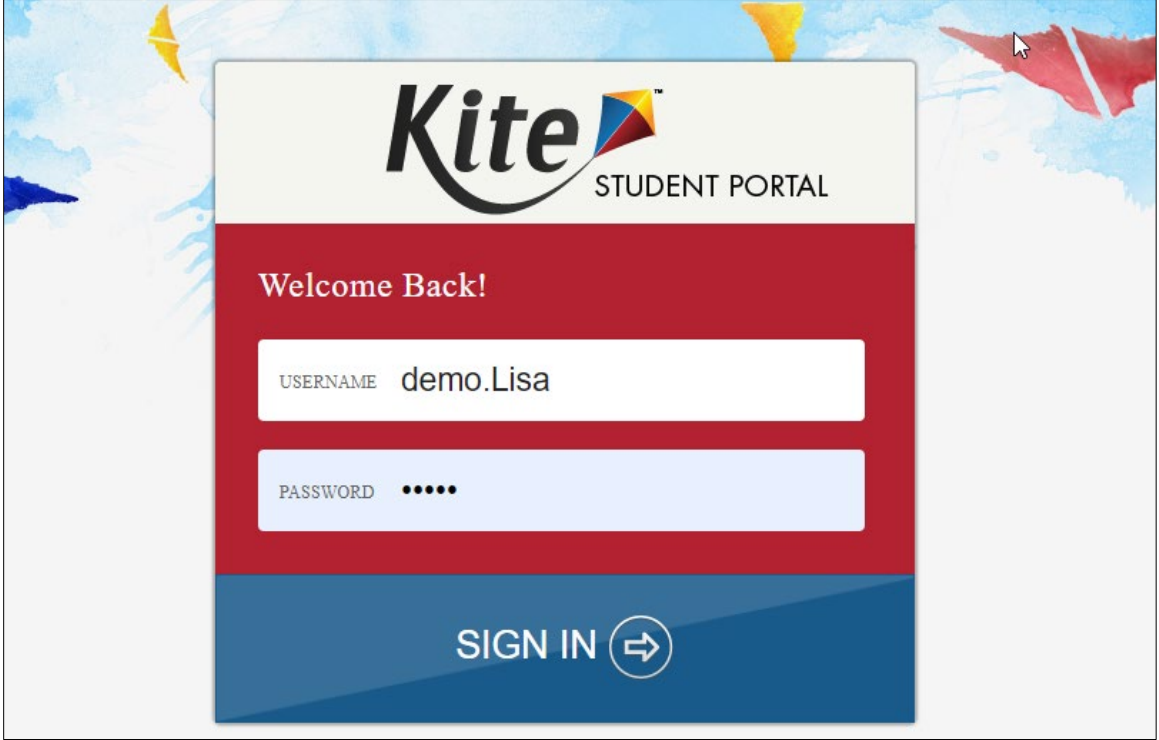

3. Select **PRACTICE FIRST**.

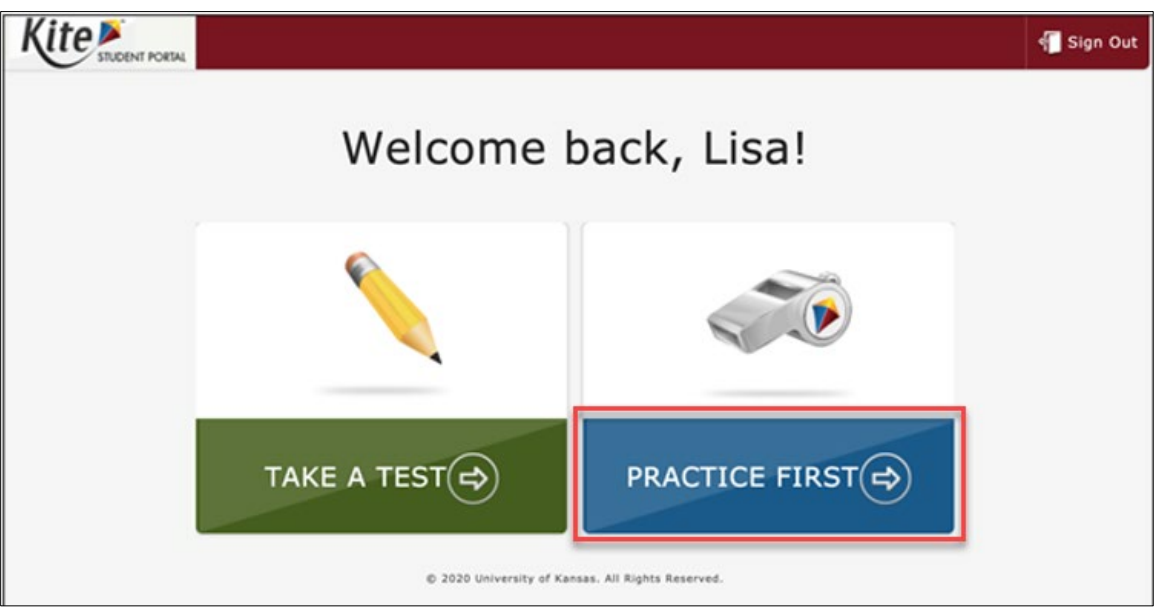

4. Select **Other**, then select one of the two practice activities. Select **Take Test**.

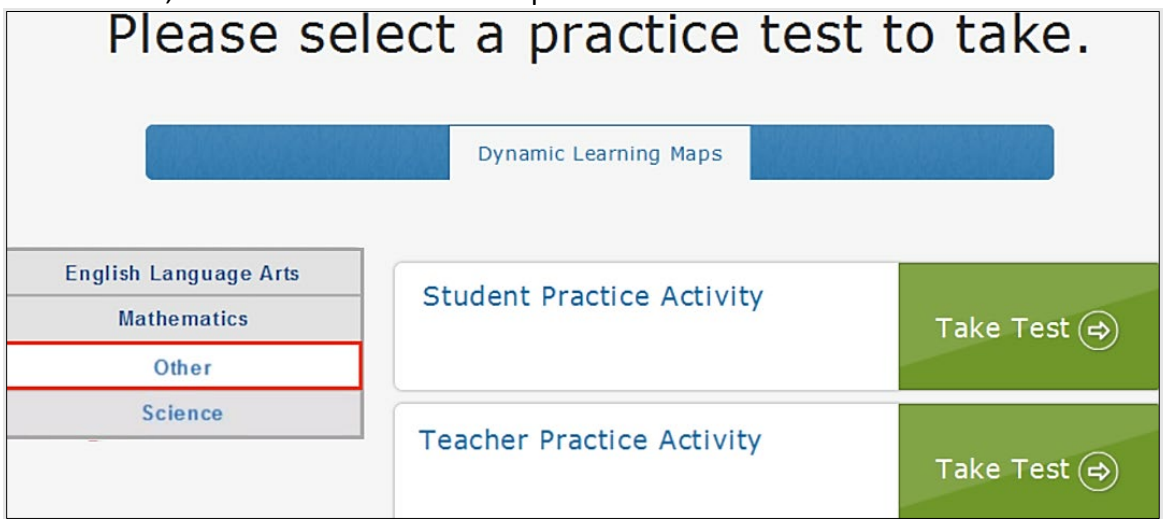

5. Select **BEGIN**.

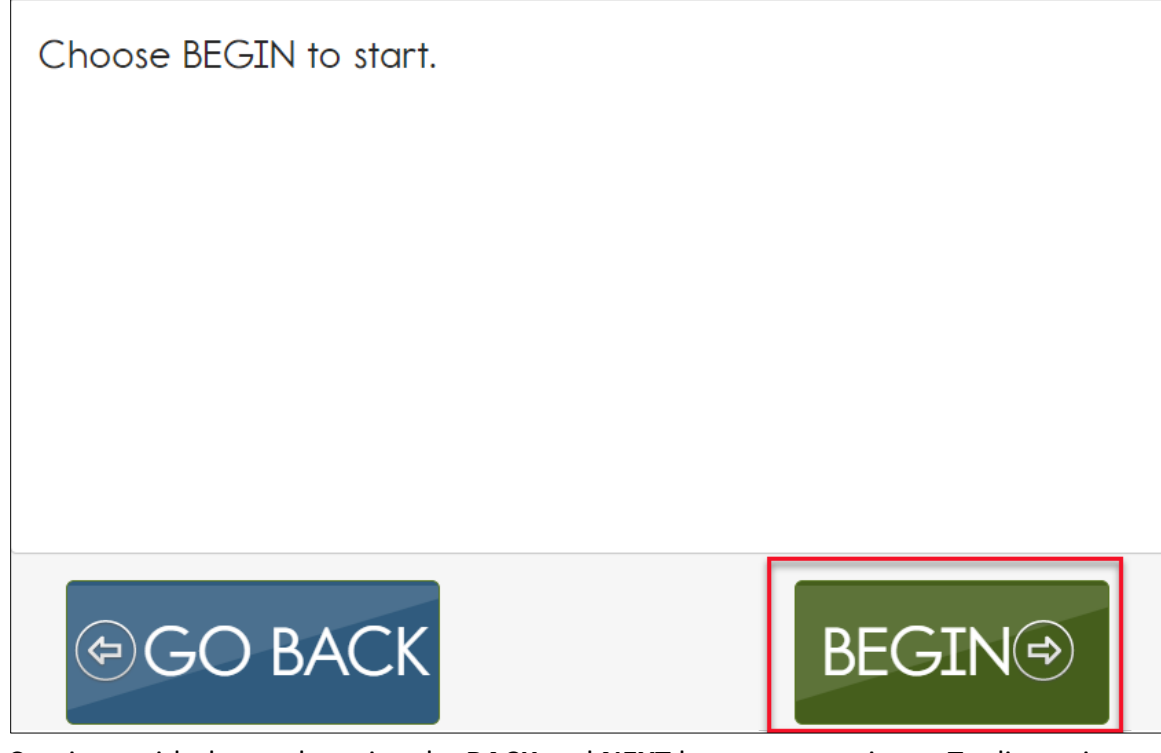

6. Continue with the testlet using the **BACK** and **NEXT** buttons to navigate. To discontinue testing in the middle of a testlet, select **EXIT DOES NOT SAVE**.

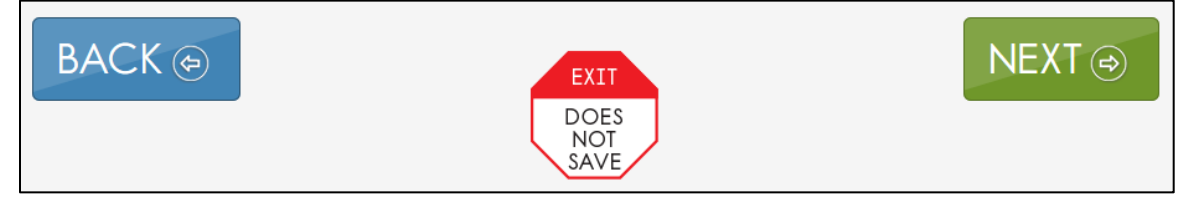

7. Released testlets work in a similar way as the practice testlets. Choose a username and password associated with the student profile you want to use for practice with the student. Instead of **Other**, select the appropriate subject (**English Language Arts**, **Mathematics**, or **Science**). Several pages of released testlets will be available. Scroll through the pages to select a test. To try a different student profile or a different released testlet or practice activity, complete a testlet or select **EXIT DOES NOT SAVE** to return to the welcome screen. Then sign out and sign back in with a different username and password.

## <span id="page-102-0"></span>BEGIN OPERATIONAL ASSESSMENT

To sign in to Student Portal and begin an operational assessment, the assessment window must be open, and the student's credentials (username and password) must be used. The student's credentials will be the same for all subjects administered during the fall and spring windows, including all field test testlets.

The student's credentials are available in Educator Portal and can be accessed in the Instruction and Assessment Planner after the fall window opens. Select the Credential icon to access and print the student's username and password.

Hint: Step-by-step directions on how to access a student's username and password before the opening of the fall window are described in detail in the View Student Username and Password section in the EDUCATOR PORTAL USER GUIDE.

Before the test administrator can access the student's username and password, two requirements must be met:

- The test administrator must successfully pass the Required Test Administrator Training.
- The student must be rostered to the test administrator.

### <span id="page-103-0"></span>START A TESTLET

To administer a DLM alternate operational assessment, follow these steps.

1. Select the **Kite Student Portal** icon on the testing device.

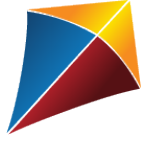

2. Enter the student's username and password. Select **SIGN IN**.

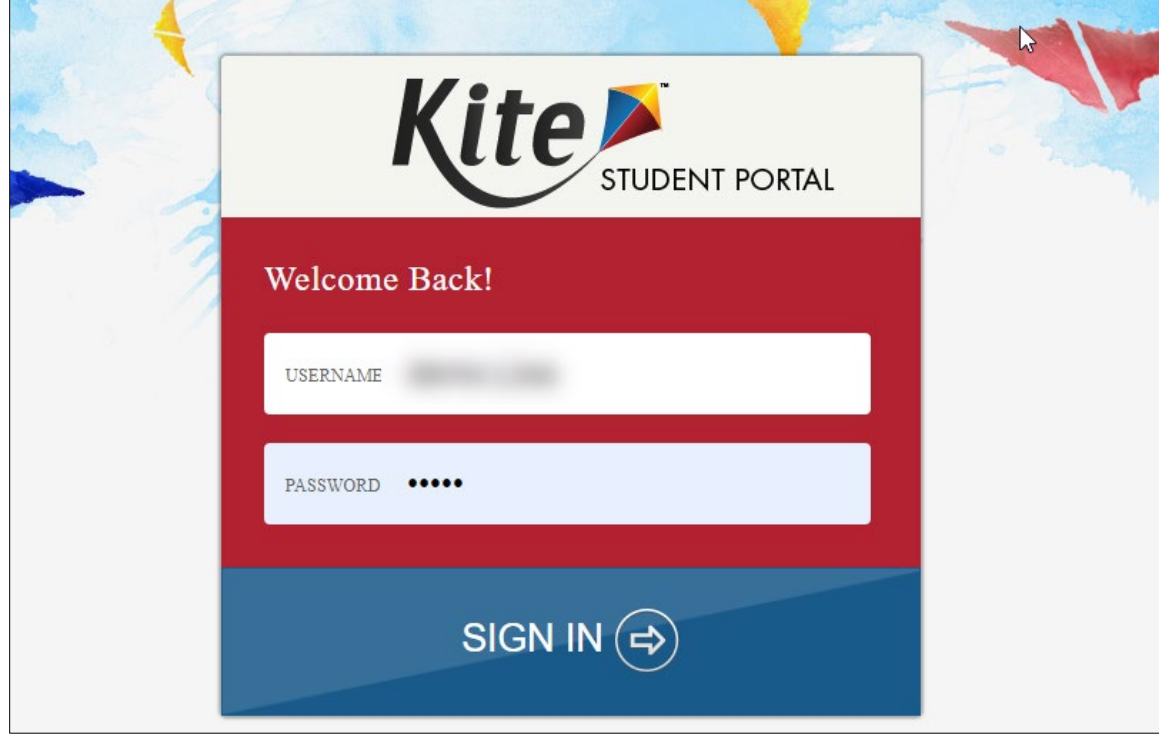

3. Select **TAKE A TEST**.

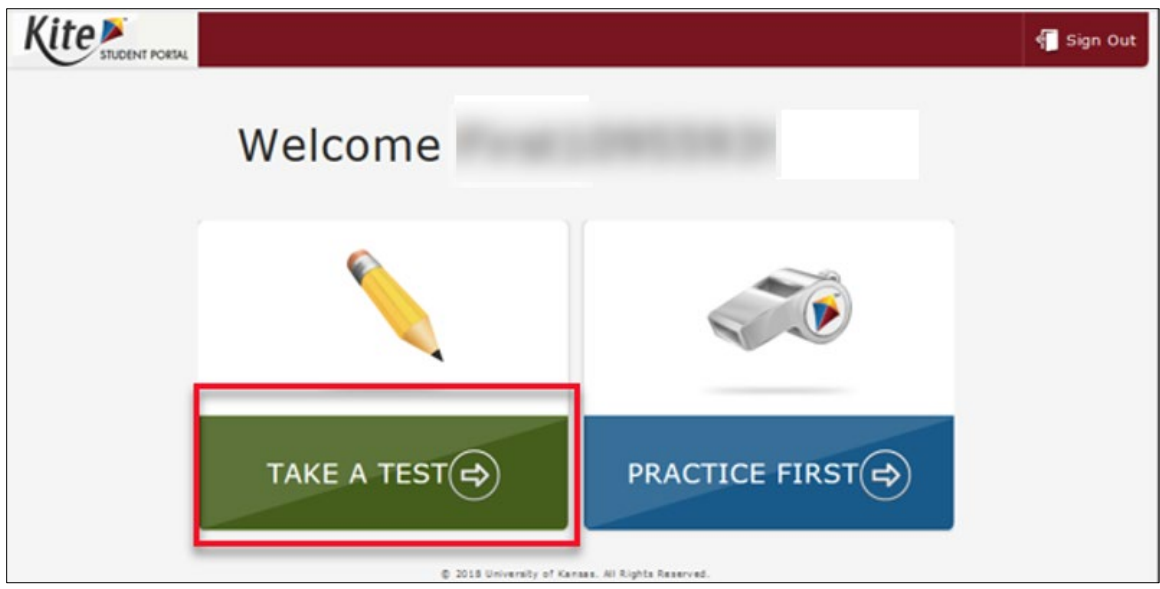

- 4. All testlets in all subjects that the test administrator assigned will be available. Select a testlet.
- 5. Select **BEGIN**.

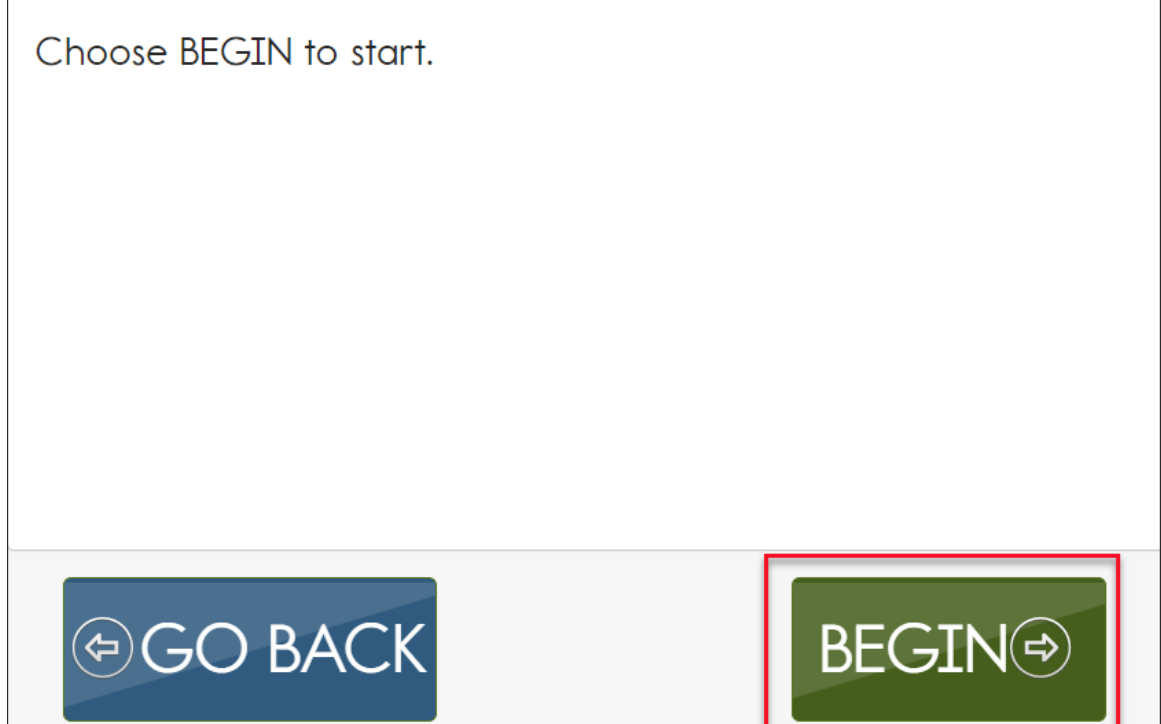

## <span id="page-105-0"></span>NAVIGATE IN KITE STUDENT PORTAL

Navigate in Student Portal with the buttons introduced i[n Table 24.](#page-105-1)

<span id="page-105-1"></span>Table 24

*Kite Student Portal Navigation Buttons*

| <b>Button</b>                                           | <b>Action</b>                                                                                                    |
|---------------------------------------------------------|----------------------------------------------------------------------------------------------------|
| $\mathsf{BACK} \circledcirc$                            | Return to the previous screen.                                                                                                    |
| $NEXT$ (a)                                              | Go to the next screen.                                                                                                    |
| READ                                                    | This button appears if the test administrator selected<br>the Spoken Audio option in the student's Personal<br>Needs and Preferences (PNP) Profile. This is a<br>synthetic voice.<br>Select the icon or the word READ to begin the read<br>aloud option. Select again to stop the option. |
| <b>EXIT</b><br><b>DOES</b><br><b>NOT</b><br><b>SAVE</b> | Exit the testlet without saving responses. Upon<br>returning, the student will start at the beginning of<br>this testlet.                                                                                                    |
| <b>GO BACK</b>                                          | Go back to review or change responses for this<br>testlet.*                                                                                                    |
| ENI                                                     | Save responses and end this testlet.*                                                                                                    |

\* Available on the review screen at the end of the testlet.

[Figure 41](#page-106-1) shows the buttons available on each testlet screen.

<span id="page-106-1"></span>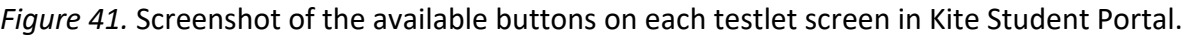

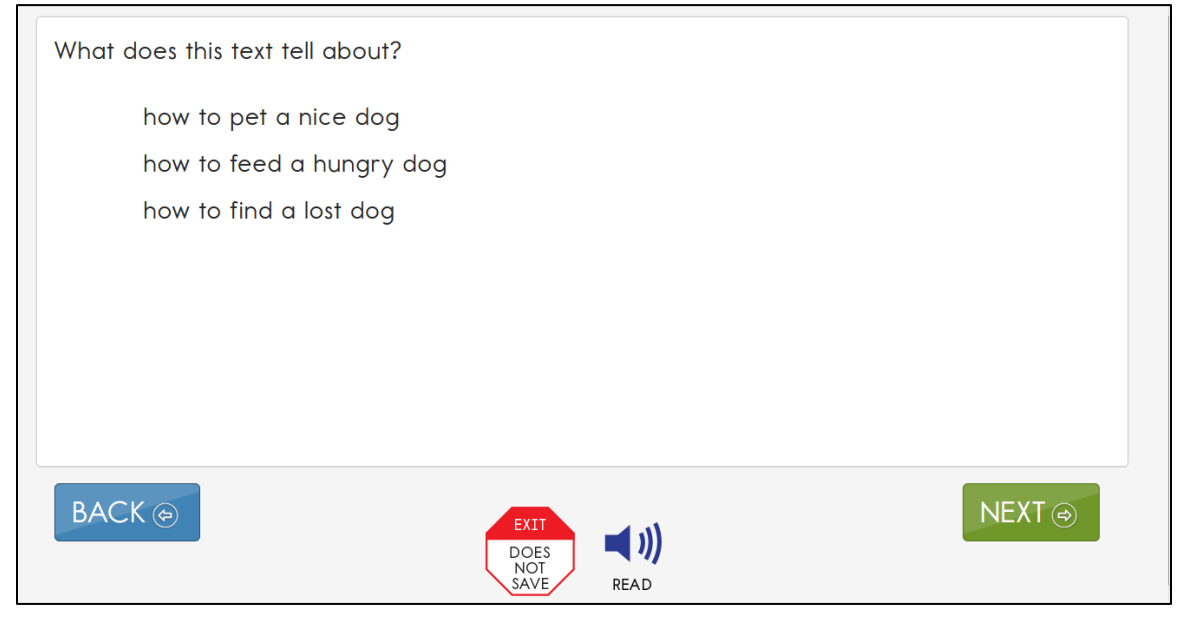

#### <span id="page-106-0"></span>SPOKEN AUDIO

When Spoken Audio is enabled in a student's PNP Profile, a **READ** button will appear at the bottom of the screen. Students may select the **READ** button to start the Spoken Audio [\(Figure](#page-106-2)  [42\)](#page-106-2).

<span id="page-106-2"></span>*Figure 42.* Screenshot of the **READ** button in a testlet in Kite Student Portal.

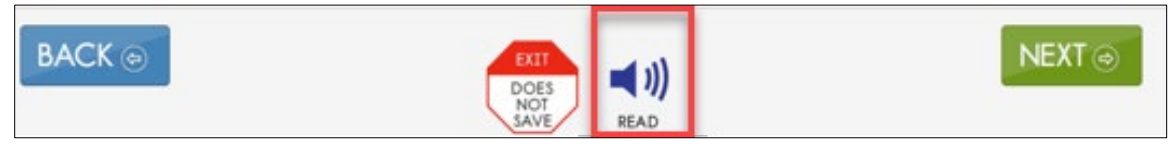

As soon as Spoken Audio is enabled, a diagonal red line appears across the button and the word **READ** changes to **PAUSE** [\(Figure 43\)](#page-106-3).

<span id="page-106-3"></span>*Figure 43.* Screenshot of the **PAUSE** button in a testlet in Kite Student Portal.

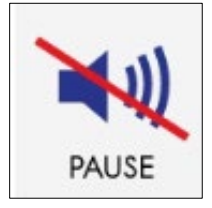

The synthetic voice continues reading until all sentences or response options on the screen have been read or the student selects **PAUSE**.

If the student selects **PAUSE**, the Spoken Audio stops. The button changes back to **READ** and the icon becomes uncrossed again. To resume the synthetic voice reading, the student selects **READ** and the Spoken Audio resumes.

Additionally, while the synthetic voice is reading, the sentence or response option on the screen is highlighted in yellow. The screen highlights one sentence or response option at a time. If the student wants to hear the sentence or response option again, or have the highlighting displayed, the students may select **READ** repeatedly to reactivate Spoken Audio as many times as needed. Once the student is ready to move on, the student selects the **NEXT** button to move to the next screen.

### <span id="page-107-0"></span>TAKE A BREAK DURING ASSESSMENT

DLM testlets are not timed and breaks are not limited during assessment. A student may take a break during an assessment in the following ways:

1. **Take a short break (up to 90 minutes).** After 88 minutes and 30 seconds of inactivity in the testlet, the system provides this warning message: **EXTEND SESSION** or **LOGOUT**. After the 90 seconds expire, Student Portal closes the session automatically and does not save responses.

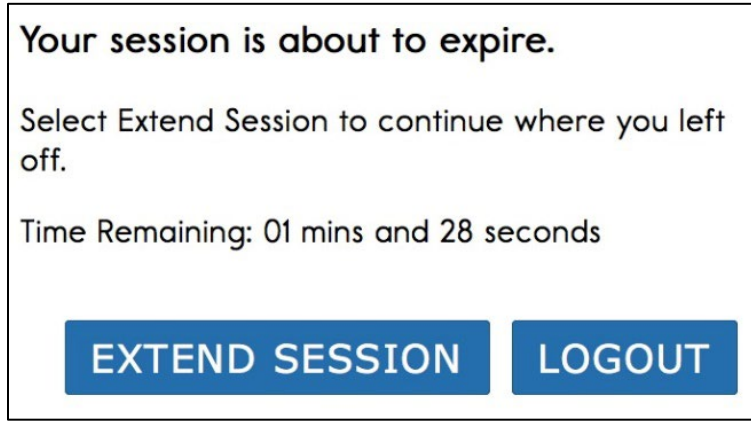

- 2. **Take a break between testlets.** After selecting **END** at the conclusion of a testlet, log out of Student Portal. Log back in when the student is ready to take the next testlet.
- 3. **Stop in the middle of a testlet** using the **EXIT DOES NOT SAVE** button. Student responses will not be saved and the testlet reverts to unused. The button appears on every testlet screen.

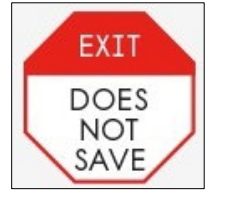

The user receives a confirmation message when choosing **EXIT DOES NOT SAVE**.
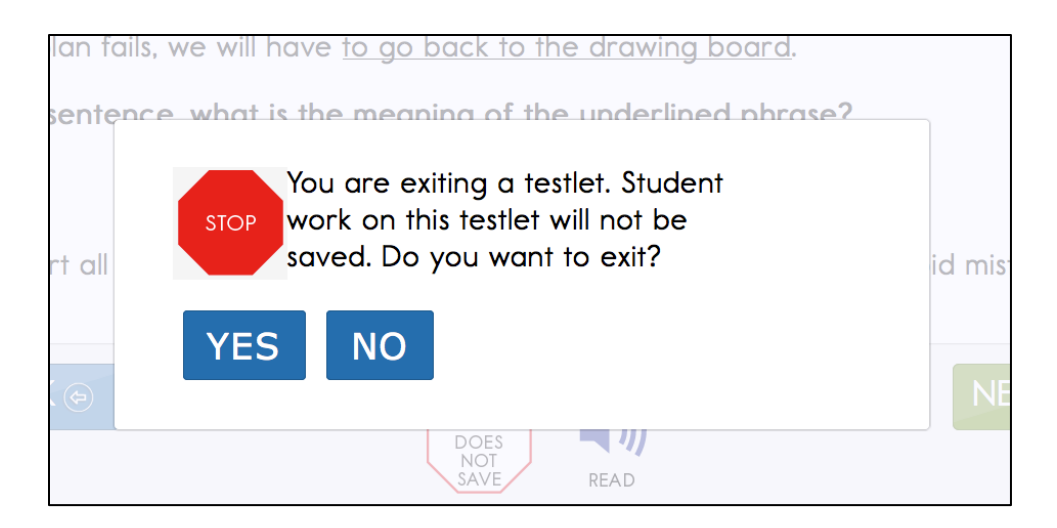

If **YES** is selected, the testlet will close without saving the student's work. The testlet will be reset, and when the student returns to the testlet, the testlet will start at the beginning.

If **NO** is selected, the student can continue with the testlet.

NOTE: Not all states allow the use of **EXIT DOES NOT SAVE**. Check with the assessment coordinator about using this option before beginning a testing session with a student.

## COMPLETE A TESTLET

A review screen appears at the end of a testlet. [Figure 44](#page-108-0) is an example of a mathematics testlet for grade 5 at the Proximal Precursor linkage level. The student did not respond to two of the items. The screen provides an opportunity for the student to go back to those items again unless they were purposefully left unanswered.

<span id="page-108-0"></span>*Figure 44.* Screenshot of the review screen at the end of a testlet in Kite Student Portal.

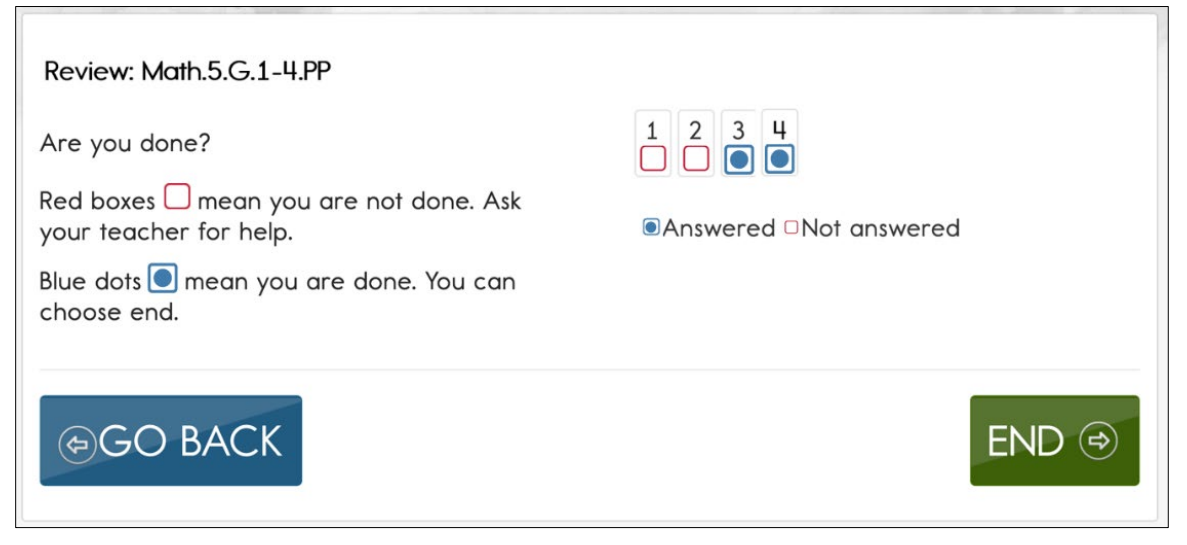

To complete the testlet, follow these steps:

1. Select **END**.

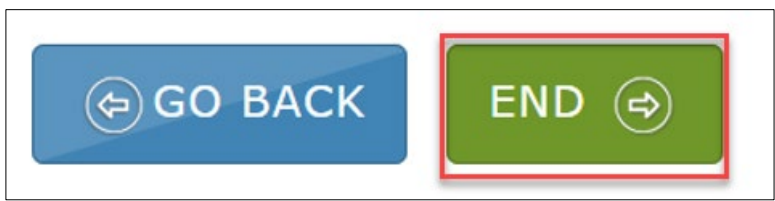

2. A confirmation message displays with the question, "Are you sure you want to end?"

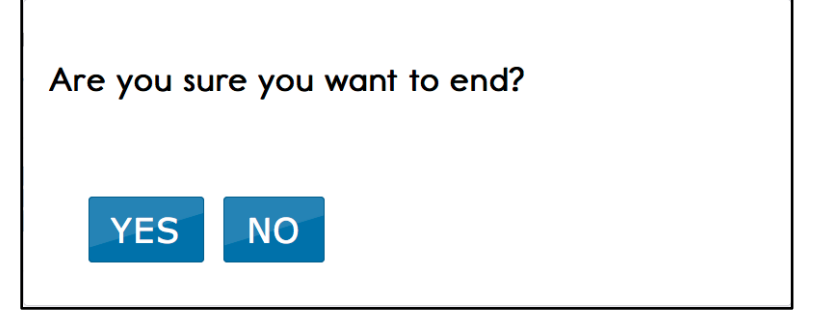

If **YES** is selected, all answers will be saved, the testlet will be submitted and closed.

If **NO** is selected, the student can return to any page and continue working in the testlet.

## TROUBLESHOOT IN KITE STUDENT PORTAL

If you encounter scroll bars even when magnification was not selected in the PNP Profile, the student's display has technology issues. Contact your district technology staff for help.

For more help with common Student Portal problems, go to the [Troubleshooting Kite Errors](https://dynamiclearningmaps.org/kite-troubleshooting) page on the DLM website.

# REFERENCES

- Mineo Mollica, B. (2003). Representational competence. In J. C. Light, D. R. Beukelman, & J. Reichle (Eds.), *Communicative competence for individuals who use AAC: From research to effective practice* (pp. 107–146). Paul H. Brookes Publishing.
- Romski, M., & Sevcik, R. (1996). Breaking the speech barrier: Language development through augmented means. *American Journal on Mental Retardation*, *102*(3).
- Romski, M., & Sevcik, R. (2005). Augmentative communication and early intervention: Myths and realities. *Infants & Young Children*, *18*(3), 174–185. <https://dx.doi.org/10.1097/00001163-200507000-00002>
- Sinharay, S., Wan, P., Whitaker, M., Kim, D., Zhang, L., Choi, S. W. (2014). Determining the overall impact of interruptions during online testing. *Journal of Educational Measurement*. *51*(4), 419–440. <https://doi.org/10.1111/jedm.12052>

# GLOSSARY

This glossary compiles definitions and acronyms relevant to the Dynamic Learning Maps® (DLM®) alternate assessment.

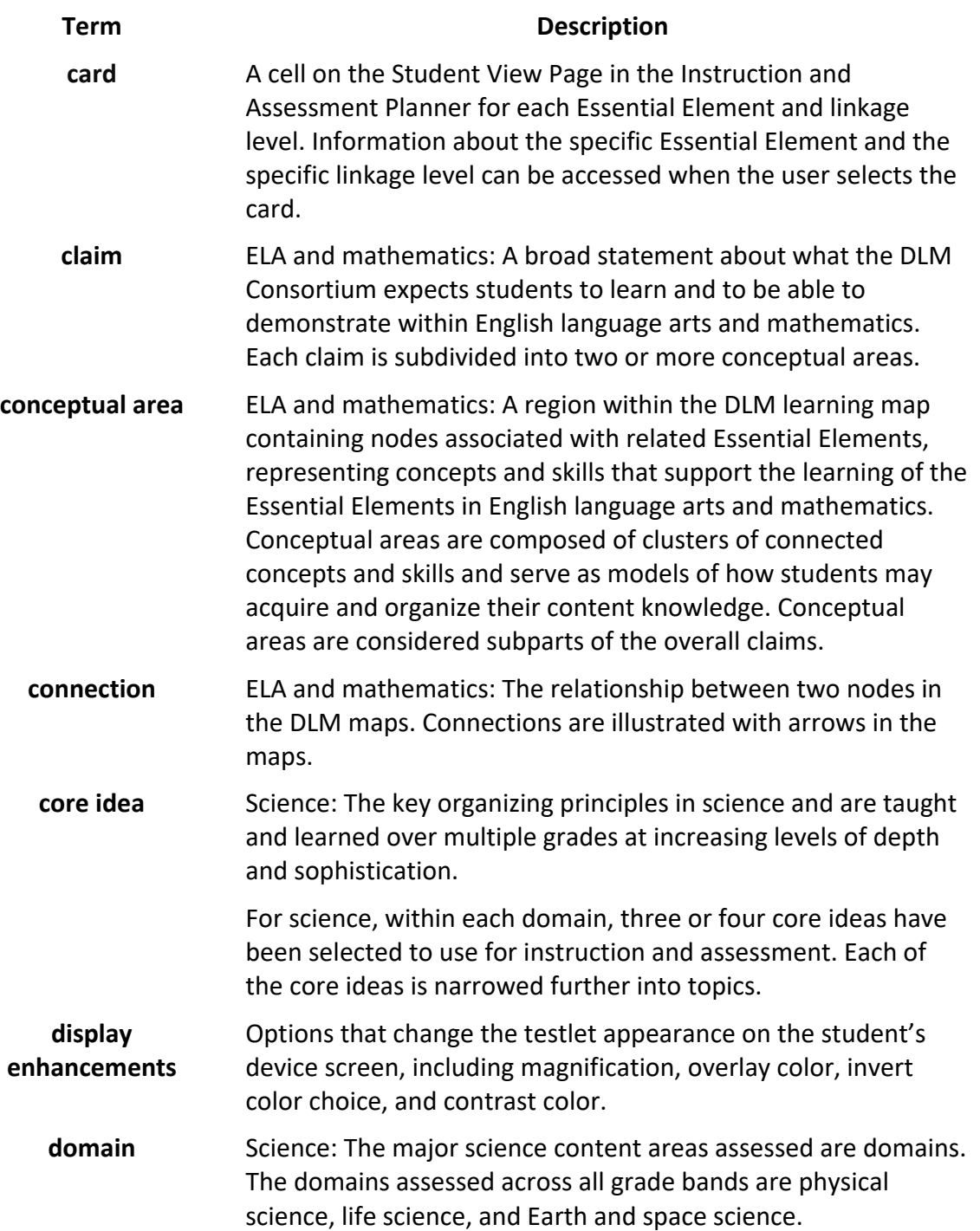

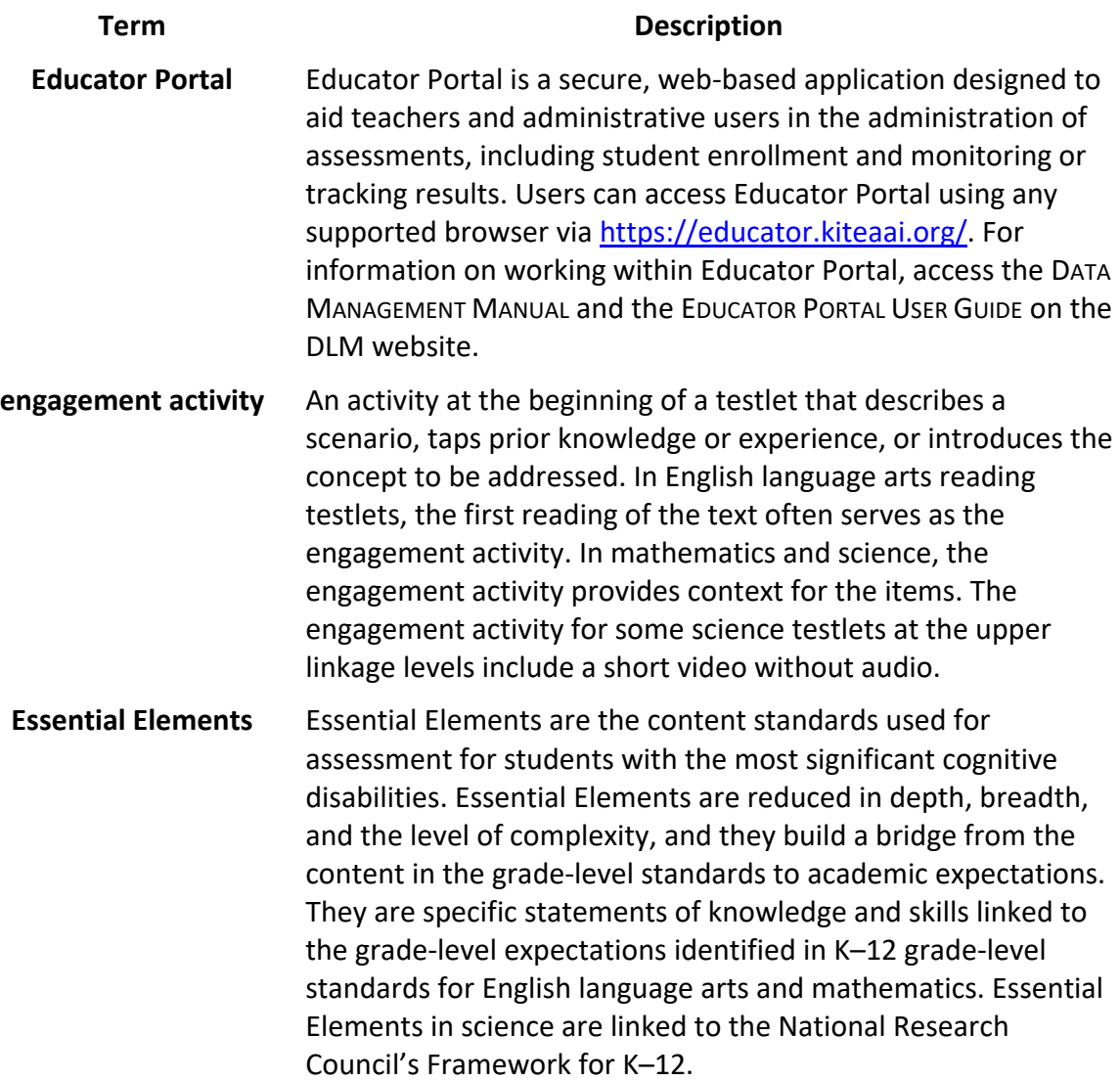

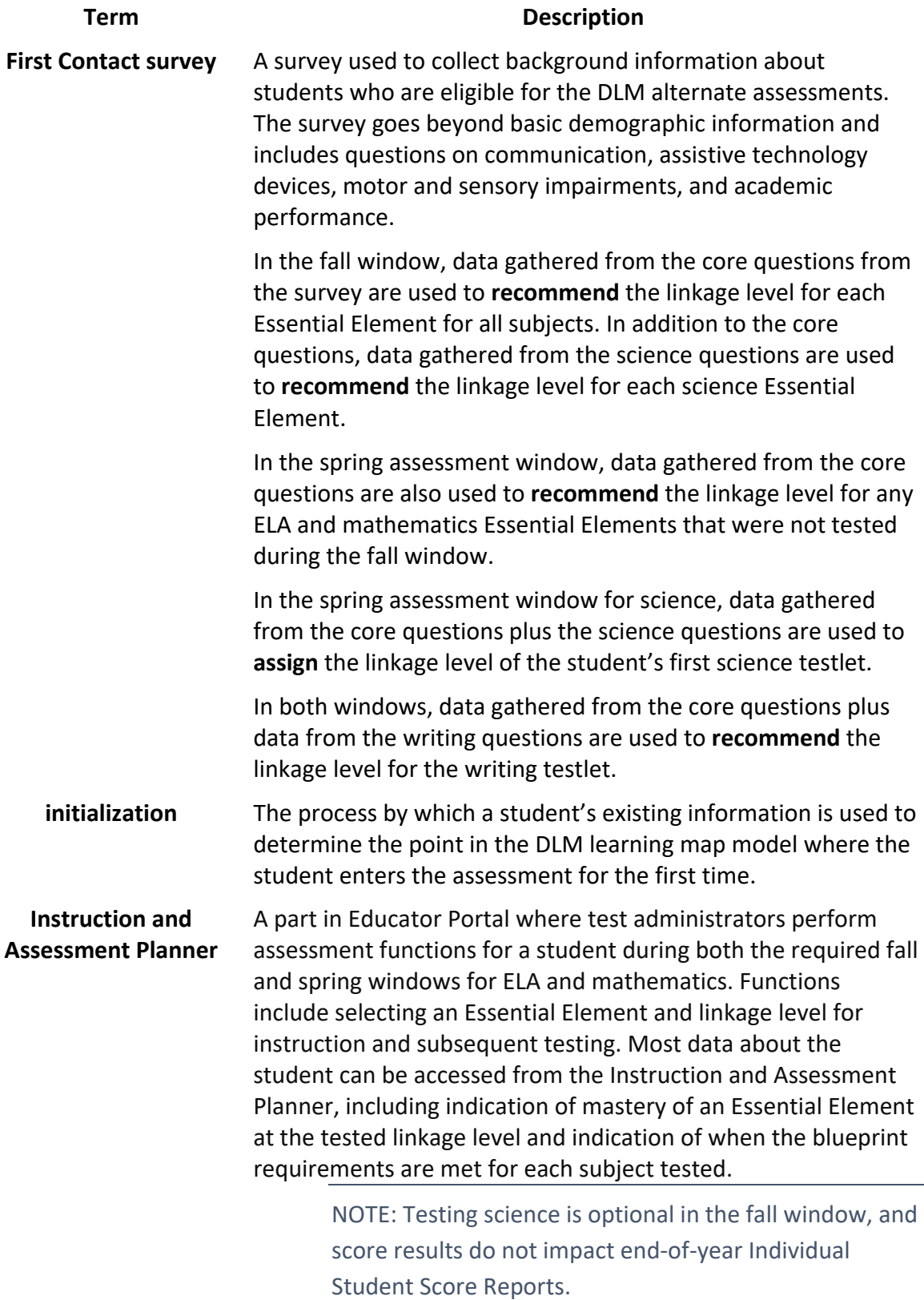

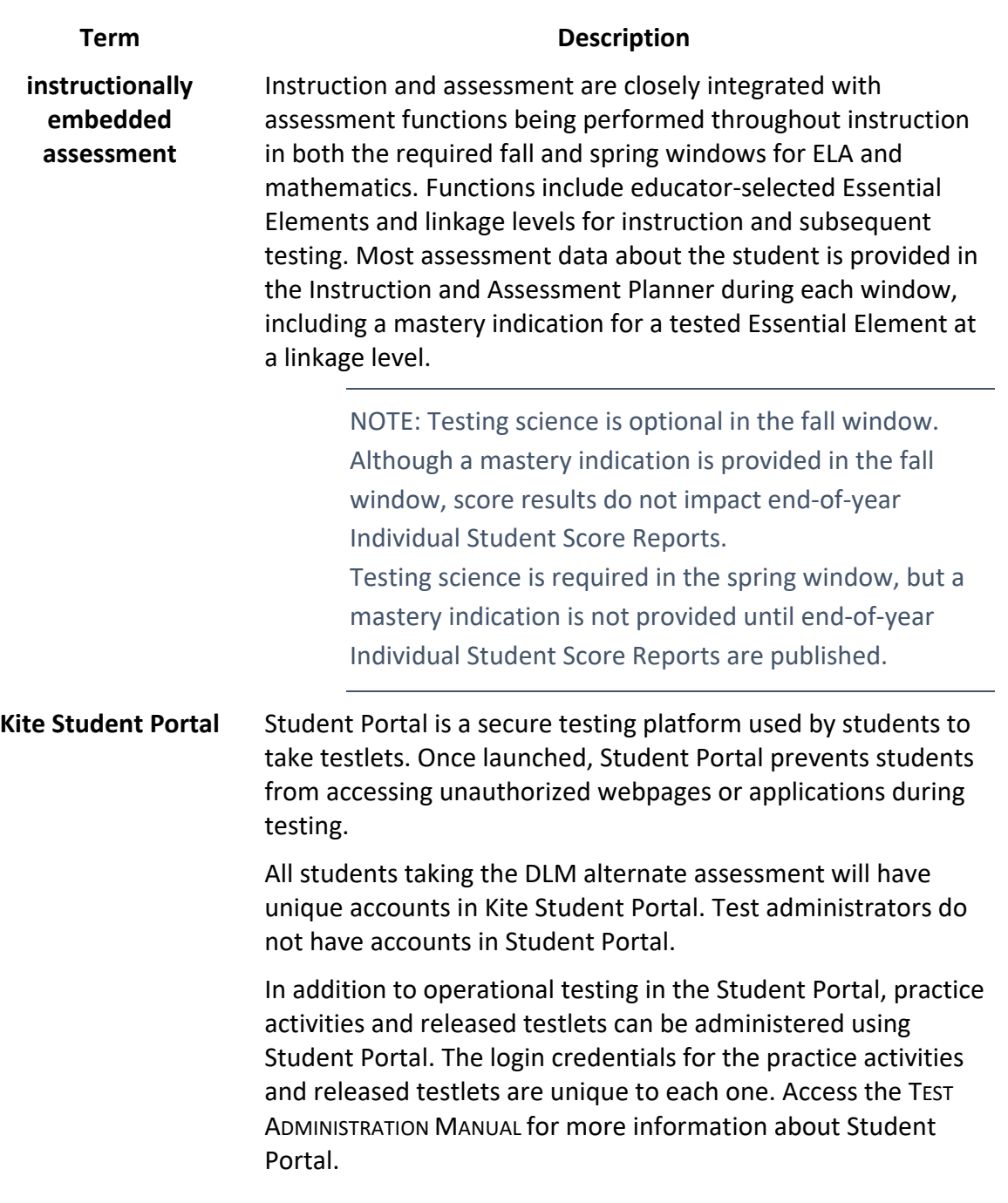

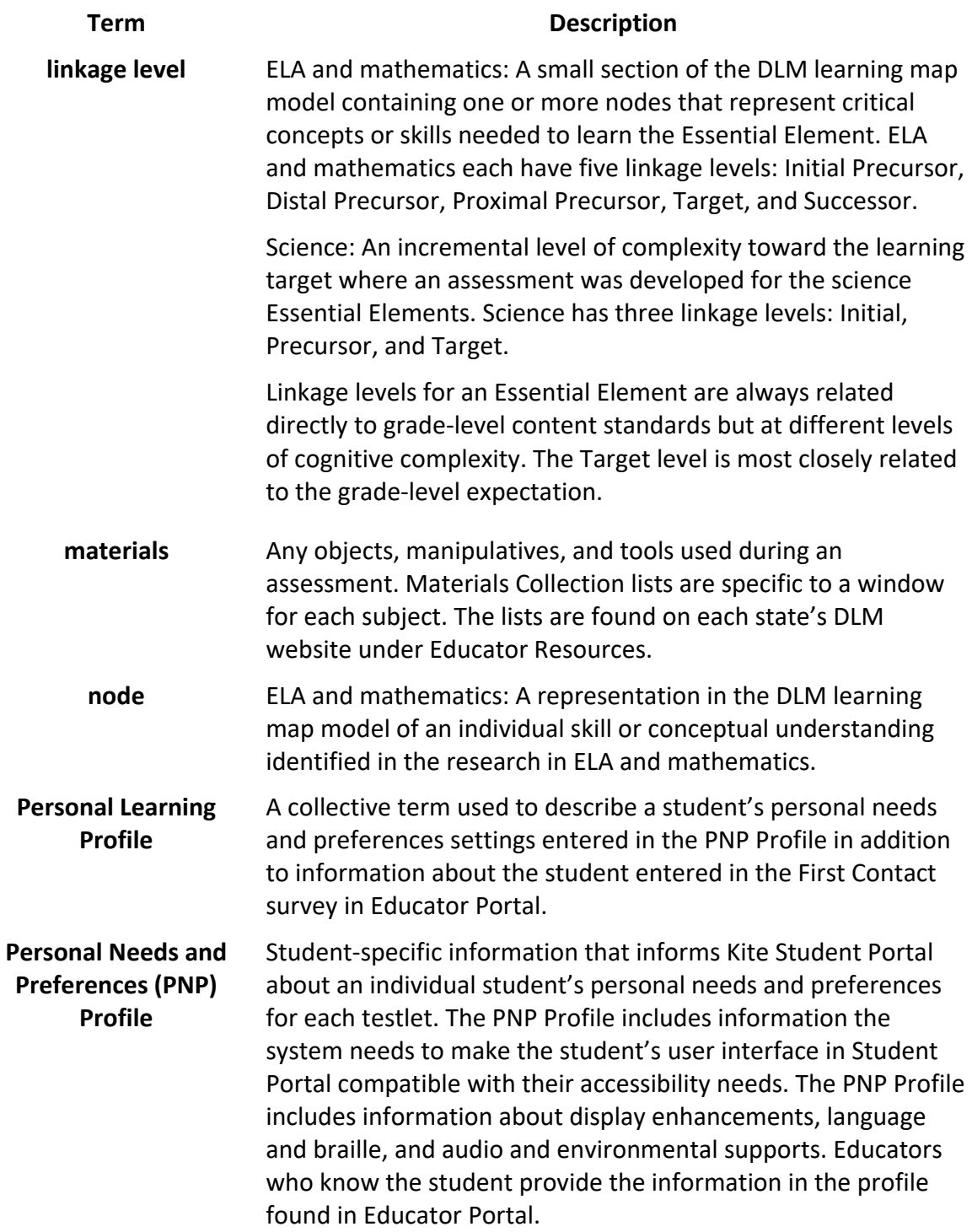

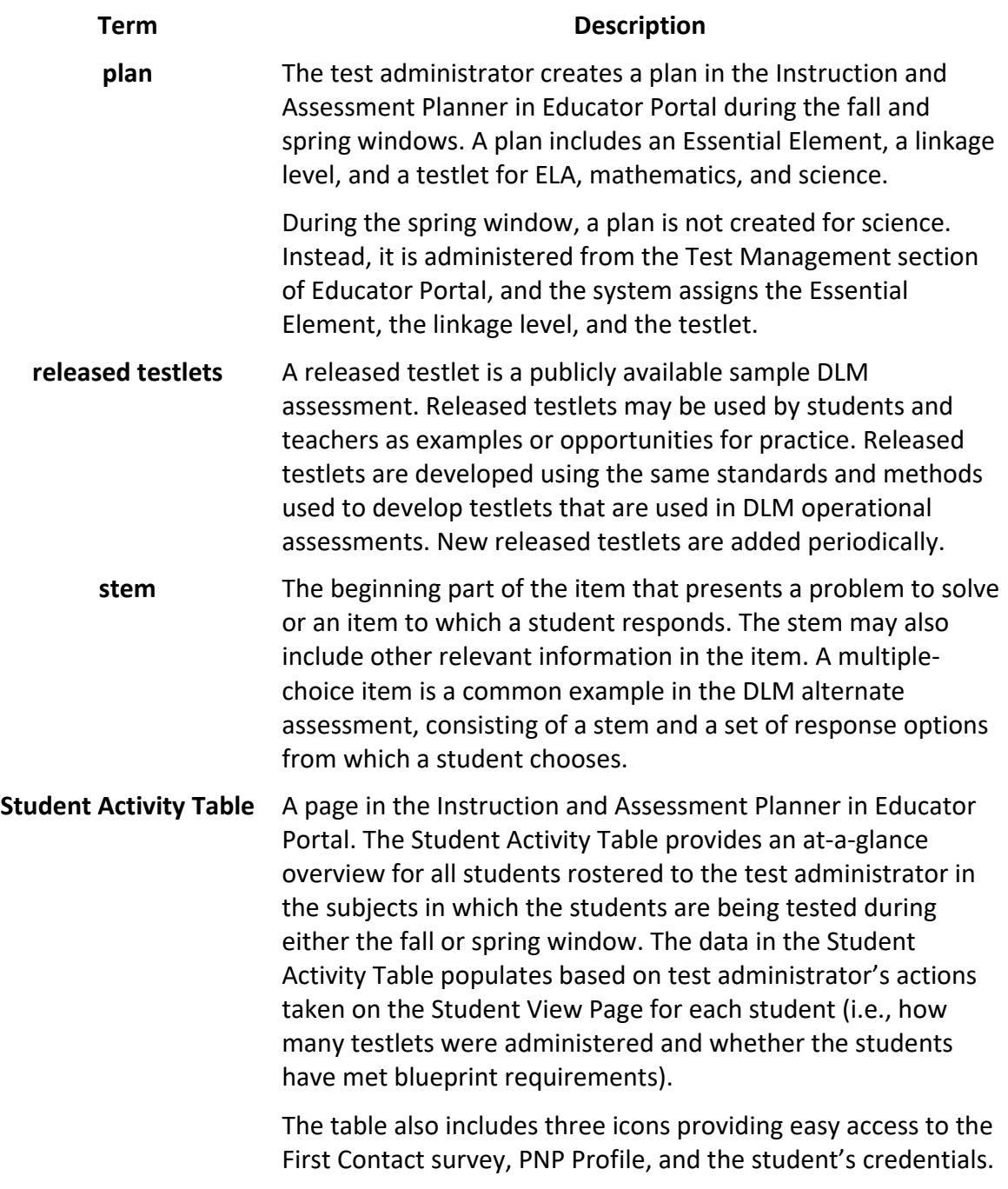

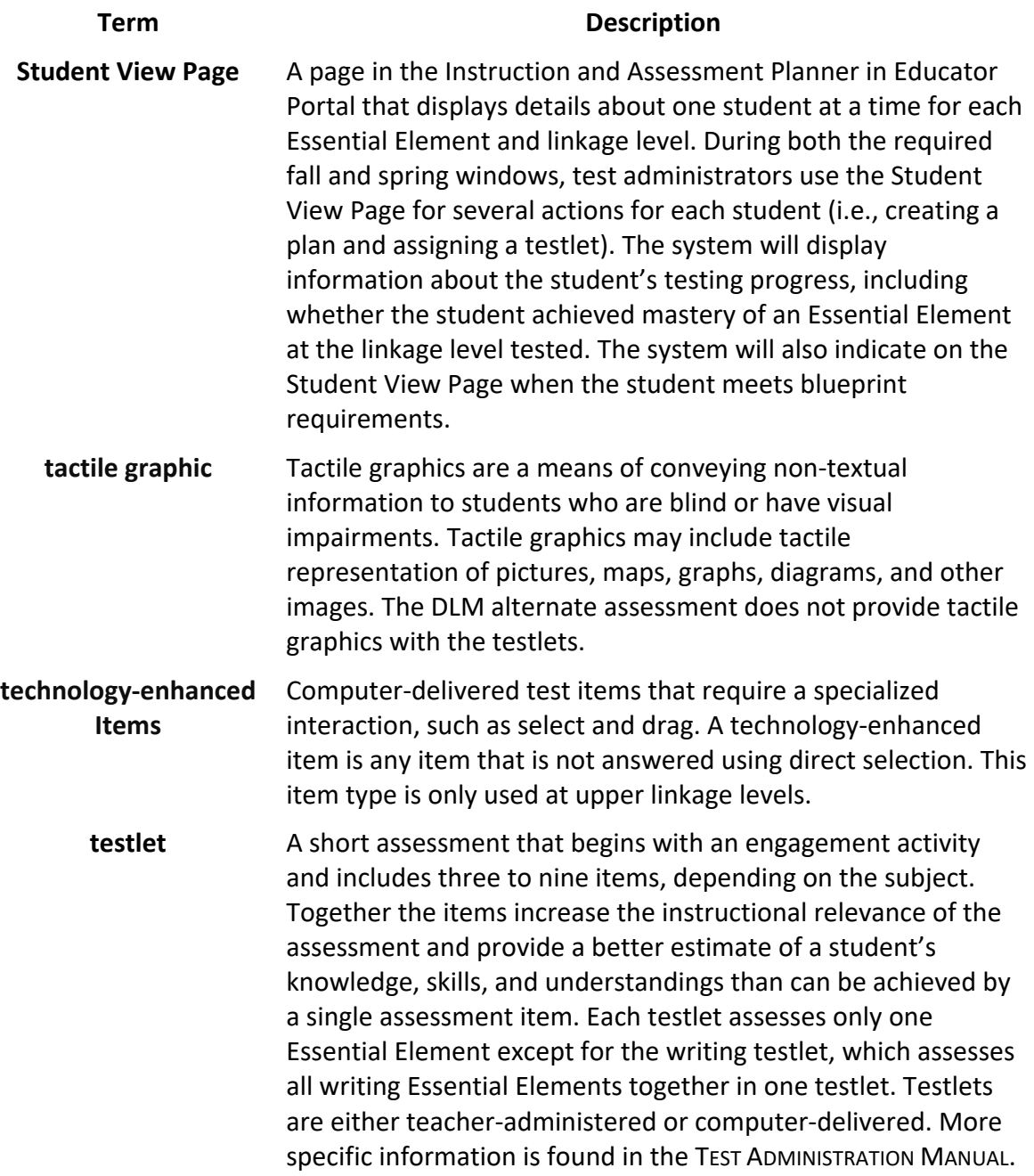

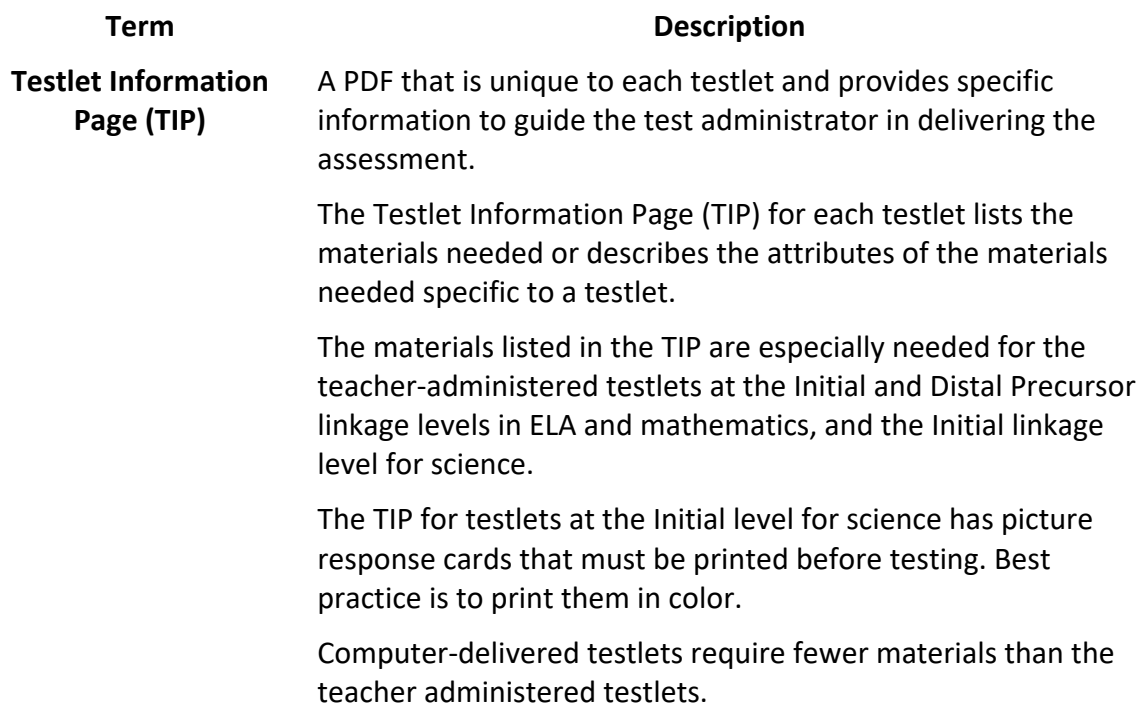

# DYNAMIC LEARNING MAPS® APPENDIX

## APPENDIX A. FIRST CONTACT SURVEY (ALL QUESTIONS)

Current. No changes since 3/10/16.

The questions asked in the First Contact survey are included here. The test administrator completes the First Contact survey in Educator Portal. Only users with an Educator Portal role of District Test Coordinator, Building Test Coordinator, or Teacher have permission to enter student information in the First Contact survey. Other roles have permission only to access.

Asterisks indicate items that are required for all states. Other questions may be required based on state-specific directions.

HINT: The status Not Applicable is possible in the First Contact survey column, but it is not common. However, because this option is so rare, check that you are logged in as a DLM user and that the student's information has been loaded properly into the system.

#### **SPECIAL EDUCATION**

#### **Special Education Services**

Select the student's Primary Disability

- autism
- deaf-blindness
- deafness
- developmental delay
- emotional disturbance
- hearing impairment
- intellectual disability
- multiple disabilities
- orthopedic impairment
- other health impairment
- specific learning disability
- speech or language impairment
- traumatic brain injury
- visual impairment, including blindness
- non-categorical
- eligible individual

Educational Placement: Choose the option that best describes the student's educational placement. "Regular Class" means a typical classroom, not a resource room or separate class.

- 80% or more of the day in Regular Class
- 40% to 79% of the day in Regular Class
- Less than 40% of the day in Regular Class
- Separate School: includes public or private separate day school for students with disabilities, at public school expense
- Residential Facility: includes public or private separate residential school for students with disabilities, at public school expense
- Homebound/Hospital Environment: includes students placed in and receiving special education in a hospital or homebound program

## **SENSORY CAPABILITIES**

## **Hearing**

Hearing

- No hearing loss suspected/documented
- Questionable hearing but testing inconclusive
- Deaf or hard of hearing

Classification of Hearing Impairment

- $\bullet$  Mild (26–40 dB loss)
- Moderate (41–55 dB loss)
- Moderately Severe (56-70 dB loss)
- Severe (71–90 dB loss)
- Profound (91+ dB loss)
- Unknown

Hearing: Mark all that apply

- Uses personal or classroom amplification (e.g., personal FM device)
- Uses unilateral hearing aid
- Uses bilateral hearing aid
- Has cochlear implant
- Uses oral language
- Uses sign language

## **Vision**

Vision

- No vision loss suspected or documented
- Normal vision with glasses or contact lenses
- Blind or low vision, including vision that is not completely corrected with glasses or contact lenses

• Questionable vision but testing inconclusive

Classification of Visual Impairment: Mark all that apply

- Low vision (acuity of 20/70 to 20/200 in the better eye with correction)
- Legally blind (acuity of 20/200 or less or field loss to 20 degrees or less in the better eye with correction)
- Light perception only
- Totally blind
- Cortical visual impairment

Vision: Mark all that apply

- Requires enlarged print
- Requires tactile media (objects, tactile graphics, and tactile symbols)
- Requires or uses Braille
	- o Uncontracted Braille
	- o Contracted Braille
	- o UEB

Technological Visual Aids: Mark all that apply

- Screen magnification device (fits over standard monitor) or software (e.g., Close view for Mac, ZoomText)
- CCTV
- Screen reader and/or talking word processor
- Manual (e.g., Perkins Brailler) or Electronic (e.g., Mountbatten Brailler) Braille writing device
- Device with refreshable Braille display

## **MOTOR CAPABILITIES AND HEALTH**

## **Arm/Hand Control and Health**

Arm and hand control: Mark all that apply

- Uses two hands together to perform tasks
- Uses only one hand to perform tasks
- Requires physical assistance to perform tasks with hands
- Cannot use hands to complete tasks even with assistance

Does the student have any health issues (e.g., fragile medical condition, seizures, therapy or treatment that prevents the student from accessing instruction, medications, etc.) that interfere with instruction or assessment?

- No
- Yes

## COMPUTER INSTRUCTION

## **Computer Use and Instruction**

Computer Use: Select the student's primary use of a computer during instruction

- Accesses a computer independently
- Accesses a computer independently given assistive technology
- Uses a computer with human support (with or without assistive technology)
- This student has not had the opportunity to access a computer
- This student cannot access a computer with human or assistive technology support

Why has this student not had the opportunity to access a computer during instruction?

- Student's disability prevents the student from accessing a computer
- The equipment is unavailable
- Student refuses to try to use a computer
- I (or other educators) at this school have not had the opportunity to instruct the student on computer usage

Computer access during instruction: Mark all that apply

- Standard computer keyboard
- Keyboard with large keys or alternative keyboard (e.g., Intellikeys)
- Touch screen (e.g., touch screen computer, tablet, iPad, iPod touch)
- Standard mouse or head mouse
- Eye gaze technology (e.g., Tobii, EyeGaze Edge)
- Scanning with switches (one or two-switch scanning)

Level of attention to computer-directed instruction

- Generally sustains attention to computer-directed instruction
- Demonstrates fleeting attention to computer-directed instructional activities and requires repeated bids or prompts for attention
- Demonstrates little or no attention to computer-directed instructional activities

Level of attention to teacher-directed instruction

- Generally sustains attention to teacher-directed instruction
- Demonstrates fleeting attention to teacher-directed instructional activities and requires repeated bids or prompts for attention
- Demonstrates little or no attention to teacher-directed instructional activities

## **COMMUNICATION**

## **Expressive Communication**

\*Does the student use speech to meet expressive communication needs?

- Yes
- No

\*Choose the highest statement that describes the student's expressive communication with speech

- Regularly combines 3 or more spoken words according to grammatical rules to accomplish a variety of communicative purposes (e.g., sharing complex information, asking/answering longer questions, giving directions to another person)
- Usually uses 2 spoken words at a time to meet a variety of more complex communicative purposes (e.g., obtaining things including absent objects, social expressions beyond greetings, sharing information, directing another person's attention, asking/answering questions, and commenting)
- Usually uses only 1 spoken word at a time to meet a limited number of simple communicative purposes (e.g., refusing/rejecting things, making choices, requesting attention, greeting, and labeling)

\*Does the student use sign language in addition to or in place of speech to meet expressive communication needs?

- Yes
- No

\*Choose the highest statement that describes the student's expressive communication with sign language

- Regularly combines 3 or more signed words according to grammatical rules to accomplish a variety of communicative purposes (e.g., sharing complex information, asking/answering longer questions, giving directions to another person)
- Usually uses 2 signed words at a time to meet a variety of more complex communicative purposes (e.g., obtaining things including absent objects, social expressions beyond greetings, sharing information, directing another person's attention, asking/answering brief questions, and commenting)
- Usually uses only 1 signed word at a time to meet a limited number of simple communicative purposes (e.g., refusing/rejecting things, making choices, requesting attention, greeting, and labeling)

Select the student's primary sign system

- American Sign Language (ASL)
- Signed Exact English (SEE)
- Hybrid or idiosyncratic/personalized signing system

## **Alternate Communication**

\*Does the student use augmentative or alternative communication in addition to or in place of speech or sign language to meet expressive communication needs?

- Yes
- No

\*Choose the highest statement that describes the student's expressive communication with augmentative or alternative communication

- Regularly combines 3 or more symbols according to grammatical rules to accomplish the 4 major communicative purposes (e.g., expressing needs and wants, developing social closeness, exchanging information, and fulfilling social etiquette routines)
- Usually uses 2 symbols at a time to meet a variety of more complex communicative purposes (e.g., obtaining things including absent objects, social expressions beyond greetings, sharing information, directing another person's attention, asking/answering brief questions, commenting)
- Usually uses only 1 symbol to meet a limited number of simple communicative purposes (e.g., refusing/rejecting things, making choices, requesting attention, greeting)

## **Augmentative or alternative communication**

How many symbols does the student choose from when communicating? (choose the highest that applies)

- 1 or 2 at a time
- 3 or 4 at a time
- 5 to 9 at a time
- 10 or more at a time

What types of symbols does the student use? (choose all that apply)

- Real objects
- Tactual symbols
- Photos
- Line drawing symbol sets (Boardmaker, PCS, Symbol Stix, other)
- Text Only

What voice output technology does the student use? (choose all that apply)

- Single message devices (e.g., BIGmac)
- Simple devices (e.g., GoTalk, QuickTalker, SuperTalker)
- Speech generating device (e.g., Tobii-DynaVox, PRC/PrentkeRomich)
- None

If the student does not use speech, sign language, or augmentative or alternative communication, which of the following statements best describes the student's expressive communication? Choose the highest statement that applies.

- Uses conventional gestures (e.g., waving, nodding and shaking head, thumbs up/down), looking, pointing, and/or vocalizations to communicate intentionally but does not yet use symbols or sign language
- Uses only unconventional vocalizations (e.g., grunts), unconventional gestures (e.g., opening mouth wide to indicate hunger), and/or body movement to communicate intentionally
- Exhibits behaviors that may be reflexive and are not intentionally communicative but can be interpreted by others as communication (e.g., crying, laughing, reaching for an object, pushing an object away)

## **Receptive Communication**

Receptive communication: MARK EACH ONE to show how consistently the student uses each skill. (1) 0% to 20% of the time = Almost never, (2) 21% to 50% of the time = Occasionally, (3) 51% to 80% of the time = Frequently, (4) More than 80% of the time = Consistently.

If the student previously demonstrated and no longer receives instruction, mark "More than 80%."

- A. Can point to, look at, or touch things in the immediate vicinity when asked (e.g., pictures, objects, body parts)
- B. Can perform simple actions, movements or activities when asked (e.g., comes to teacher's location, gives an object to teacher or peer, locates or retrieves an object)
- C. Responds appropriately in any modality (sign, gestures, facial expressions) when offered a favored item that is not present or visible (e.g., "Do you want some ice cream?")
- D. Responds appropriately in any modality (sign, gestures, facial expressions) to single words that are spoken or signed
- E. Responds appropriately in any modality (sign, gestures, facial expressions) to phrases and sentences that are spoken or signed
- F. Follows two-step directions presented verbally or through sign (e.g., gets a worksheet or journal and begins to work, distributes items needed by peers for a lesson or activity, looks at requested or desired item and then looks at location where it should go)

# **LANGUAGE**

# **Primary Language**

Is English the student's primary language?

- Yes
- No

Is English the primary language spoken in the student's home?

- Yes
- No
- Unknown

Is English the primary language used for the student's instruction?

- Yes
- No

# **ACADEMIC**

# **\*Reading Skills – Entire Section is Required**

Reading skills: MARK EACH ONE to show how consistently the student uses each skill. (1) 0% to 20% of the time = Almost never, (2) 21% to 50% of the time = Occasionally, (3) 51% to 80% of the time = Frequently, (4) More than 80% of the time = Consistently.

If the student previously demonstrated and no longer receives instruction, mark "More than 80%."

- A. Recognizes single symbols presented visually or tactually (e.g., letters, numerals, environmental signs such as restroom symbols, logos, trademarks, or business signs such as fast-food restaurants)
- B. Understands purpose of print or Braille but not necessarily by manipulating a book (e.g., knows correct orientation, can find beginning of text, understands purpose of text in print or Braille, enjoys being read to)
- C. Matches sounds to symbols or signs to symbols (e.g., matches sounds to letters presented visually or tactually, matches spoken or signed words to written words)
- D. Reads words, phrases, or sentences in print or Braille when symbols are provided with the words
- E. Identifies individual words without symbol support (e.g., recognizes words in print or Braille; can choose correct word using eye gaze)
- F. Reads text presented in print or Braille without symbol support but WITHOUT comprehension
- G. Reads text presented in print or Braille without symbol support and WITH comprehension (e.g., locates answers in text, reads and answers questions, retells after reading, completes maze task)
- H. Explains or elaborates on text read in print or Braille

# **Reading Skills**

Student's approximate instructional level of reading text with comprehension (print or braille): Mark the highest one that applies

- Above third grade level
- Above second grade level to third grade level
- Above first grade level to second grade level
- Primer to first grade level
- Reads only a few words or up to pre-primer level
- Does not read any words when presented in print or Braille (not including environmental signs or logos)

# **\*Math Skills Entire Section is required**

Math skills: MARK EACH ONE to show how consistently the student uses each skill. (1) 0% to 20% of the time = Almost never, (2) 21% to 50% of the time = Occasionally, (3) 51% to 80% of the time = Frequently, (4) More than 80% of the time = Consistently.

If the student previously demonstrated and no longer receives instruction, mark "More than 80%."

- A. Creates or matches patterns of objects or images
- B. Identifies simple shapes in 2 or 3 dimensions (e.g., square, circle, triangle, cube, sphere)
- C. Sorts objects by common properties (e.g., color, size, shape)
- D. Counts more than two objects
- E. Adds or subtracts by joining or separating groups of objects
- F. Adds and/or subtracts using numerals
- G. Forms groups of objects for multiplication or division
- H. Multiplies and/or divides using numerals
- I. Uses an abacus
- J. Uses a calculator
- K. Tells time using an analog or digital clock
- L. Uses common measuring tools (e.g., ruler or measuring cup)
- M. Uses a schedule, agenda, or calendar to identify or anticipate sequence of activities

## **\*Writing Skills Entire Section is Required**

Indicate the highest level that describes the student's writing skills. Choose the highest level that the student has demonstrated even once during instruction, not the highest skill demonstrated consistently.

Writing includes any method the student uses to write using any writing tool that includes access to all 26 letters of the alphabet. Examples of these tools include paper and pencil, traditional keyboards, alternate keyboards and eye-gaze displays of letters.

- A. Writes paragraph length text without copying using spelling (with or without word prediction)
- B. Writes sentences or complete ideas without copying using spelling (with or without word prediction)
- C. Writes words or simple phrases without copying using spelling (with or without word prediction)
- D. Writes words using letters to accurately reflect some of the sounds
- E. Writes using word banks or picture symbols
- F. Writes by copying words or letters
- G. Scribbles or randomly writes/selects letters or symbols

## **\*Science Skills Entire Section is required (This section is only visible for states administering the DLM science assessment.)**

Science skills: MARK EACH ONE to show how consistently the student uses each skill. (1) 0% to 20% of the time = Almost never, (2) 21% to 50% of the time = Occasionally, (3) 51% to 80% of the time = Frequently, (4) More than 80% of the time = Consistently.

If the student previously demonstrated and no longer receives instruction, mark "More than 80%."

- A. Sorts objects or materials by common properties (e.g., color, size, shape)
- B. Identifies similarities and differences
- C. Recognizes patterns
- D. Compares initial and final conditions to determine if something changed.
- E. Uses data to answer questions.
- F. Identifies evidence that supports a claim.
- G. Identifies cause and effect relationships.
- H. Uses diagrams to explain phenomena.

#### **End of Survey**

# STATE APPENDICES

## DOCUMENT HISTORY

NOTE: Page numbers are valid ONLY for the date and version noted [\(Table 25\)](#page-128-0). They may change in future versions.

#### <span id="page-128-0"></span>Table 25

*Document History*

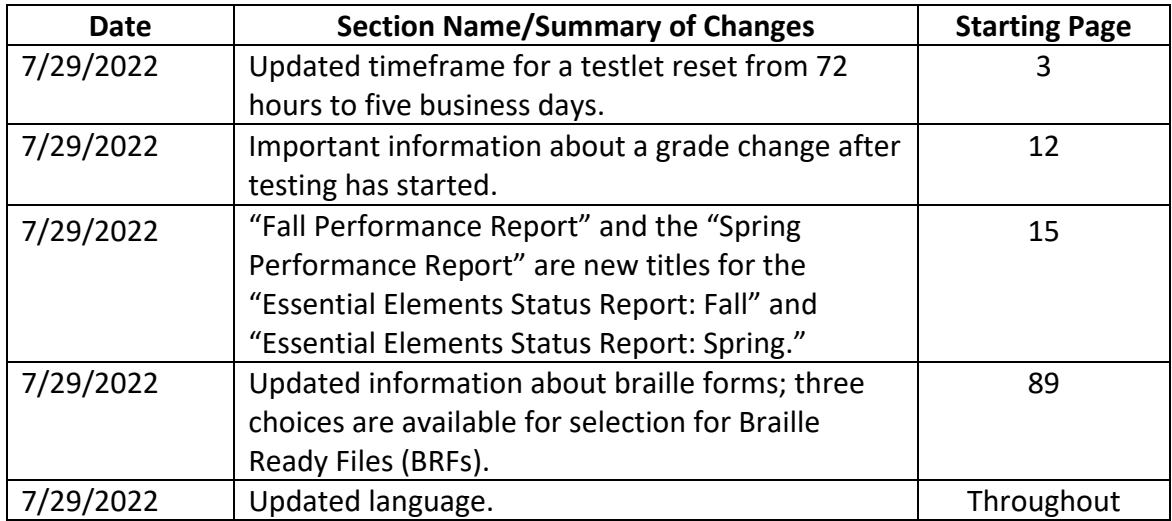